# Micro Modules TSX ETZ 410/510 Manuel Utilisateur

fre Version V1.5

#### **Table des matières**

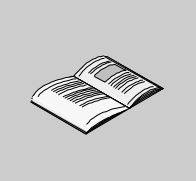

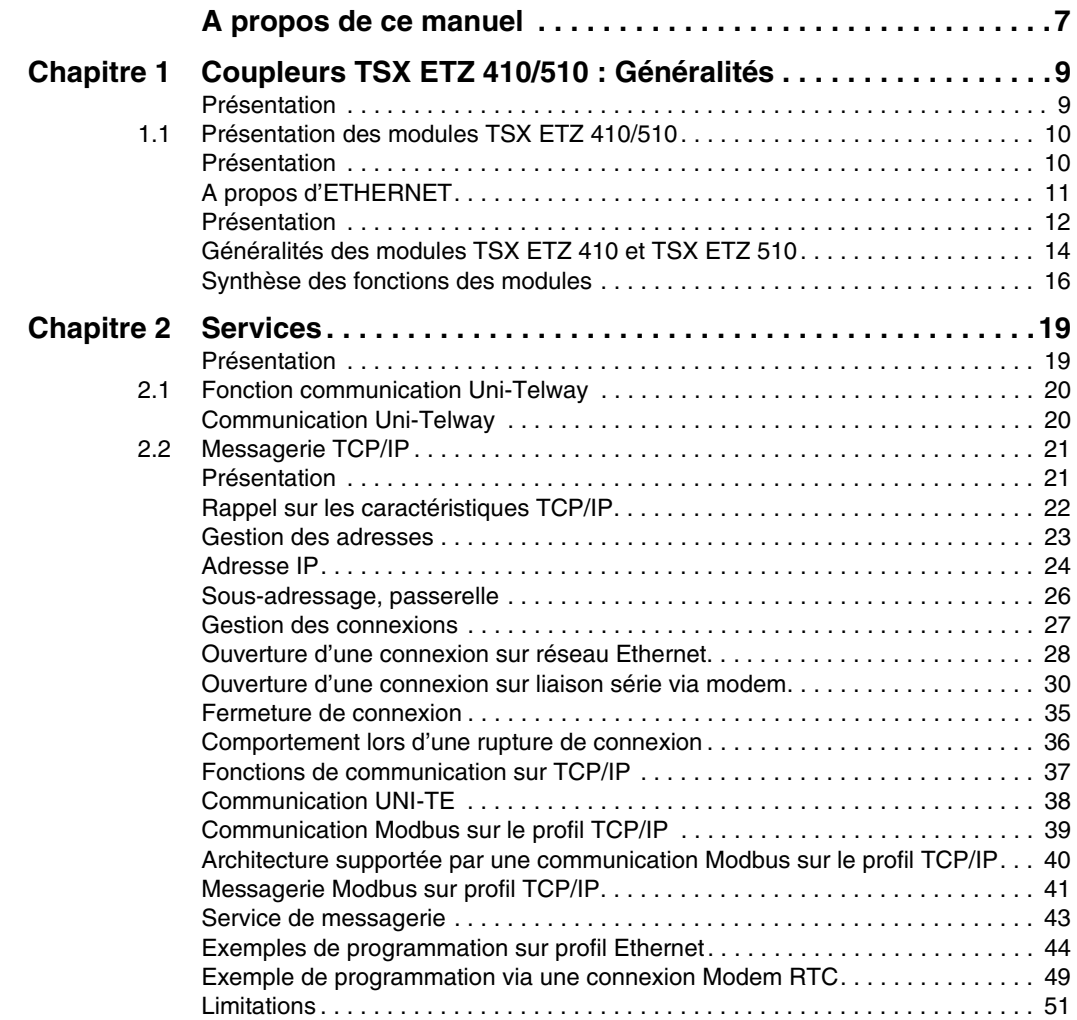

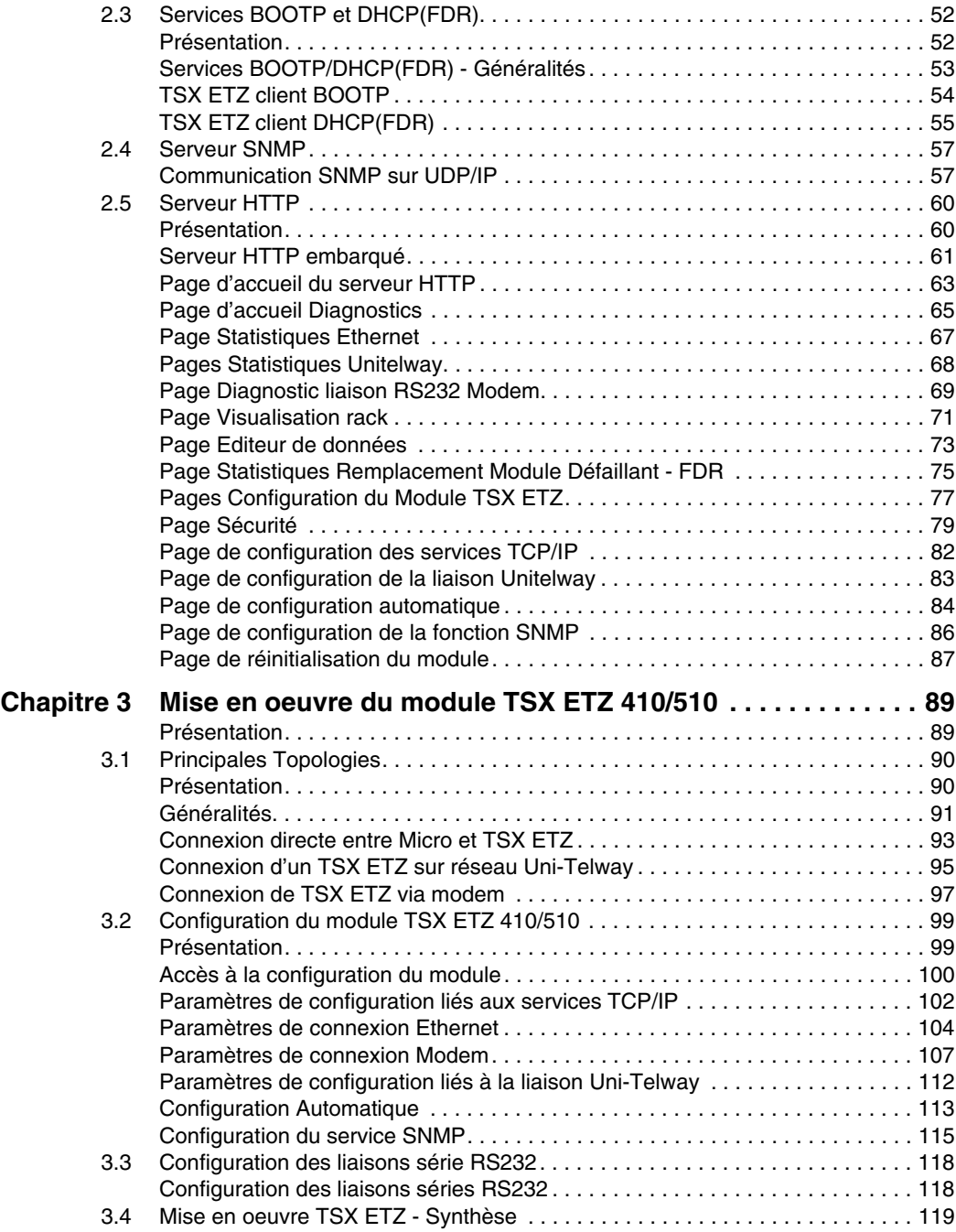

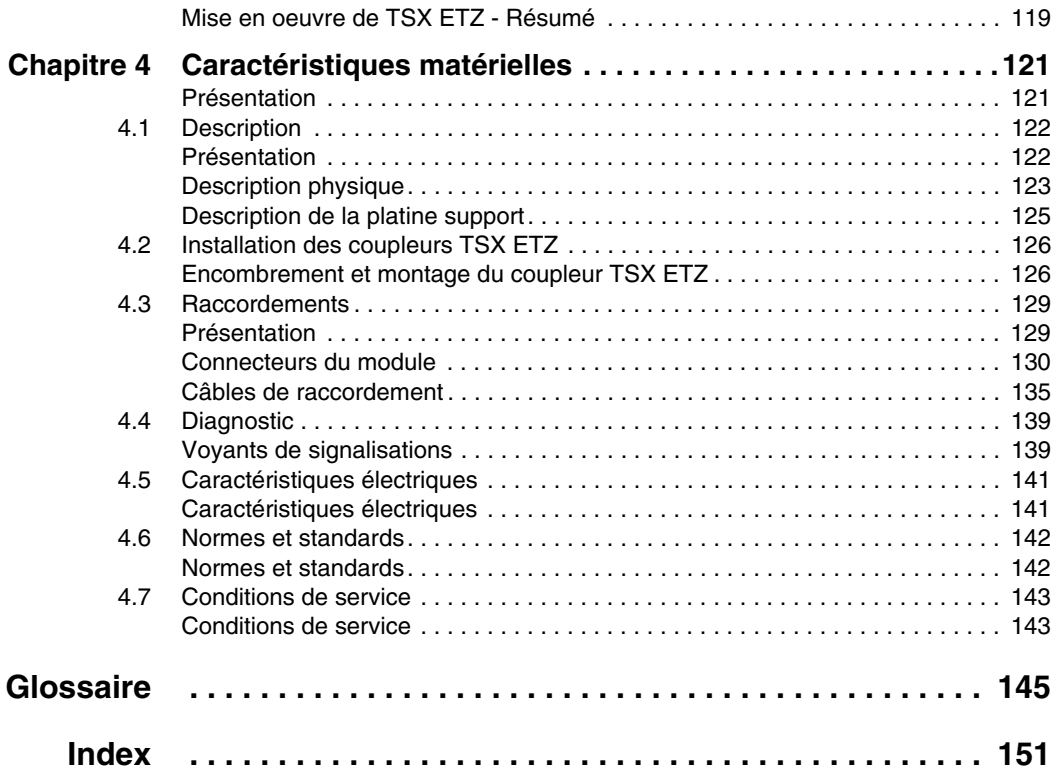

### <span id="page-6-0"></span>**A propos de ce manuel**

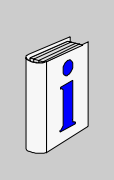

#### **Présentation Objectif du document** Mise en oeuvre des modules de communication Ethernet TSX ETZ 410/510 **Commentaires utilisateur** Envoyez vos commentaires à l'adresse e-mail TECHCOMM@modicon.com

## **Coupleurs TSX ETZ 410/510 : Généralités**

# <span id="page-8-0"></span>**1**

#### <span id="page-8-1"></span>**Présentation**

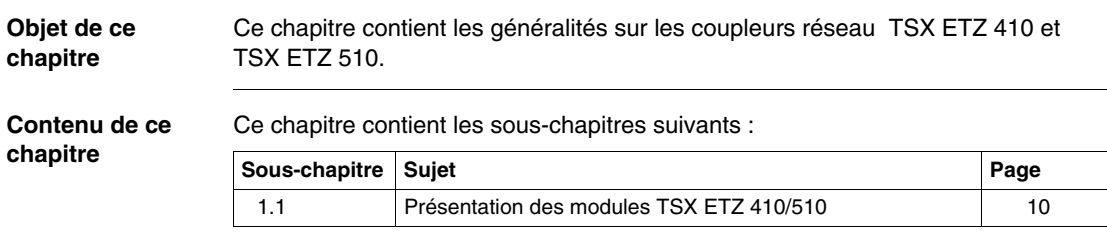

# <span id="page-9-2"></span><span id="page-9-0"></span>**1.1 Présentation des modules TSX ETZ 410/510**

#### <span id="page-9-1"></span>**Présentation**

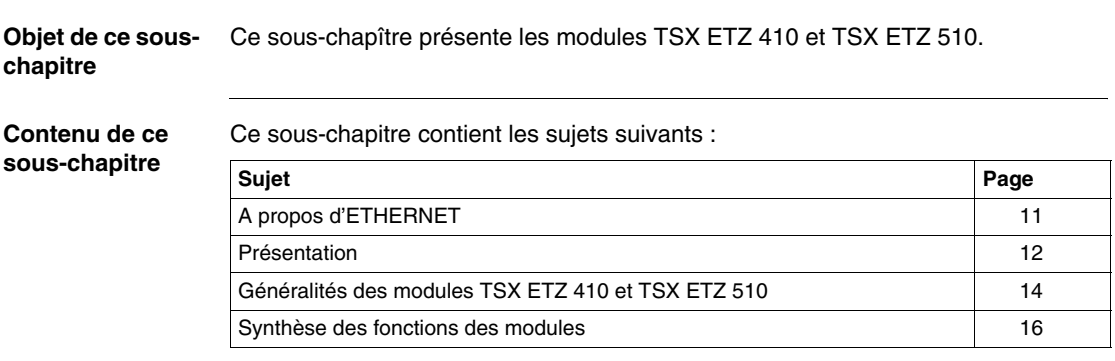

#### <span id="page-10-1"></span><span id="page-10-0"></span>**A propos d'ETHERNET**

**Introduction** La communication ETHERNET vise essentiellement les applications de :

- coordination entre automates programmables,
- supervision locale ou centralisée,
- communication avec l'informatique de gestion de production,
- communication avec des entrées/sorties distantes.

Le profil de communication TCP/IP sur ETHERNET, supporté par les coupleurs TSX ETZ, permet la communication en :

- $\bullet$  messagerie UNI-TE avec l'ensemble de l'architecture X-WAY,
- messagerie Modbus.

Les coupleursTSX ETZ supportent également, en fonction agent, la gestion du standard de supervision réseau SNMP.

#### **Manuels associés**

Pour de plus amples informations, se reporter aux manuels suivants :

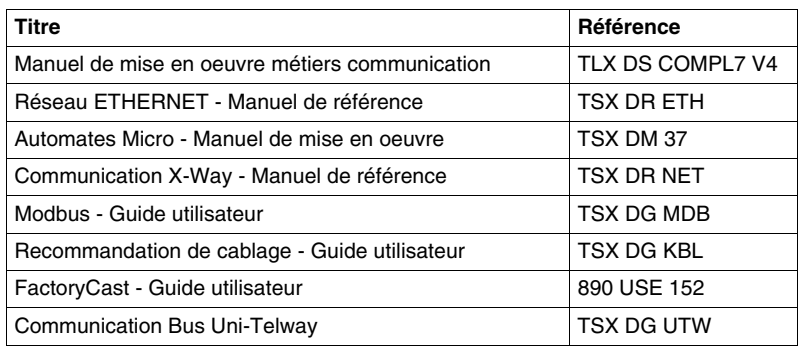

#### <span id="page-11-1"></span><span id="page-11-0"></span>**Présentation**

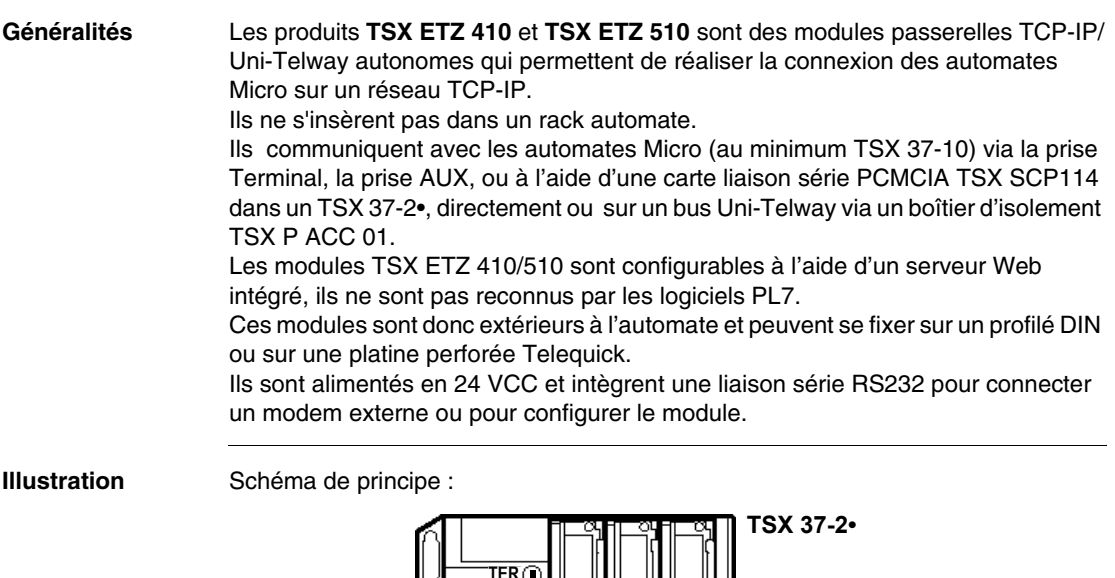

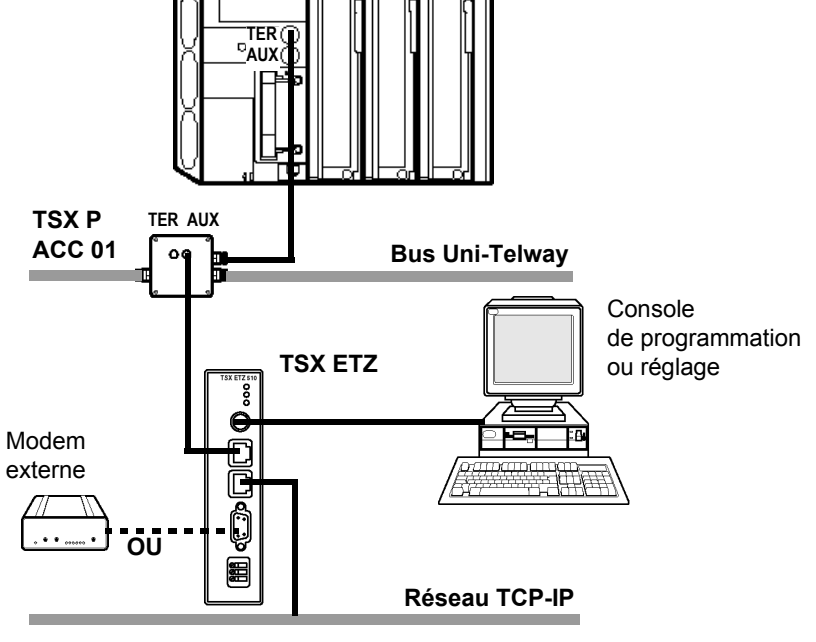

**Compatibilité et interopérablité** Les coupleurs TSX ETZ 410 et TSX ETZ 510 peuvent interopérer avec les produits suivants :

- $\bullet$  TSX ETY 110 (hors profil Ethway)
- $\bullet$  TSX ETY 210
- TSX ETY 410/510
- $\bullet$  NOE 241
- $\bullet$  NOE 771
- $\bullet$  M1E
- Tous les équipements Uni-TE et Modbus TCP/IP
- $\bullet$  ATV58
- Magelis

**Note : Important** : pour pouvoir se connecter à un automate Micro via le driver XIP (driver X-Way TCP/IP), il est indispensable d'utiliser le logiciel PL7 de version au moins égale à V4.2.

#### <span id="page-13-1"></span><span id="page-13-0"></span>**Généralités des modules TSX ETZ 410 et TSX ETZ 510**

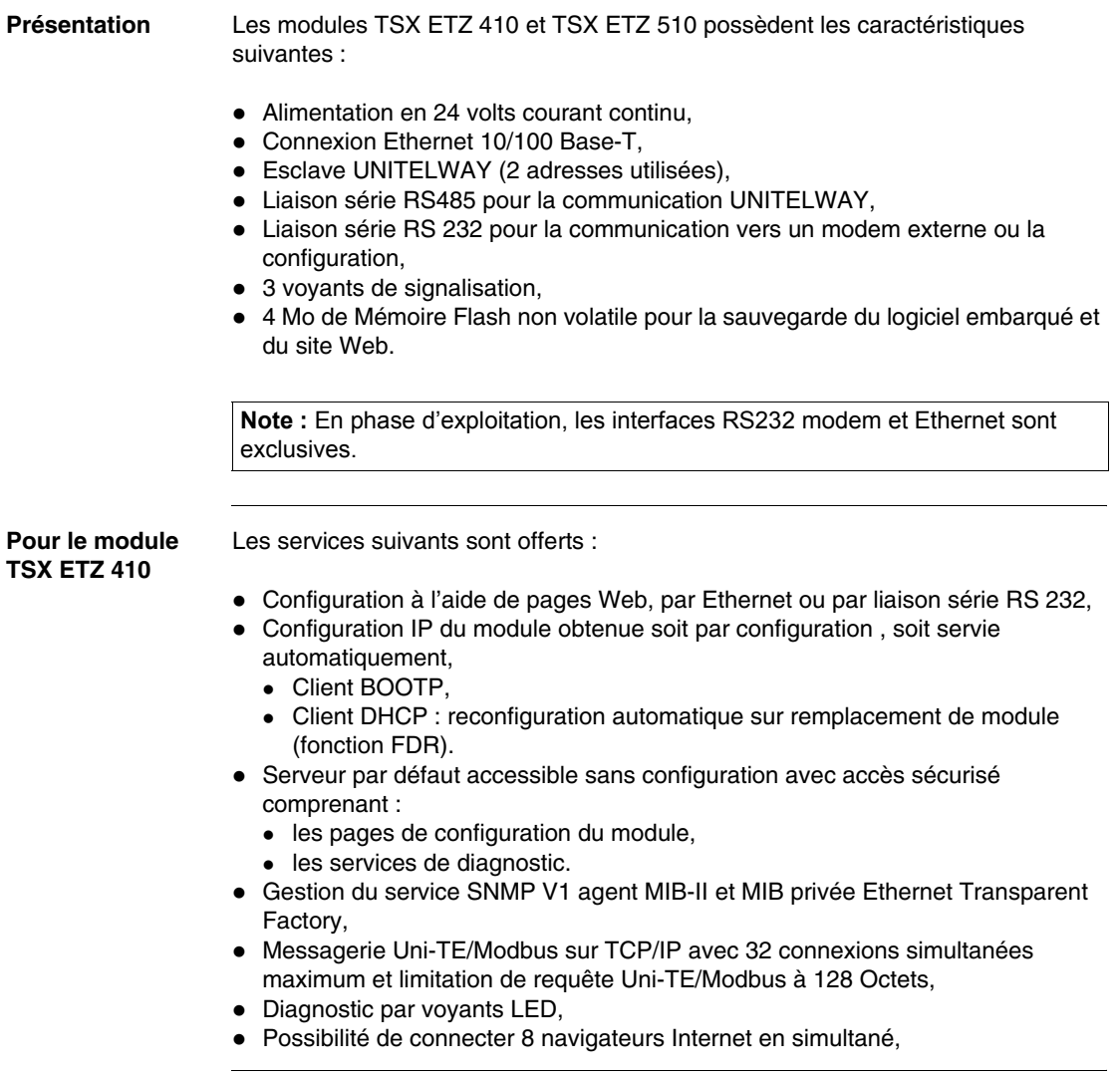

**Pour le module TSX ETZ 510**

Les services suivants sont offerts :

- Configuration à l'aide de pages Web, par Ethernet ou par liaison série RS 232,
- Configuration IP du module obtenue soit par configuration, soit servie automatiquement,
	- Client BOOTP.
	- Client DHCP : reconfiguration automatique sur remplacement de module (fonction FDR).
- Serveur par défaut accessible sans configuration avec accès sécurisé comprenant :
	- les pages de configuration du module,
	- les services de diagnostic.
- Gestion du service SNMP V1agent MIB-II et MIB privée Ethernet Transparent Factory,
- Messagerie Uni-TE/Modbus sur TCP/IP avec 32 connexions simultanées maximum et limitation de requête Uni-TE/Modbus à 128 Octets,
- Diagnostic par voyants LED,
- Possibilité de connecter 8 navigateurs Internet en simultané,
- Support des services FactoryCast (se reporter à la documentation Guide utilisateur FactoryCast Réf. 890 USE 152),
- 8 Moctets de mémoire Flash supplémentaire réservés pour l'application utilisateur dans FactoryCast : l'utilisateur peut ajouter ses propres pages ou "Applets" au site Web initial.

#### <span id="page-15-1"></span><span id="page-15-0"></span>**Synthèse des fonctions des modules**

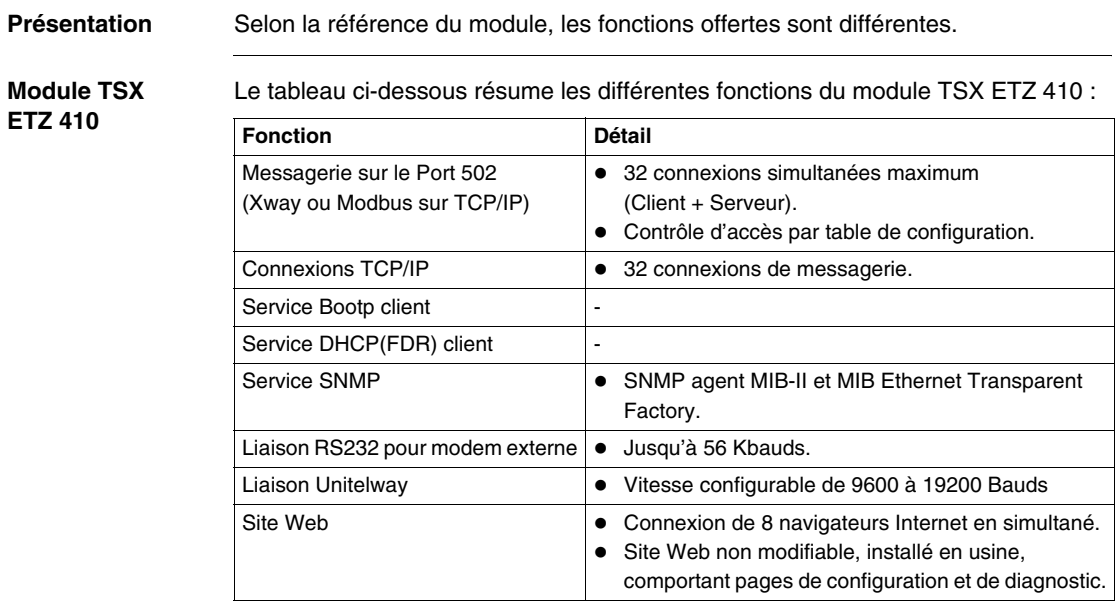

#### **Module TSX ETZ 510**

Le tableau ci-dessous résume les différentes fonctions du module TSX ETZ 510 :

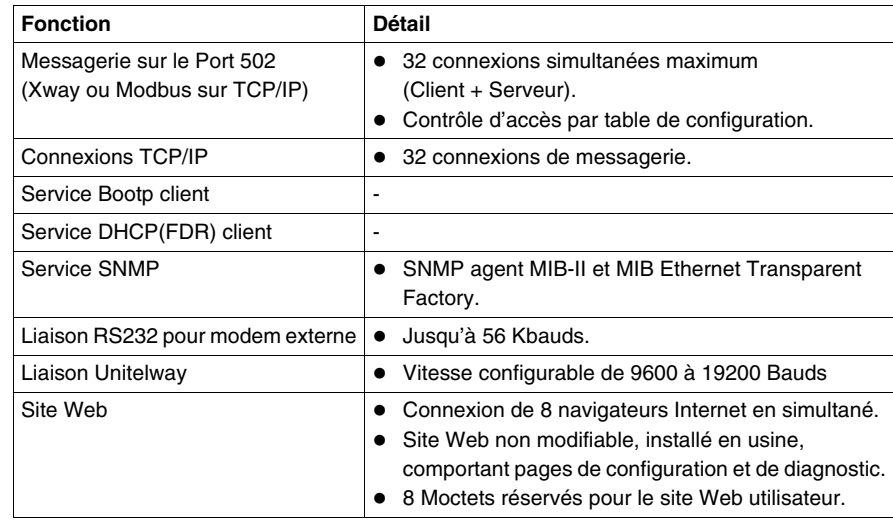

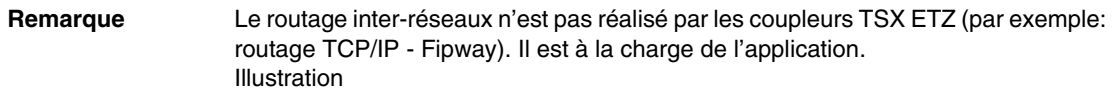

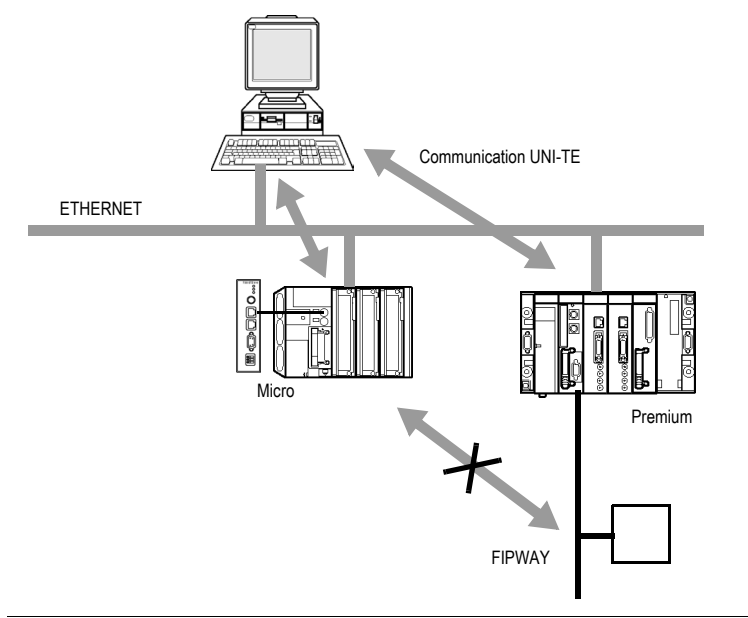

## **Services**

# <span id="page-18-0"></span>**2**

#### <span id="page-18-1"></span>**Présentation**

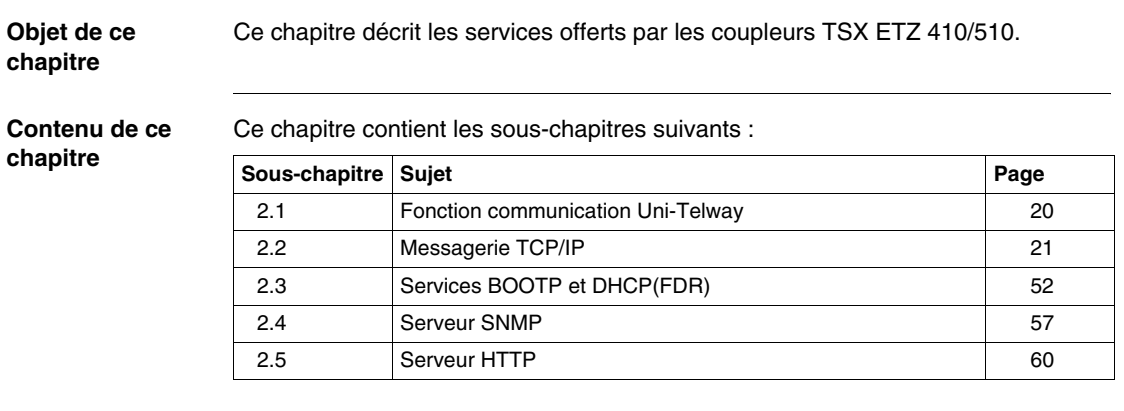

# <span id="page-19-2"></span><span id="page-19-0"></span>**2.1 Fonction communication Uni-Telway**

#### <span id="page-19-1"></span>**Communication Uni-Telway**

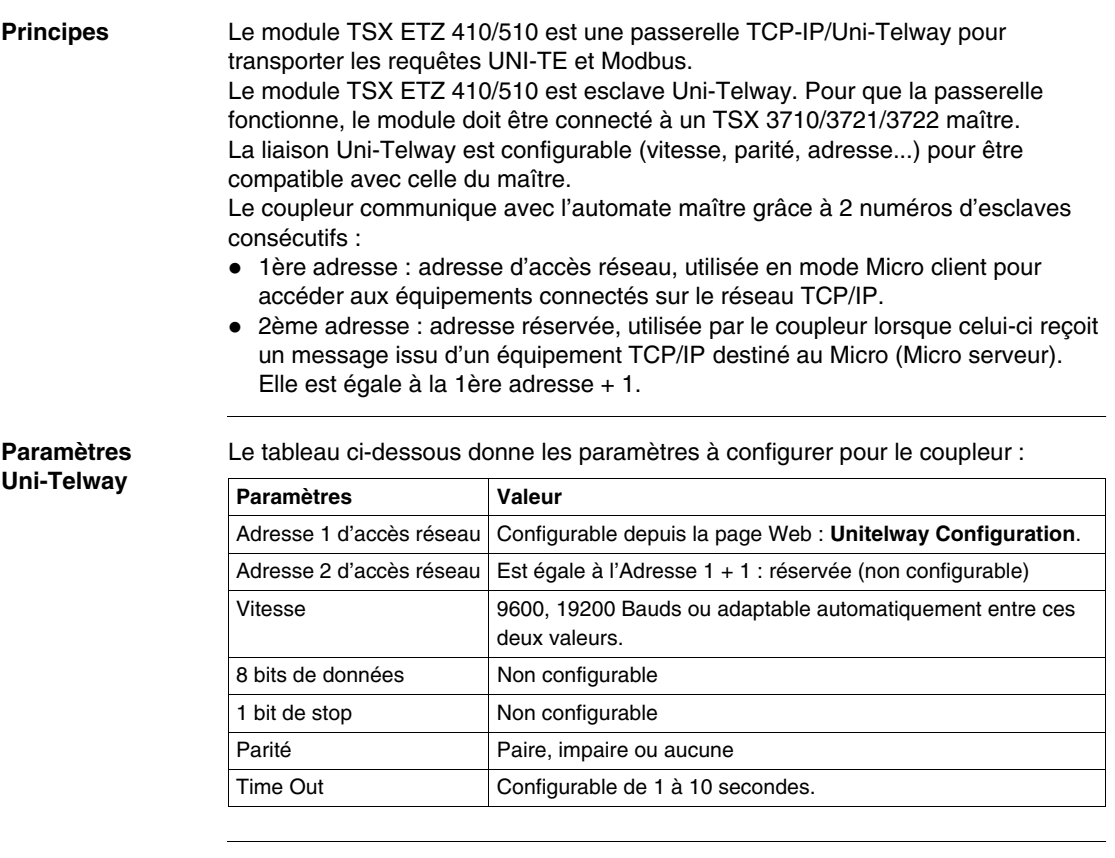

# <span id="page-20-2"></span><span id="page-20-0"></span>**2.2 Messagerie TCP/IP**

#### <span id="page-20-1"></span>**Présentation**

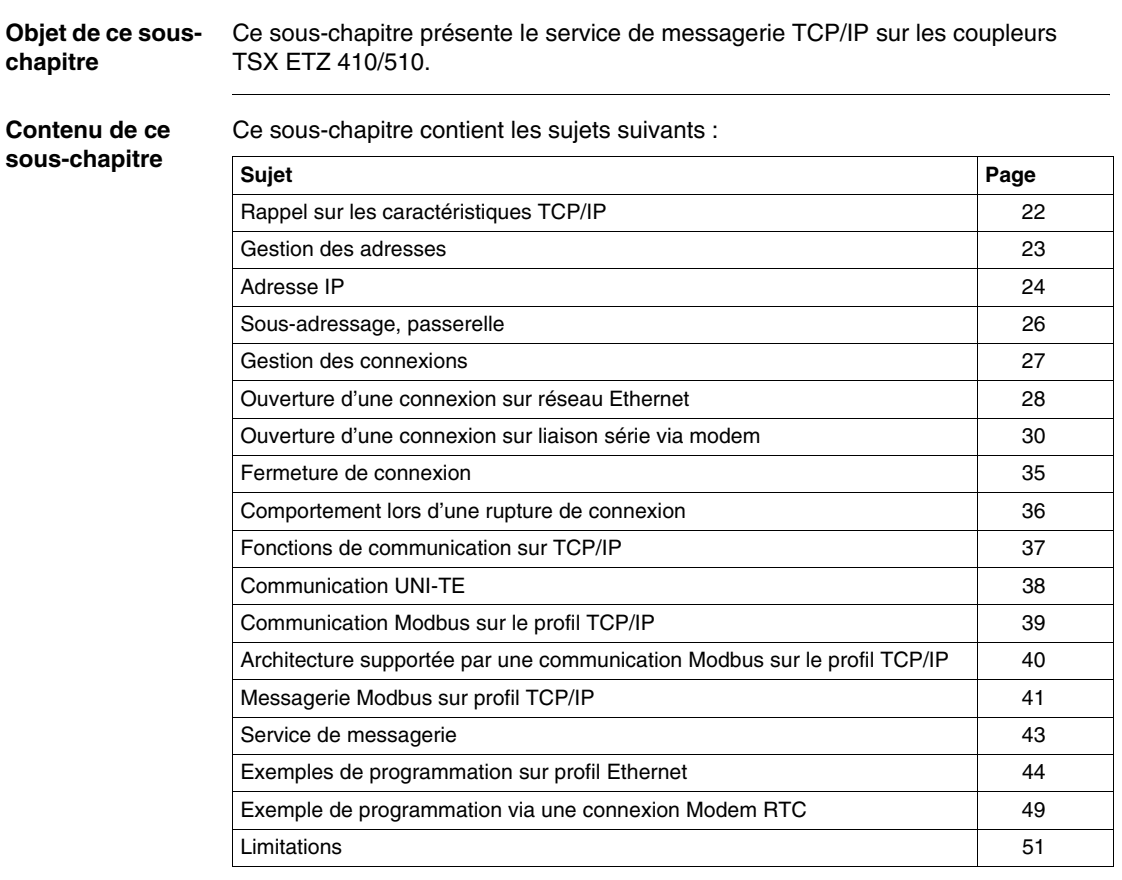

#### <span id="page-21-1"></span><span id="page-21-0"></span>**Rappel sur les caractéristiques TCP/IP**

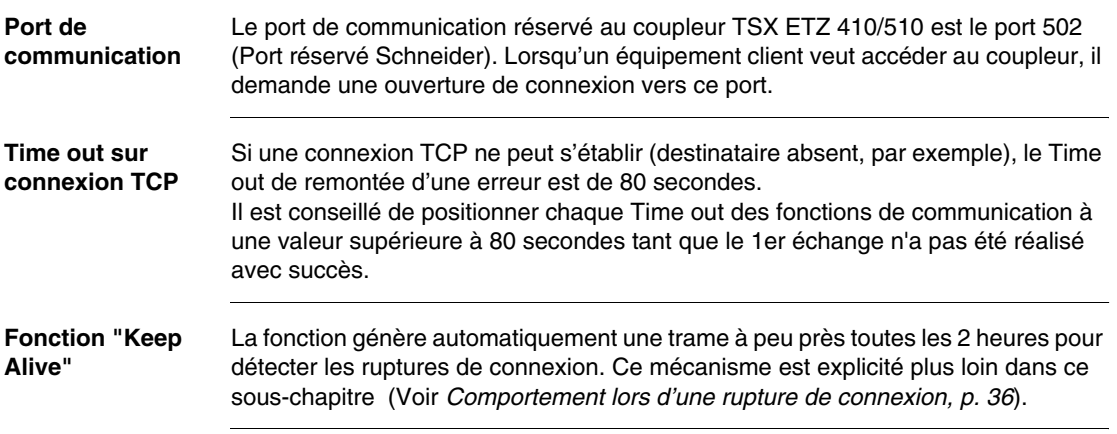

#### <span id="page-22-1"></span><span id="page-22-0"></span>**Gestion des adresses**

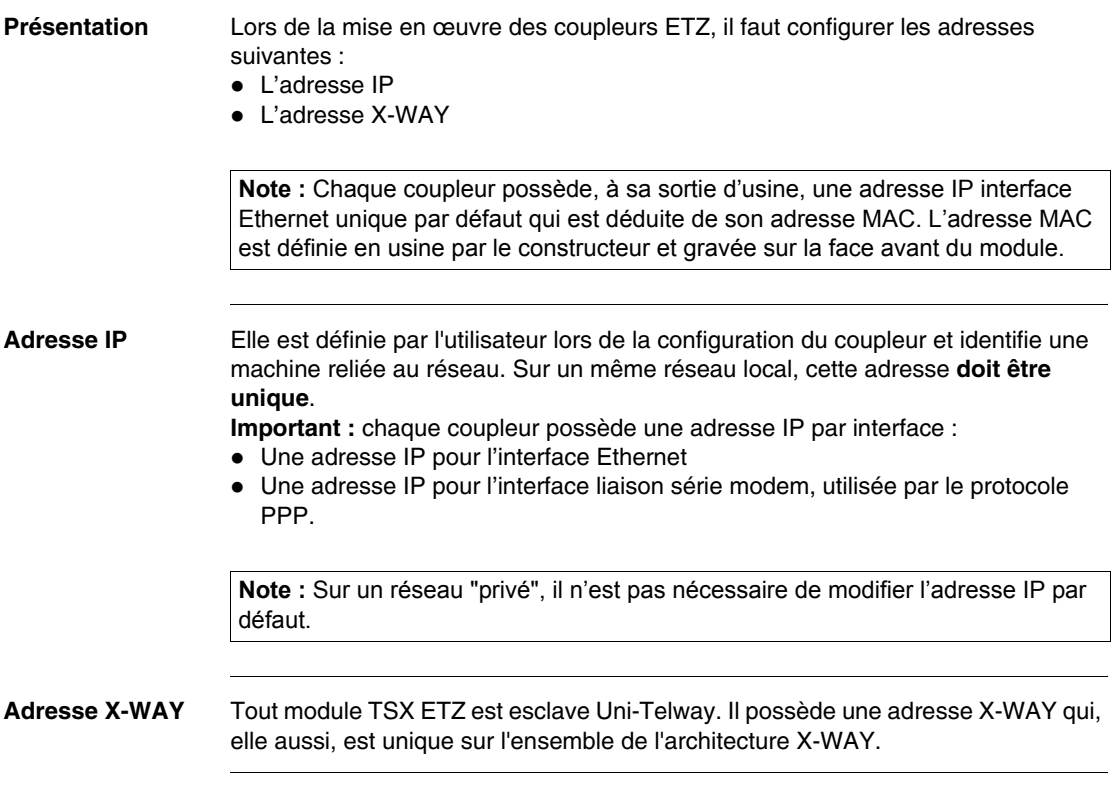

<span id="page-23-1"></span><span id="page-23-0"></span>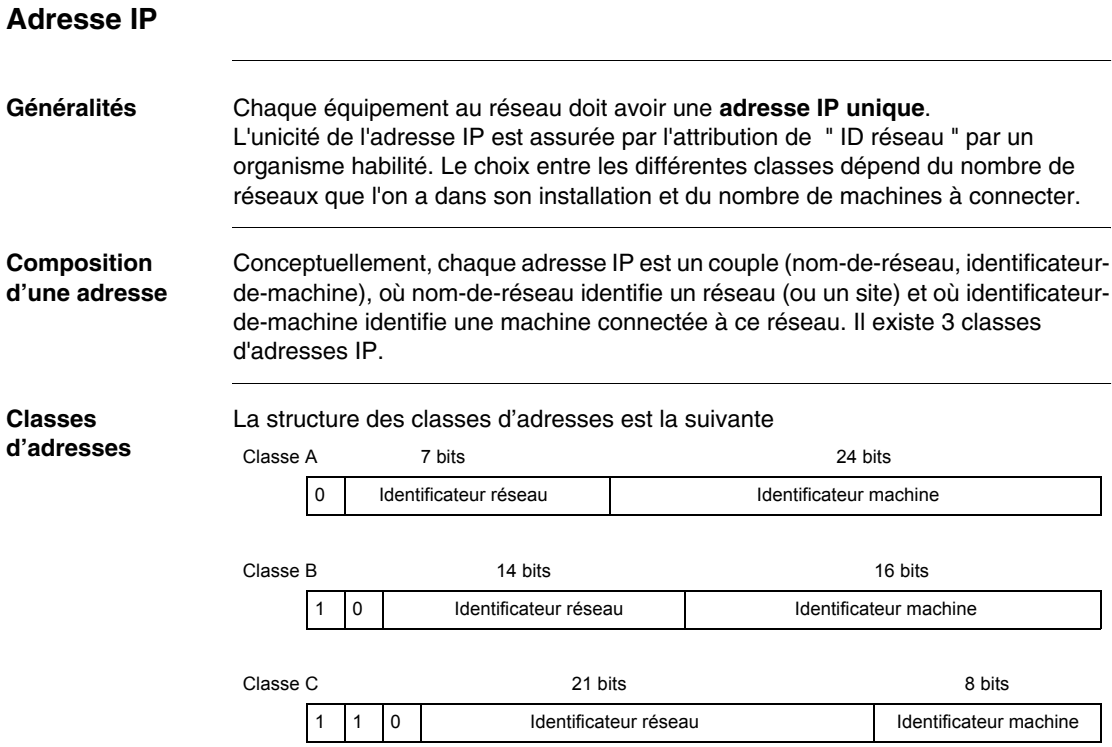

En externe, une adresse IP d'une machine est représenté par une chaîne de caractères de 4 valeurs 8-bits (0 à 255) séparées par des points : " a.b.c.d ".

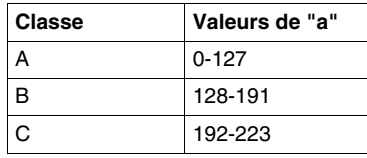

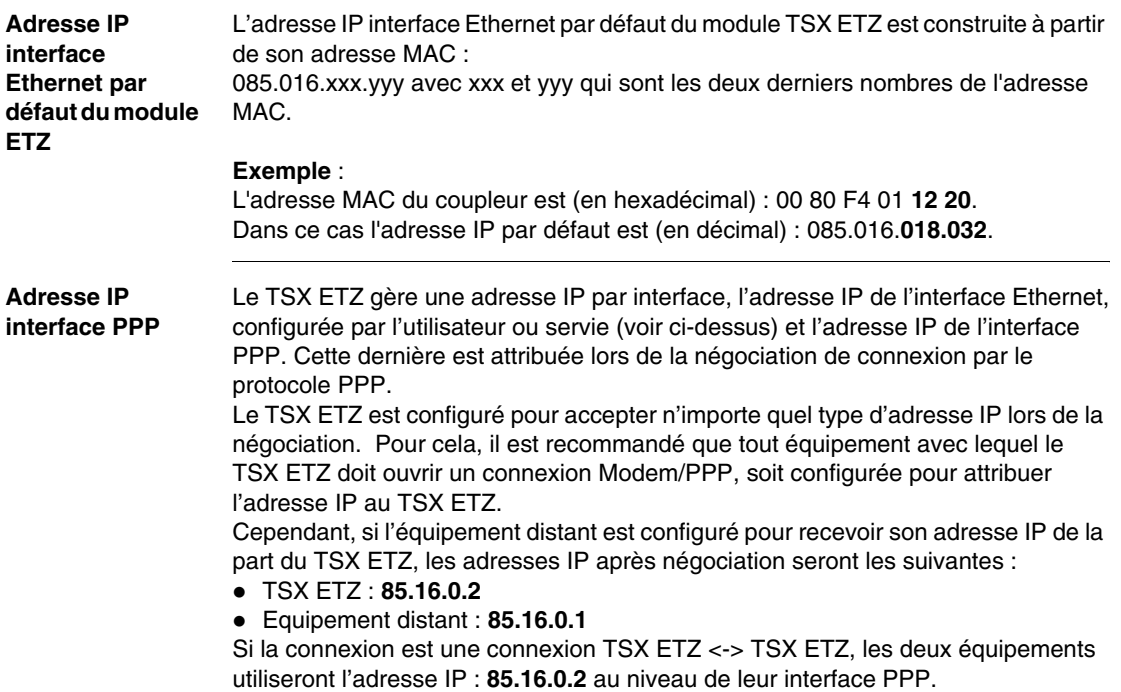

#### <span id="page-25-1"></span><span id="page-25-0"></span>**Sous-adressage, passerelle**

#### **Sous-adressage** Le principe du sous-adressage est de décomposer l'adresse IP (format a) en une partie réseau et une partie locale :

- La partie réseau est identique à l'adressage IP : elle identifie un réseau (ou un site).
- La partie locale est laissée à l'initiative du site : elle est alors subdivisée en un numéro de sous-réseau physique et une identification de machine (format b). Illustration :

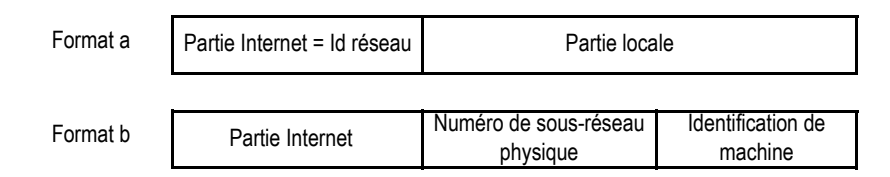

**Masque** Un masque de sous-réseau (Subnet Mask), codé sur 32-bits, permet de définir les bits d'une adresse IP comme partie réseau.

Les bits du masque sont :

- z à 1, si les bits correspondants de l'adresse IP sont à interpréter comme partie de l'adresse réseau.
- à zéro pour l'identification de machine.

Ce système permet avec une seule adresse IP attribuée, d'adresser des réseaux locaux internes.

Illustration :

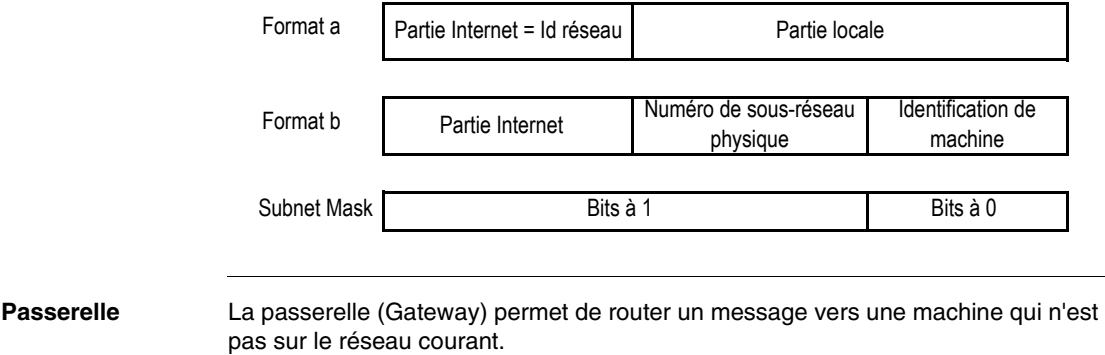

#### <span id="page-26-1"></span><span id="page-26-0"></span>**Gestion des connexions**

**Présentation** La connexion peut être ouverte soit par l'automate Micro local, soit par un équipement distant qui veut dialoguer avec l'automate local.

> Une connexion est caractérisée par le couple : Port TCP local, adresse IP locale/Port TCP distant, adresse IP distante.

**Note : Important** : Le nombre de connexion ouvertes simultanément est de 32. Cependant, une saturation de la messagerie sur ces liaisons peut entrainer des ruptures de connexion. Sur saturation de la messagerie, il est conseillé de diminuer le nombre d'esclaves Uni-Telway et/ou d'utiliser une vitesse de 19200 bds.

L'écran de configuration permet de configurer :

- Soit le profil modem
- Soit le profil Ethernet
- Les interfaces RS232 Modem et Ethernet sont exclusives.

**Note :** La gestion des connexions est transparente à l'utilisateur.

#### <span id="page-27-1"></span><span id="page-27-0"></span>**Ouverture d'une connexion sur réseau Ethernet**

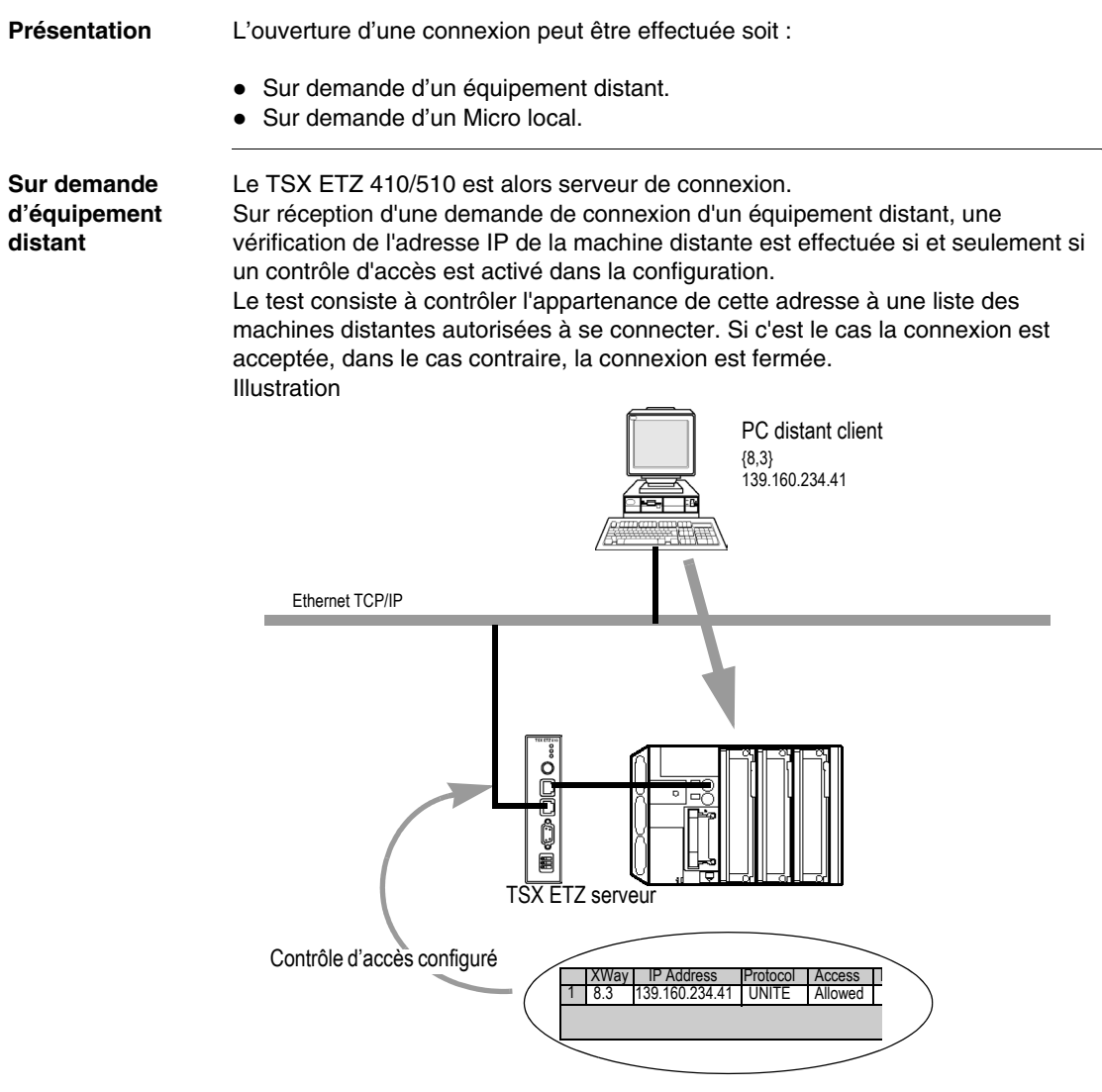

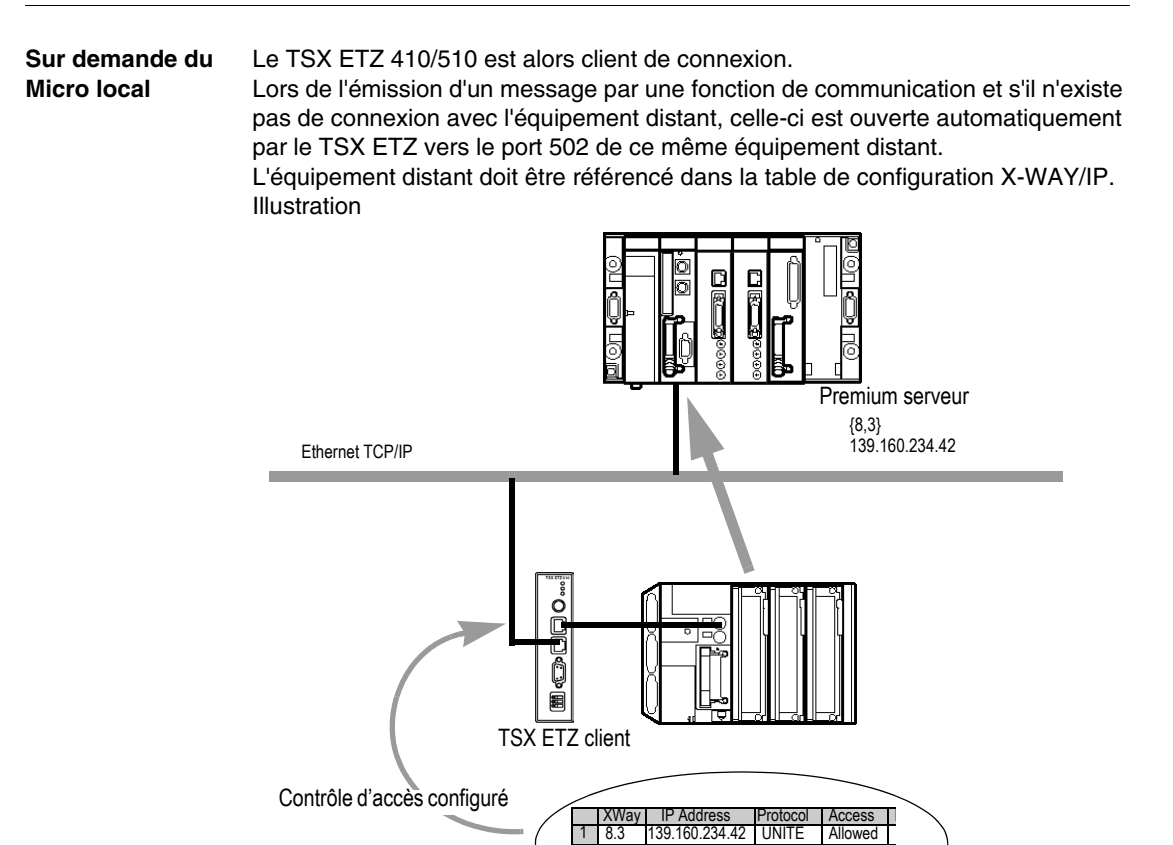

#### <span id="page-29-1"></span><span id="page-29-0"></span>**Ouverture d'une connexion sur liaison série via modem**

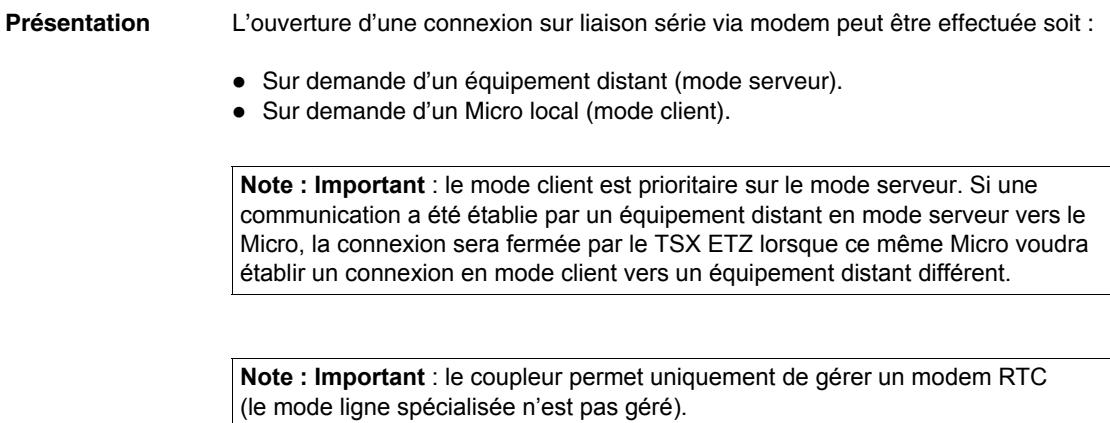

#### **Protocoles PPP et PAP** La connexion utilise le protocole **PPP** (Point-to-Point Protocol). Grâce à ce protocole, une fois la liaison téléphonique établie, la liaison modem sera vue au niveau applicatif comme une liaison TCP/IP.

Dans le cas d'une connexion **PPP**, le protocole d'identification est **PAP** (Password Authentification Protocol). Tout équipement vers lequel TSX ETZ est en connexion Modem/PPP, doit être configuré avec le protocole **PAP**. Le protocole **CHAP** n'est pas implémenté sur le TSX ETZ.

Il est nécessaire de connaître le nom utilisateur (UserName) et le mot de passe (Password) **PAP** de l'équipement distant pour que la connexion soit acceptée. Avant de connecter le TSX ETZ avec l'équipement distant, il est également nécessaire de configurer ce même équipement distant afin qu'il utilise le protocole PAP. Le mot de passe et le nom utilisateur du TSX ETZ utilisés par le protocole PAP sont les mêmes que ceux du serveur HTTP (par défaut : USER/USER). Le modem connecté au TSX ETZ doit répondre aux commandes AT en mode ASCII.

Le TSX ETZ gère une adresse IP par interface, l'adresse IP de l'interface Ethernet (configurée par l'utilisateur ou servie) et l'adresse IP de l'interface **PPP**. Cette dernière est attribuée lors de la négociation de connexion par le protocole **PPP**. Le TSX ETZ est configuré pour accepter n'importe quel type d'adresse IP lors de la négociation. Il est recommandé que tout équipement avec lequel le TSX ETZ doit ouvrir une connexion Modem/PPP soit configurée pour attribuer l'adresse IP au TSX ETZ.

Cependant, si l'équipement distant est configuré pour recevoir son adresse IP de la part du TSX ETZ, les adresses IP après négociation seront les suivantes :

- z TSX ETZ : **85.16.0.2**
- Equipement distant : **85.16.0.1**

Remarque :

Si la connexion est une connexion TSX ETZ <-> TSX ETZ, les deux équipements utiliseront l'adresse IP : **85.16.0.2** au niveau de leur interface **PPP**.

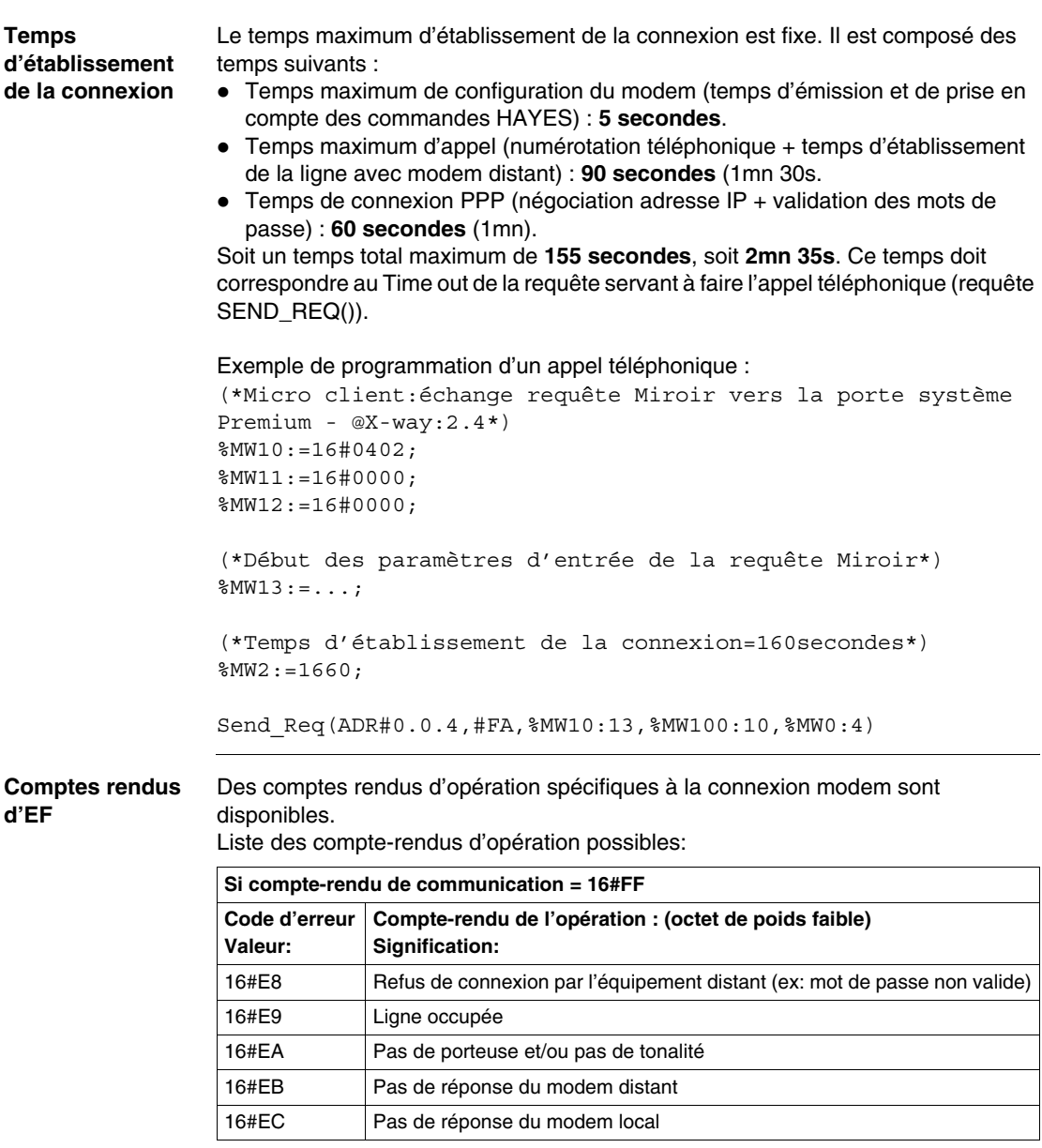

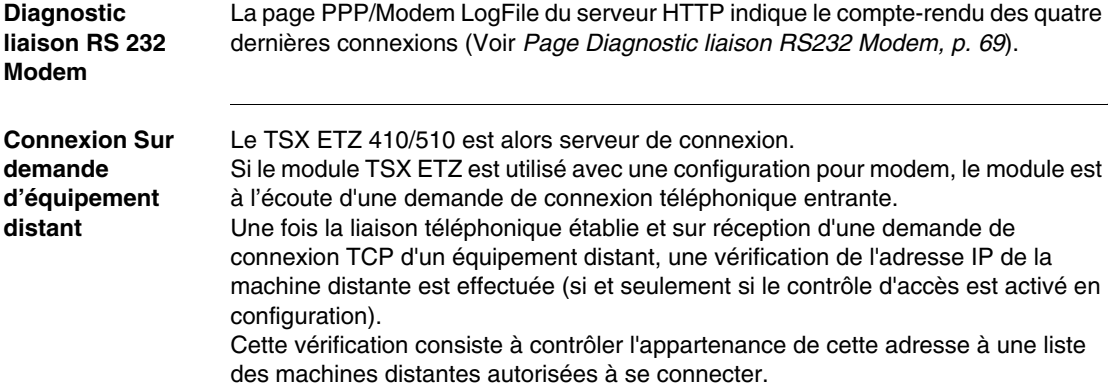

Si le test est positif, la connexion TCP est acceptée. Dans le cas contraire, la connexion TCP est fermée et la **liaison téléphonique coupée**.

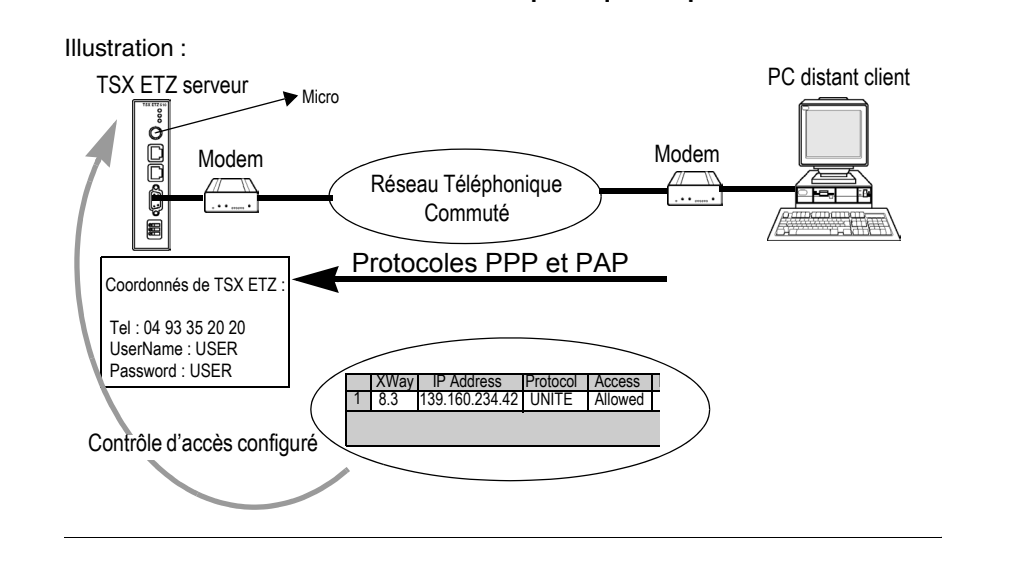

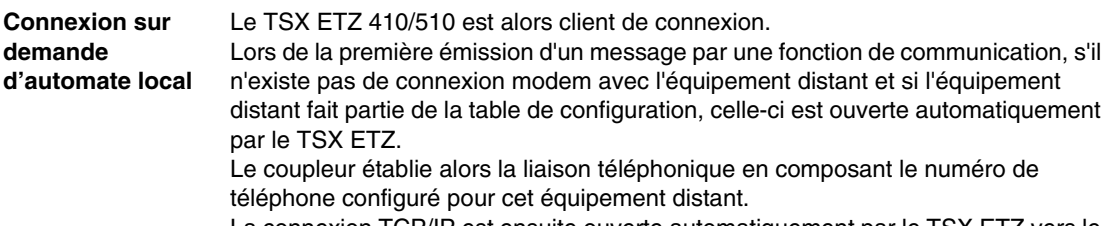

La connexion TCP/IP est ensuite ouverte automatiquement par le TSX ETZ vers le port 502 de l'équipement distant.

L'équipement distant doit être référencé dans la table de configuration X-WAY/IP.

Illustration :

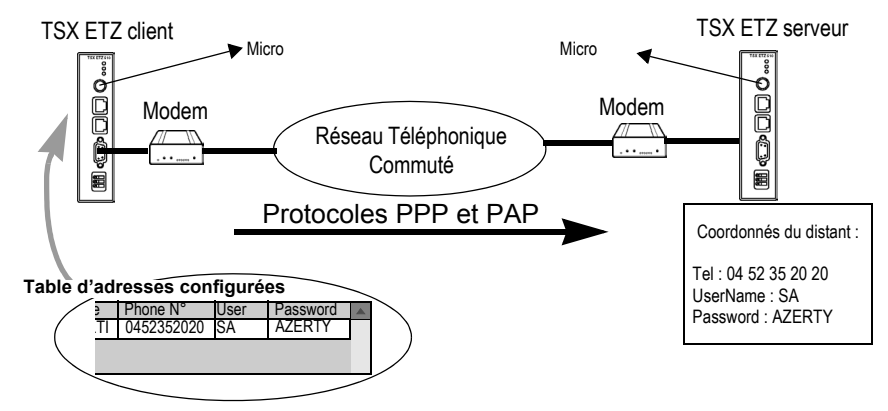

**Note : Important** : Pour un équipement distant défini, le numéro de téléphone à composer peut être modifié uniquement en accédant au menu **Online Configuration** du serveur Web. Il est ensuite nécessaire de relancer le TSX ETZ (Reboot) pour que la nouvelle configuration soit prise en compte.

#### <span id="page-34-1"></span><span id="page-34-0"></span>**Fermeture de connexion**

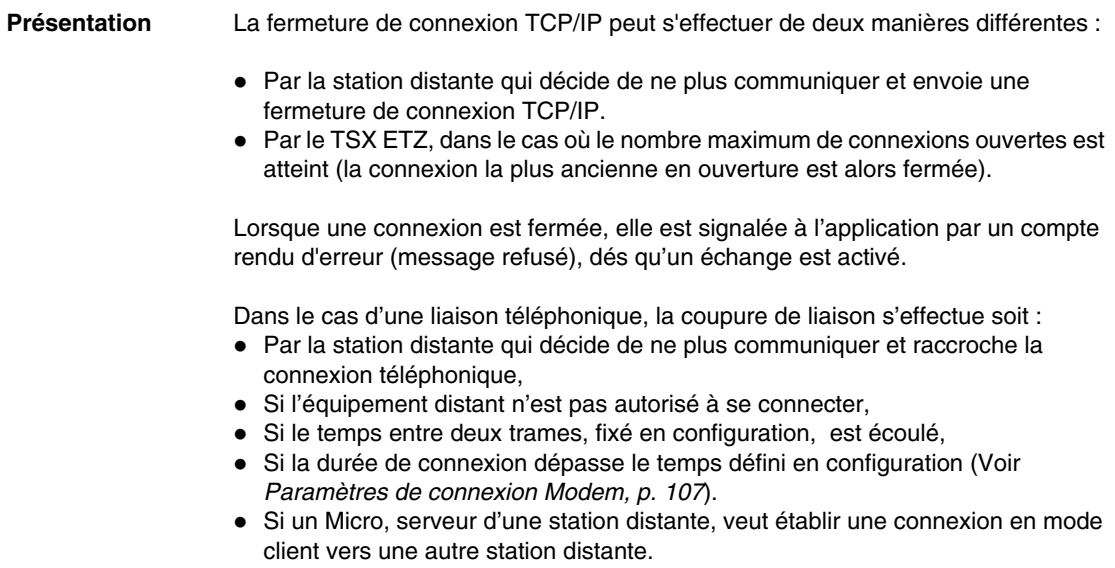

#### <span id="page-35-1"></span><span id="page-35-0"></span>**Comportement lors d'une rupture de connexion**

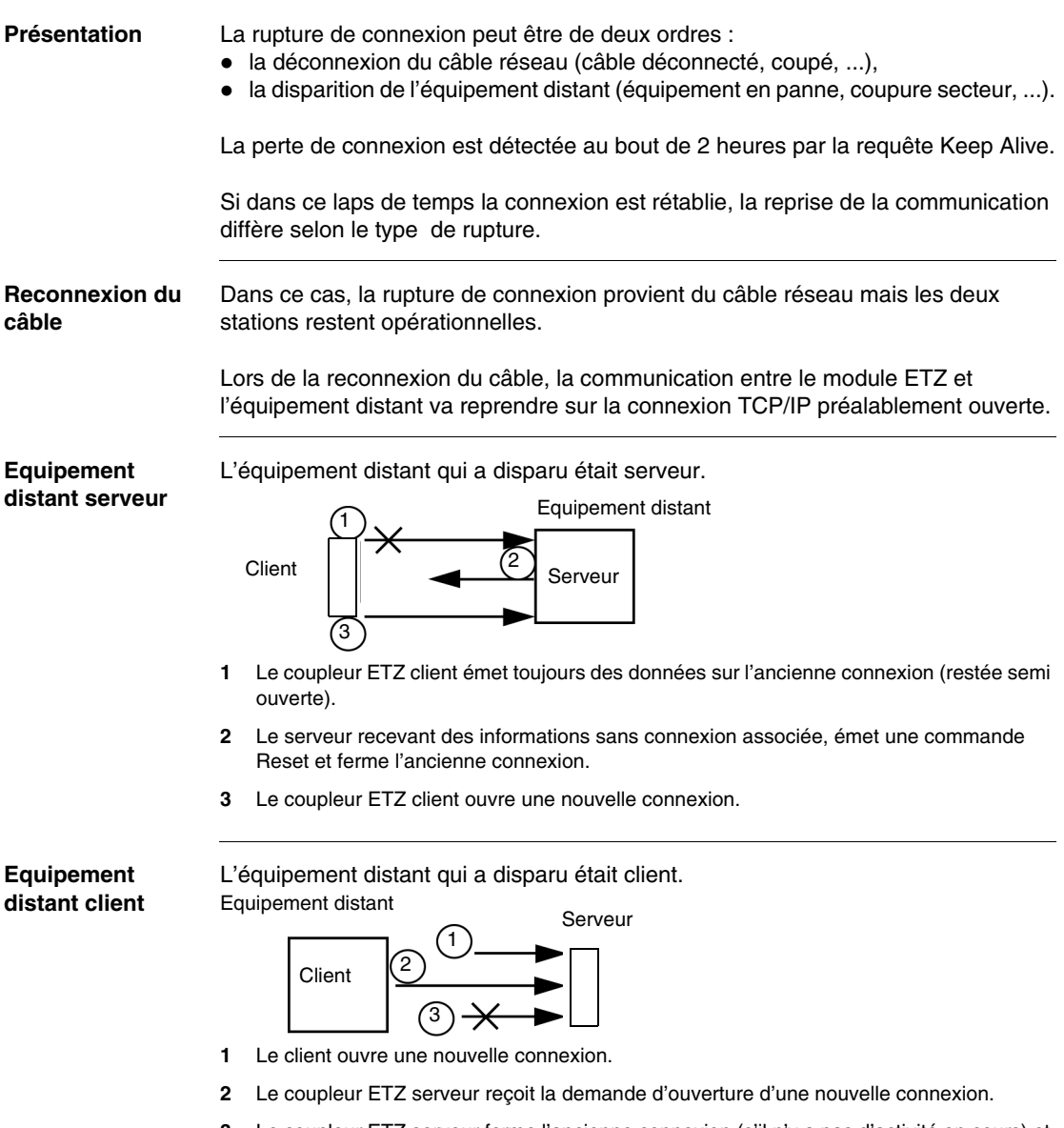

**3** Le coupleur ETZ serveur ferme l'ancienne connexion (s'il n'y a pas d'activité en cours) et autorise la nouvelle.
## **Fonctions de communication sur TCP/IP**

**Présentation** Le profil de communication sur TCP/IP permet des services d'échange de données. Les mêmes services de communication sont disponibles sur Ethernet ou sur liaison série via le protocole PPP. Illustration :

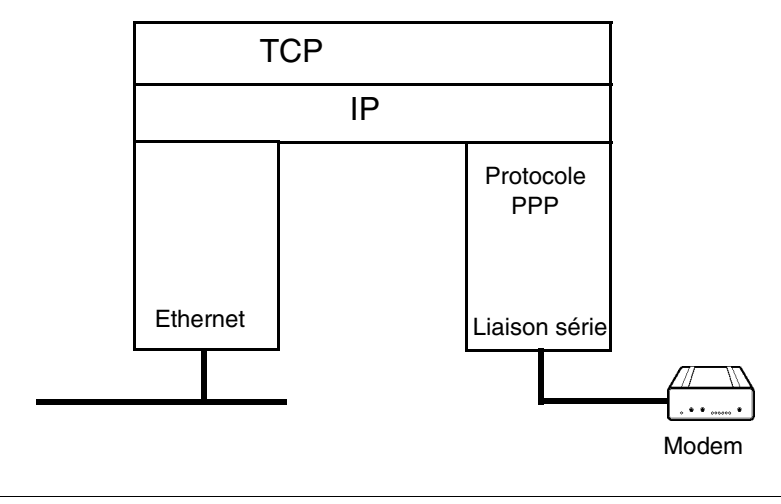

Modbus / UNI-TE

## **Communication UNI-TE**

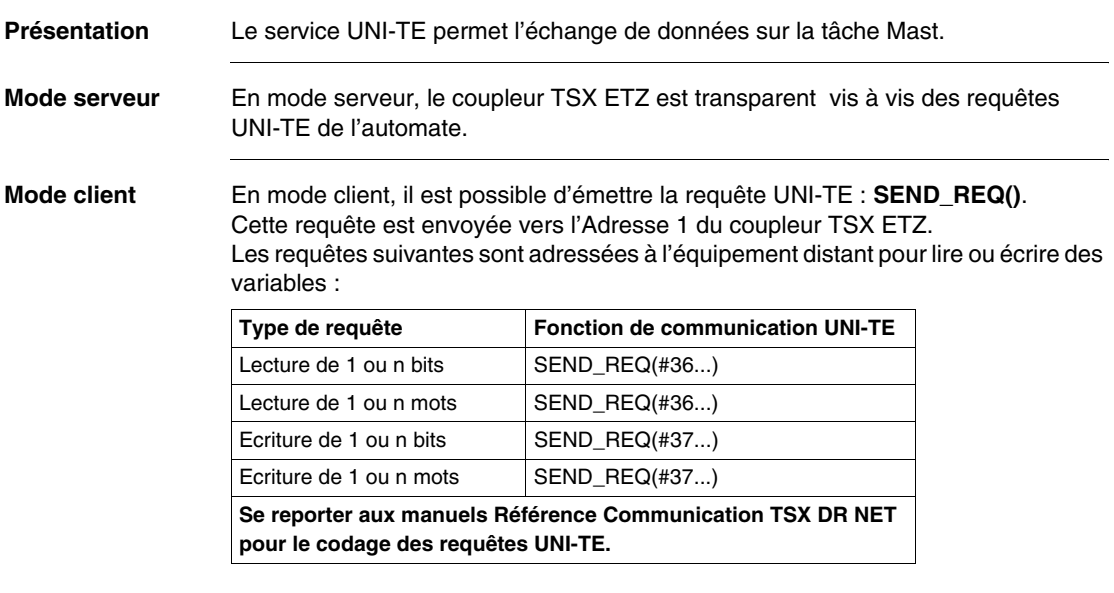

**Note : Important** : La requête SEND\_REQ n'effectue pas de contrôle de cohérence des paramètres d'entrée (ex: contrôle entre le nombre de données à écrire et la taille du buffer de données). C'est à l'utilisateur de s'en assurer.

Voir *Exemples de programmation sur profil Ethernet, p. [44](#page-43-0)*.

## **Communication Modbus sur le profil TCP/IP**

**Présentation** Ce service permet la communication par le protocole Modbus entre un automate Micro et un automate Micro, Premium, Quantum, Momentum ou tout autre équipement conforme au protocole Modbus. Illustration

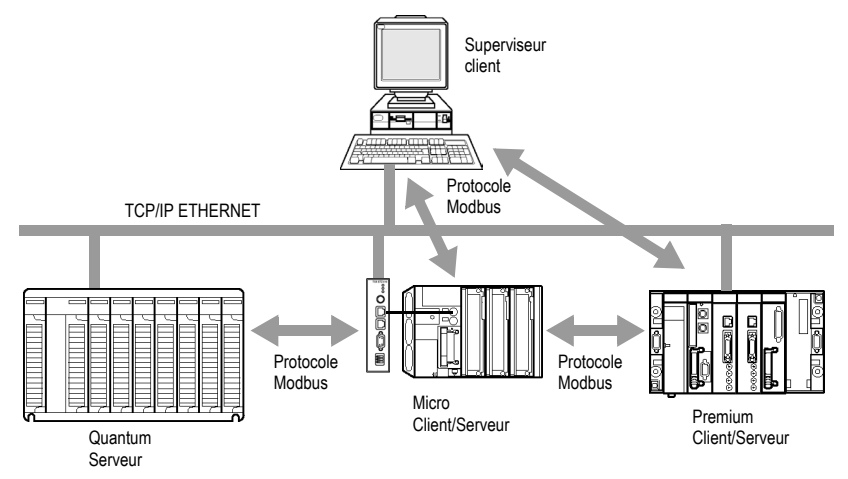

Un même TSX ETZ peut communiquer avec un équipement distant en mode client (par exemple un automate Quantum) et un autre équipement distant en mode serveur (par exemple un PC Superviseur).

L'automate Micro est client vis à vis de l'automate Quantum. Il ouvre la connexion TCP/IP et émet des messages Modbus vers le Quantum.

L'automate Micro est serveur vis à vis du superviseur. Le superviseur a ouvert une connexion TCP/IP et émet des messages Modbus vers le Micro.

**Note :** le double profil UNI-TE/ Modbus n'est pas supporté sur une même station distante.

## **Architecture supportée par une communication Modbus sur le profil TCP/IP**

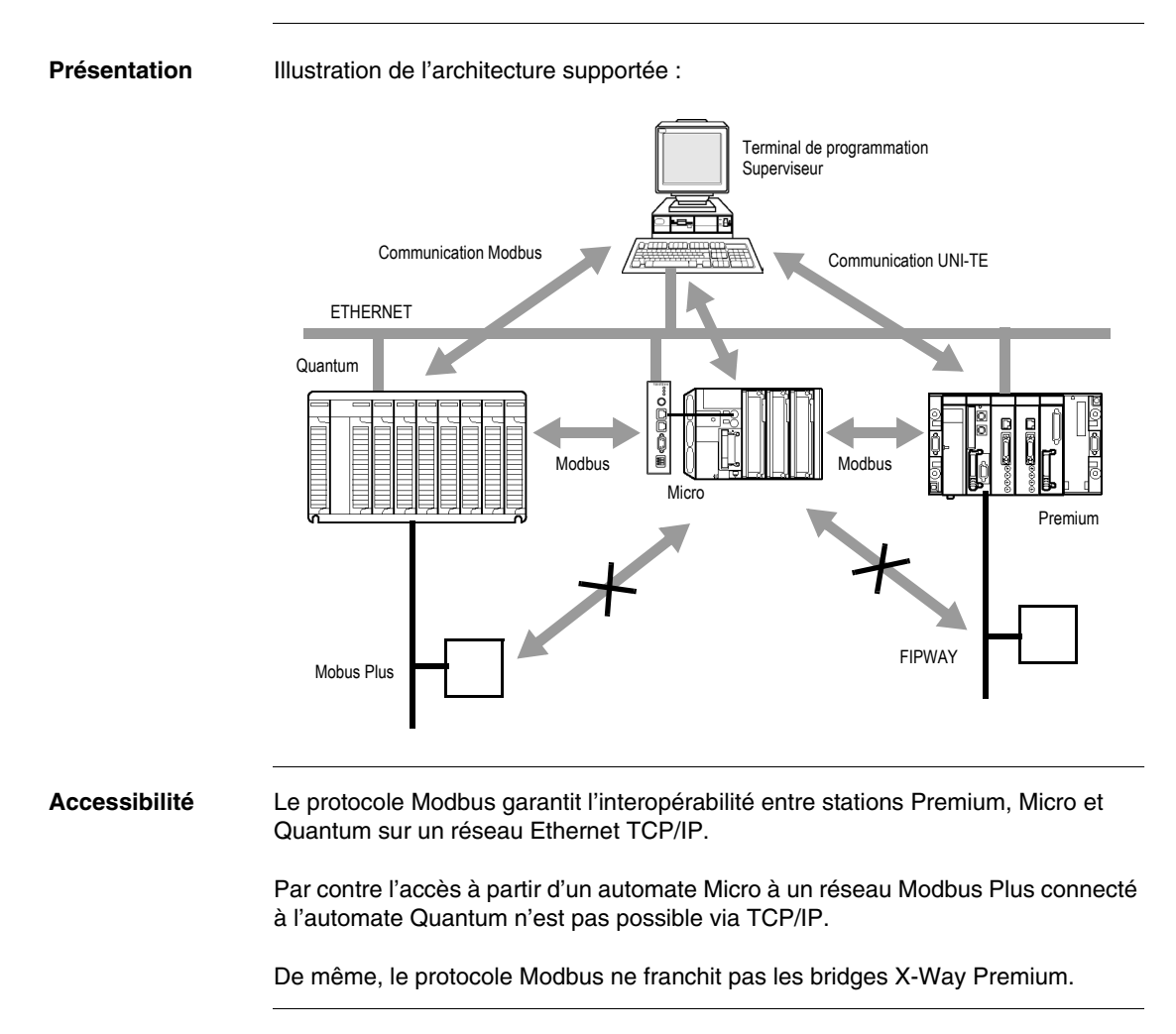

## **Messagerie Modbus sur profil TCP/IP**

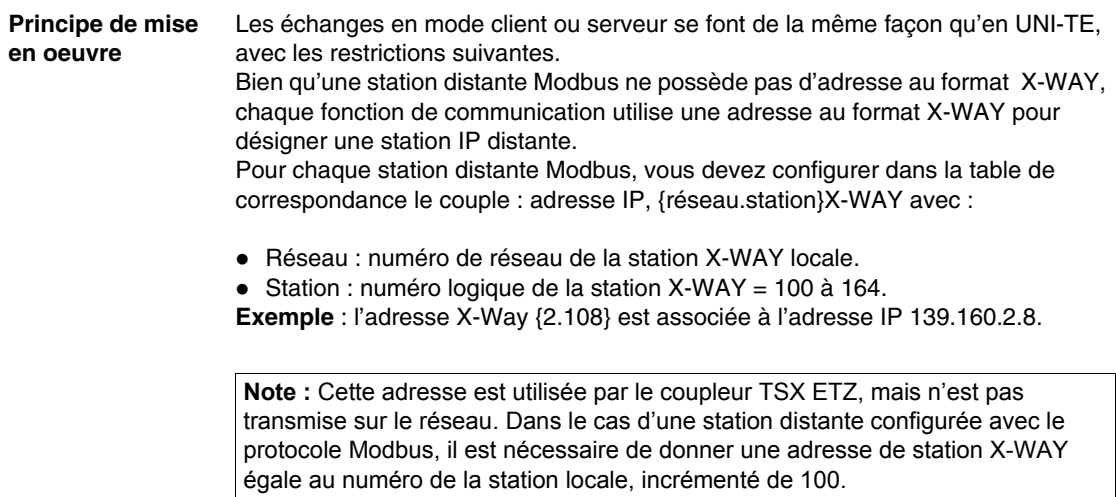

### **Echanges de données** Vue de l'application PL7 du Micro, la fonction de communication à mettre en oeuvre **est toujours la requête UNI-TE** SEND-REQ. C'est le module TSX ETZ qui fait la conversion vers la station distante correspondante.

**Note : Important** : La requête SEND\_REQ n'effectue pas de contrôle de cohérence des paramètres d'entrée (ex: contrôle entre le nombre de données à écrire et la taille du buffer de données). C'est à l'utilisateur de s'en assurer.

Les requêtes suivantes sont adressées à l'équipement distant pour lire ou écrire des variables :

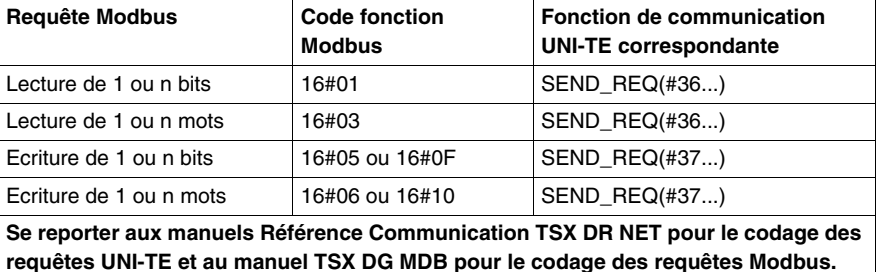

Voir *Exemples de programmation sur profil Ethernet, p. [44](#page-43-0)*.

### **Correspondances des types d'objets**

Le tableau suivant donne les correspondances entre des types d'objets d'un automate Micro et un automate Quantum ou des entrées/sorties Momentum.

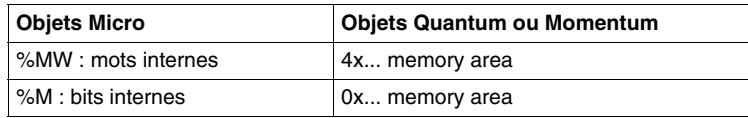

## **Service de messagerie**

## **Présentation** Le service de messagerie du coupleur TSX ETZ permet les modes suivants :

- $\bullet$  Le mode client
- Le mode serveur

**Note :** Pour ces modes, il n'est possible d'accéder qu'à la porte système des équipements : on ne pourra pas accéder, par exemple, au réseau Fipway d'un Micro.

**Mode client** Dans ce mode, le Micro a l'initiative d'un échange vers une station distante, par l'utilisation de la fonctions de communication SEND\_REQ() dans l'application (au maximum 4 fonctions de communication peuvent être utilisées en simultané). L'utilisation en mode client nécessite de placer au début du tampon d'émission, un tableau de 6 octets correspondant à l'adresse du destinataire. Se reporter au Manuel TSX DR NET pour plus d'informations.

Illustration :

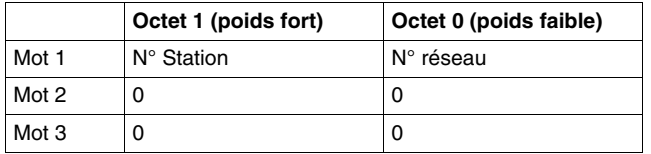

Exemple : émission vers la porte système d'un automate distant (réseau2.station3) :

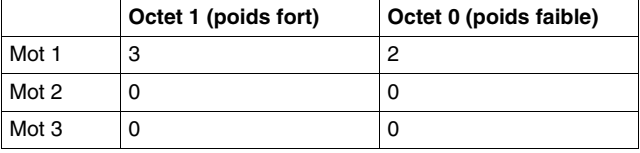

### **Mode serveur** Dans ce cas, le Micro est serveur des échanges qui sont à l'initiative des stations distantes. La porte système du Micro est accessible par les stations distantes en utilisant l'adresse suivante :

## **{AdresseRéseauETZ.AdresseStationETZ}.SYS**

## <span id="page-43-0"></span>**Exemples de programmation sur profil Ethernet**

**Exemple de configuration**  Soit la configuration suivante :

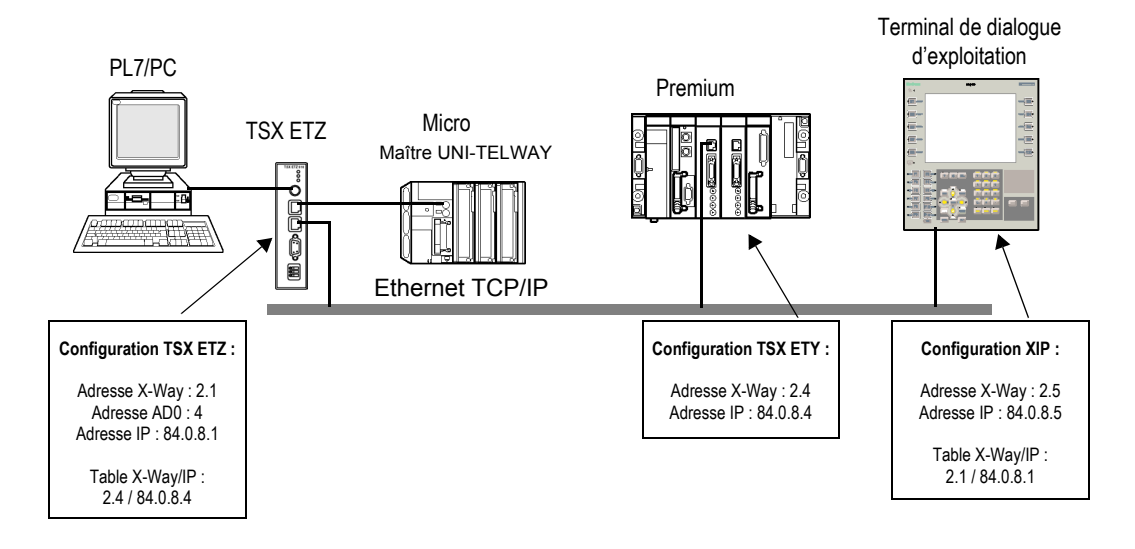

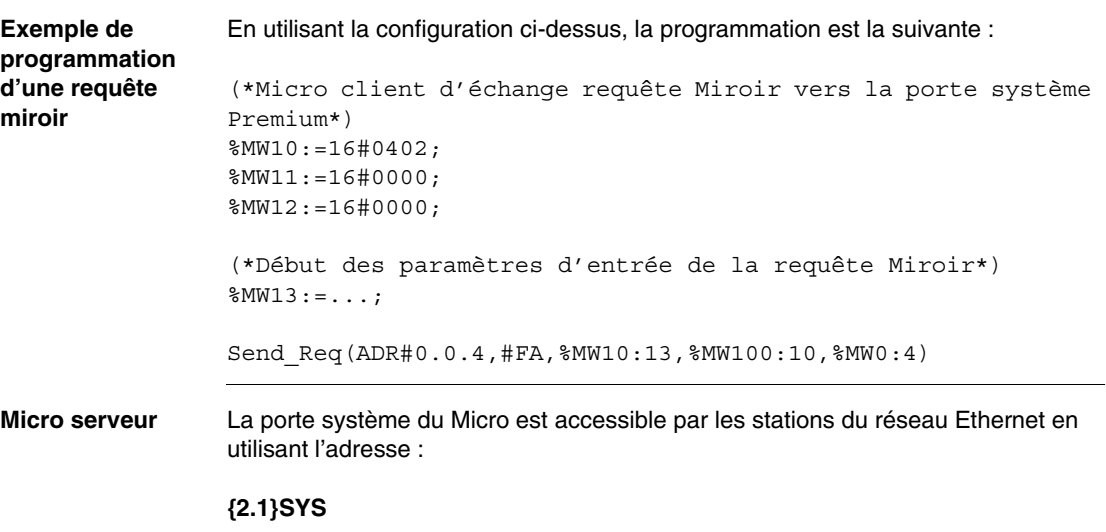

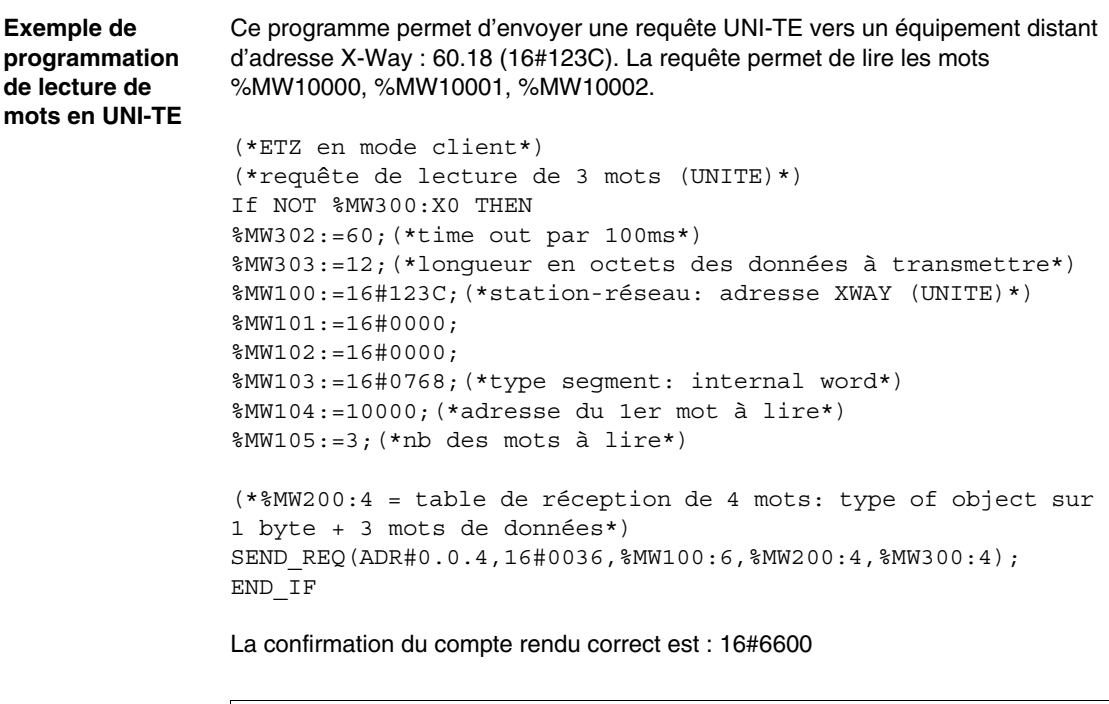

**Note : Attention** : Dans la table de réception, le poids fort du premier mot de données lues est contigu à l'octet du type d'objet.

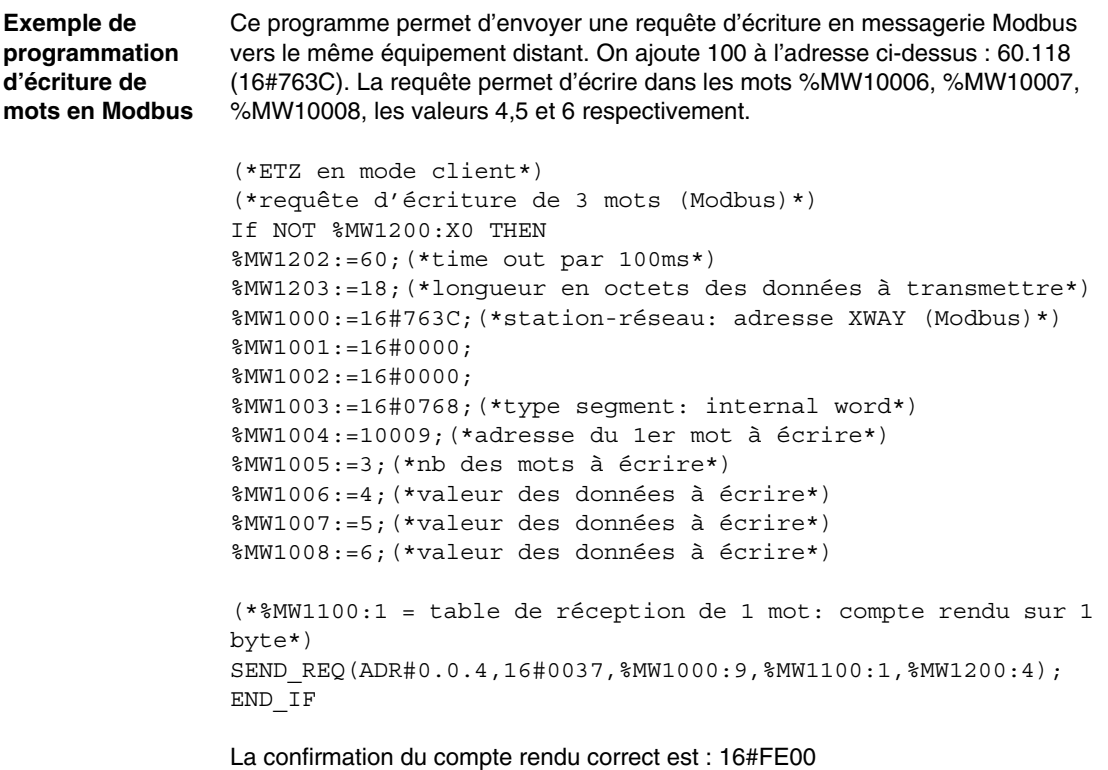

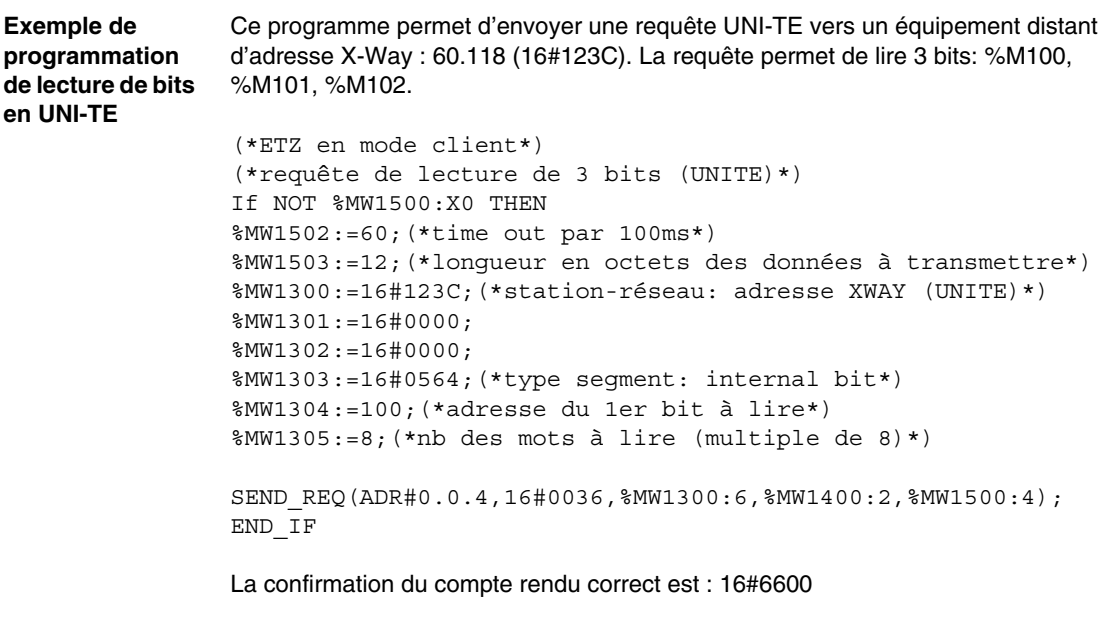

**Note :** Le nombre de bit à lire doit **toujours** être un multiple de 8

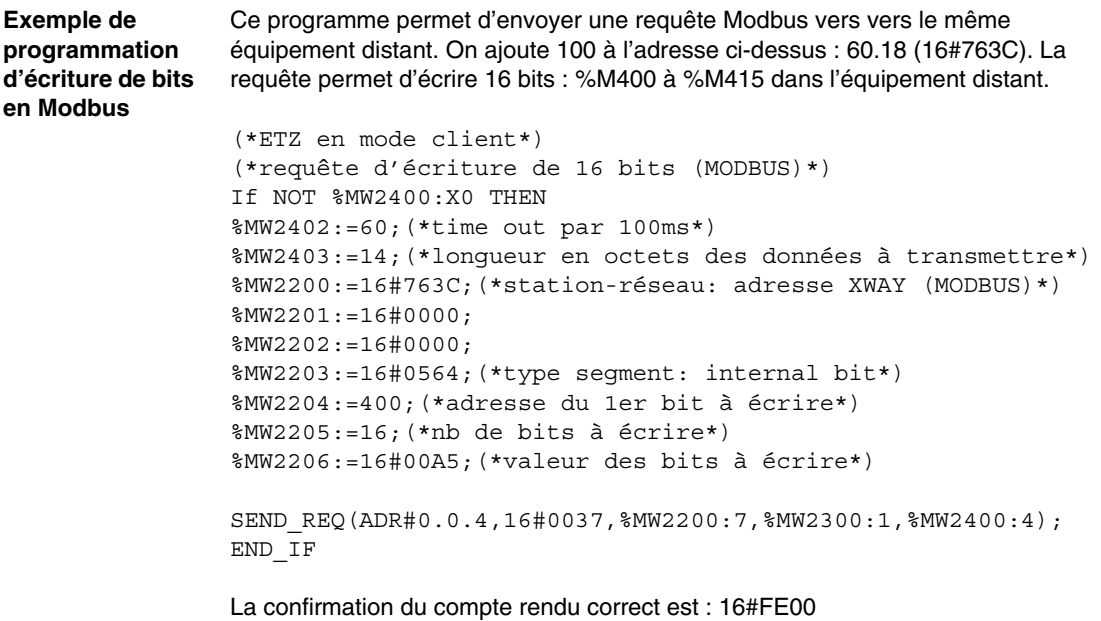

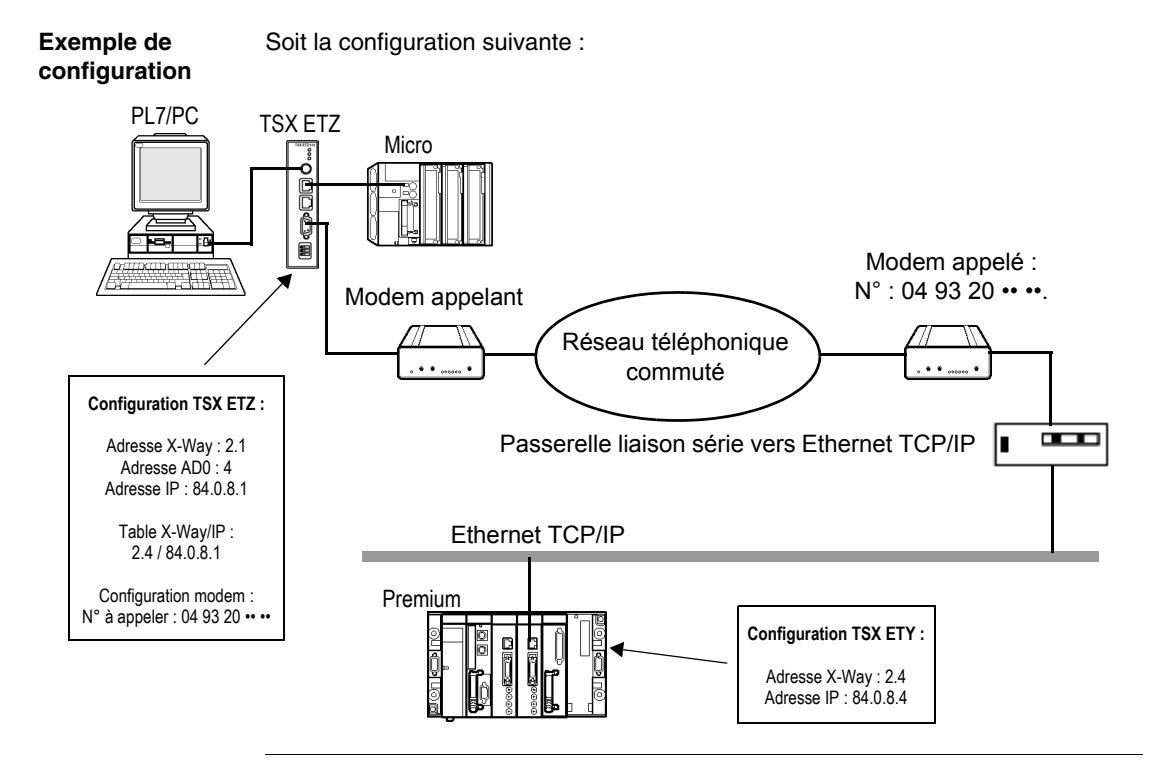

## **Exemple de programmation via une connexion Modem RTC**

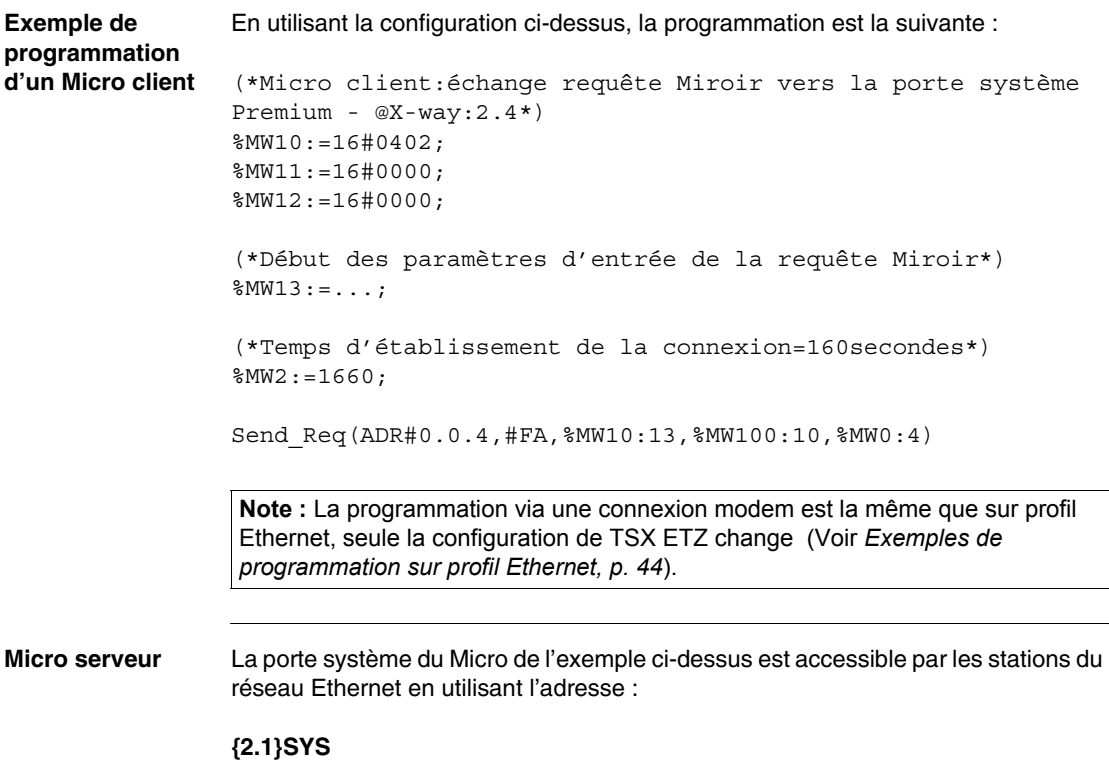

## **Limitations**

**Présentation** La limitation en nombre de messages est liée à celle de la prise Terminal de l'automate Micro.

La prise terminal en mode maître Uni-Telway autorise le traitement de:

- 4 messages en émission vers le bus Uni-Telway
- 4 messages en réception

La taille maximum de chaque message est de 128 octets.

# **2.3 Services BOOTP et DHCP(FDR)**

## **Présentation**

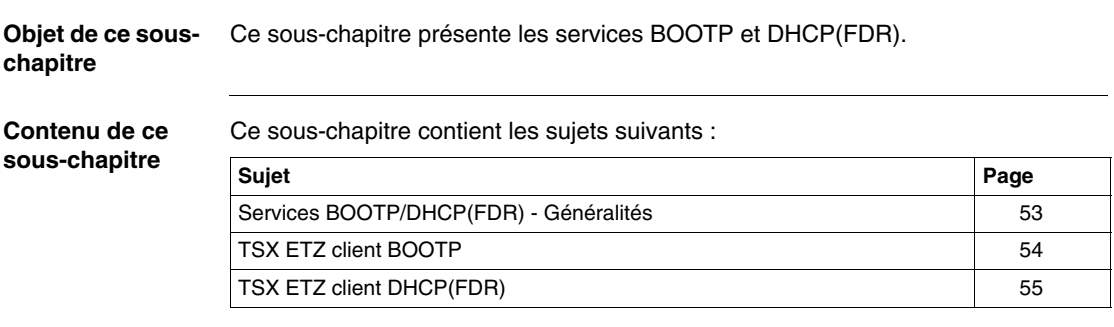

## <span id="page-52-0"></span>**Services BOOTP/DHCP(FDR) - Généralités**

**Présentation** Le module TSX ETZ peut être configuré directement avec son adresse IP interface Ethernet dans la page **IP Configuration** ou bien en utilisant un protocole de configuration automatique. Ces protocoles sont : **BOOTP** et **DHCP**. BOOTP (Boostrap Protocol) et DHCP (Dynamic Host Configuration Protocol) sont des protocoles de démarrage de terminaux ou de stations sans disque par une gestion centralisée des paramètres réseaux. Ils servent principalement à fournir une adresse IP ou une configuration à une station qui démarre sur le réseau. Le TSX ETZ est client BOOTP ou client DHCP. Le serveur BOOTP/DHCP peut être alors un Premium équipé d'un coupleur TSX ETY ou un Quantum équipé d'un coupleur NOE.

**Note :** La configuration automatique ne fonctionne qu'au travers de la connexion Ethernet et non sur la liaison RS 232 ou modem.

## <span id="page-53-0"></span>**TSX ETZ client BOOTP**

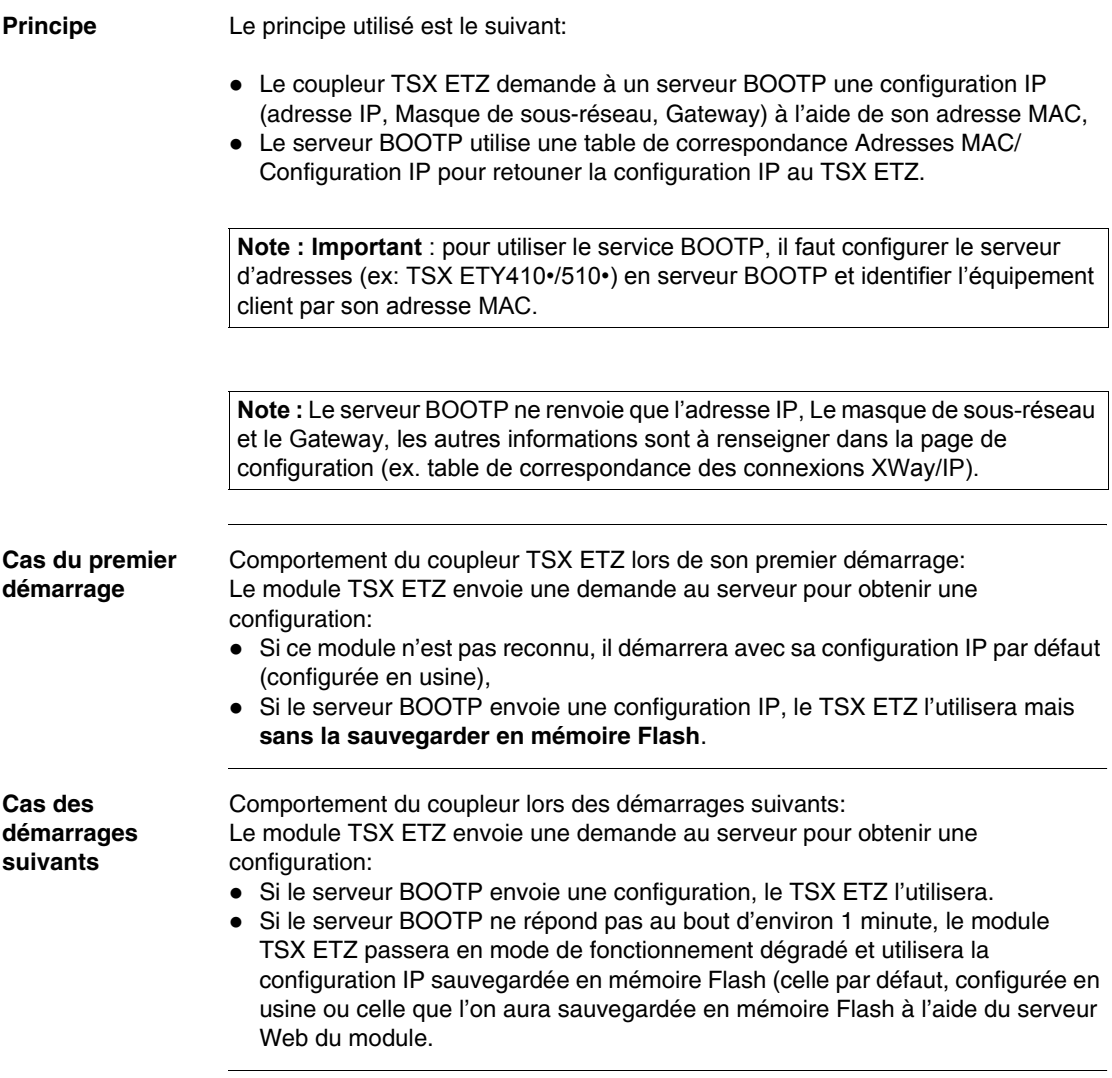

## <span id="page-54-0"></span>**TSX ETZ client DHCP(FDR)**

**Présentation** Ce service permet la récupération automatique des configurations IP, Uni-Telway et SNMP par un module TSX ETZ connecté à un segment Ethernet Transparent Factory.

La fonction FDR utilise une combinaison des protocoles DHCP et FTP/TFTP. Le TSX ETZ utilise un Nom (Device Role Name) pour obtenir sa configuration depuis le serveur. Le **Device Role Name** est une chaîne de caratères (maximum 15) associée au coupleur et qui doit être **unique** dans l'architecture. Le TSX ETZ peut donc se configurer automatiquement à l'aide d'un fichier de paramètres préalablement sauvegardé dans le serveur DHCP, par exemple un module Premium TSX ETY 5102.

**Note : Important** : pour utiliser le service FDR, il faut configurer le serveur d'adresses (ex: TSX ETY4102/5102) en serveur DHCP et identifier l'équipement client par son Role Name.

**Note : Important** : les mots de passe ne sont pas sauvegardés dans le serveur. Les mots de passe récupérés seront ceux par défaut.

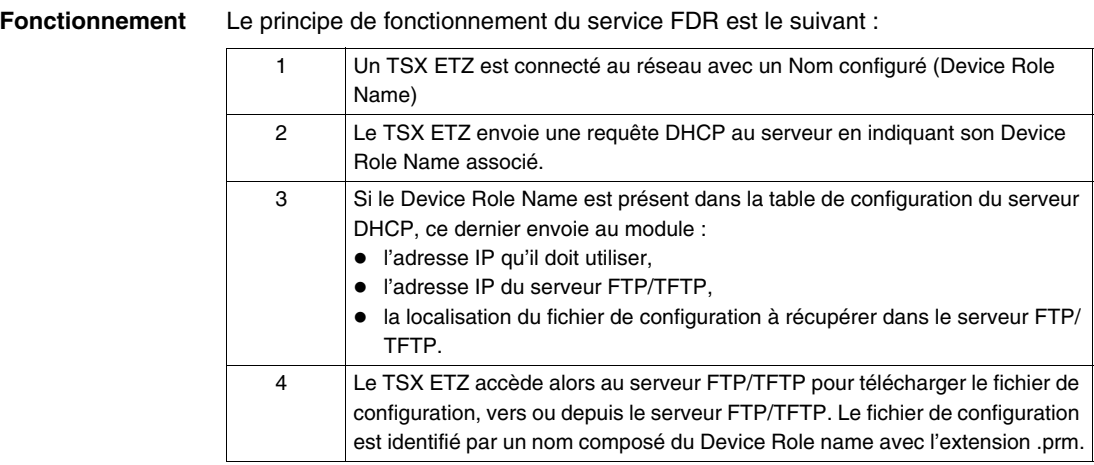

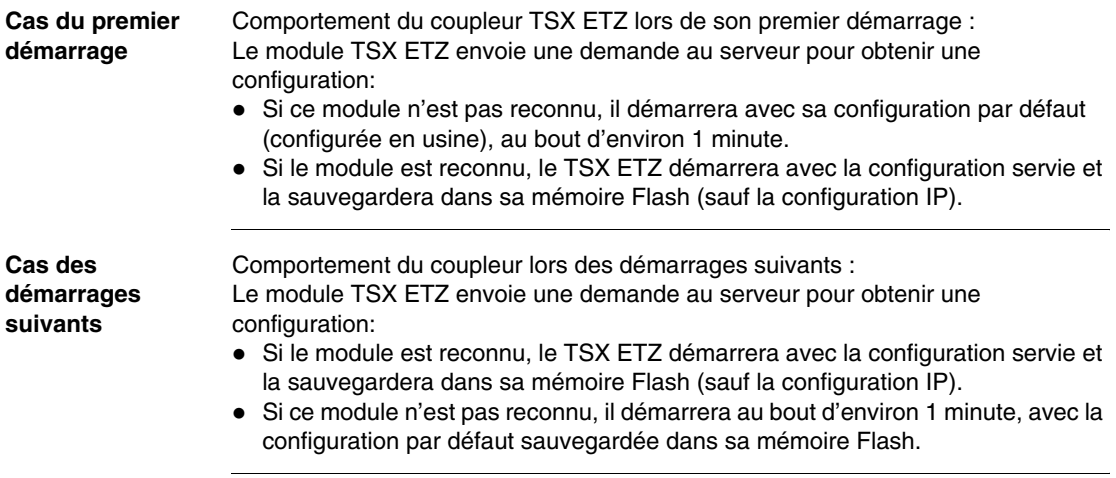

## **2.4 Serveur SNMP**

## **Communication SNMP sur UDP/IP**

**Présentation** Le standard SNMP (Simple Network Management Protocol) définit des solutions de gestion de réseaux en terme de protocole et d'échange de données supervisées.

L'architecture SNMP s'appuie sur les éléments essentiels suivants :

- **Example X Le Manager** permet de superviser tout ou une partie du réseau,
- Un ou plusieurs **Agents**. Chaque équipement supervisé possède un module logiciel appelé **Agent** utilisé par le protocole SNMP.
- Une **MIB** (Management Information Base) est une base de donnée ou collection d'objets mise à jour par les agents.

Le service agent SNMP est implémenté sur les coupleurs TSX ETZ. Le protocole SNMP permet à un Manager d'accéder aux objets normalisés des MIB du coupleur TSX ETZ.

La **MIB-II** permet la gestion des couches de communication TCP/IP.

La **MIB Ethernet Transparent Factory** permet à un Manager d'accéder aux informations sur les services de messagerie du port 502.

Vue de l'arborescence de la MIB Ethernet Transparent Factory via un Manager:

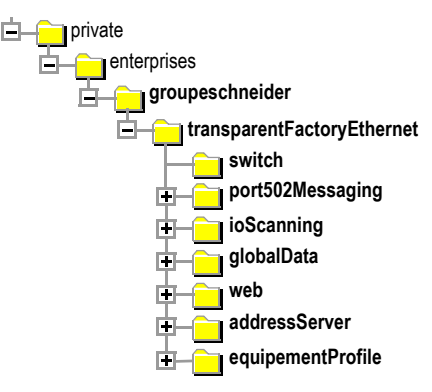

Le fichier source de la **MIB Ethernet Transparent Factory** est disponible sur le coupleur TSX ETZ 410/510. Il peut être téléchargé depuis un navigateur internet en cliquant sur le lien "MIB Upload" de la page d'accueil Diagnostics (Voir *Page d'accueil Diagnostics, p. [65](#page-64-0)*). Ce fichier peut être compilé par les principaux Manager SNMP du marché.

**Le protocole SNMP** Le protocole SNMP définit 5 types de messages entre l'agent et le manager. Ces messages sont encapsulés dans des datagrammes **UDP**.

Messages du manager vers un agent :

- Get Request : message utilisé pour obtenir la valeur d'une ou plusieurs variables.
- **•** Get Next Request : permet d'obtenir la valeur des variables suivantes.
- $\bullet$  Set Request : permet de positionner la valeur d'une variable.

Messages d'un agent vers le manager :

- Get Response : permet à l'agent de renvoyer la valeur de la variable demandée.
- Trap : permet à l'agent de signaler un évènement au Manager (tentative d'accès non autorisé ou redémarrage de l'équipement).

### **Description des services** Le manager SNMP émet des requêtes d'écriture ou de lecture (Set\_Request, Get\_Request, Get\_Next\_Request, ....) d'objets définis dans la MIB-II SNMP et l'agent SNMP du coupleur TSX ETY y répond.

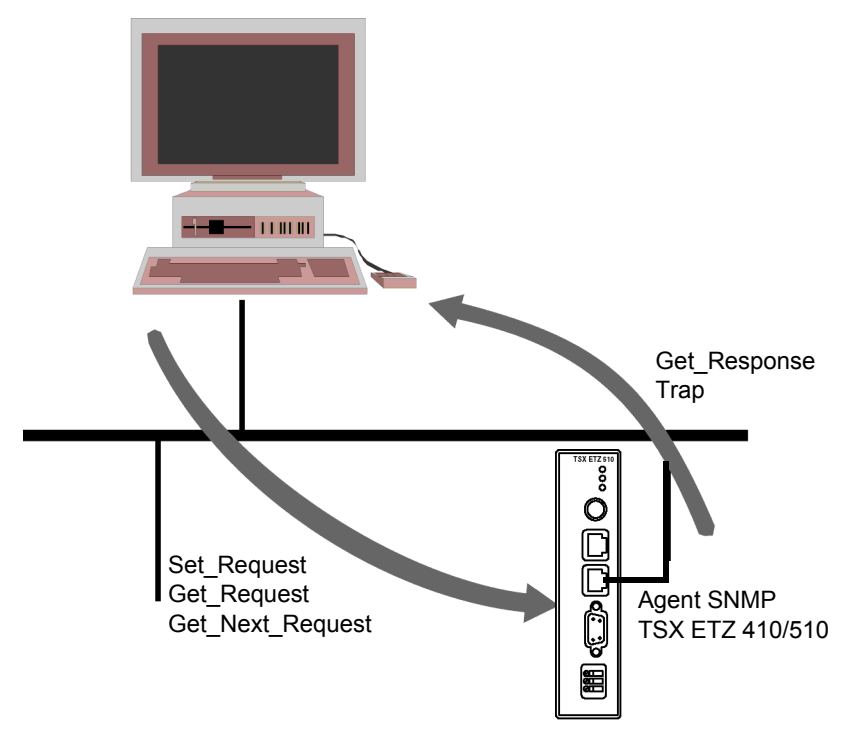

L'agent SNMP du coupleur émet des évènements (Traps) vers le Manager. Les Traps Systèmes gérés sont les suivants :

- $\bullet$  Coldstart Trap:
	- L'événement est émis suite à la mise sous tension du coupleur uniquement.
- z Authentification Failure Trap : événement émis suite à un problème d'authentification. Le champ **Community Name** du message reçu est différent de celui configuré sur le coupleur. Ce trap peut être validé lors de la configuration du module TSX ETZ.

# **2.5 Serveur HTTP**

## **Présentation**

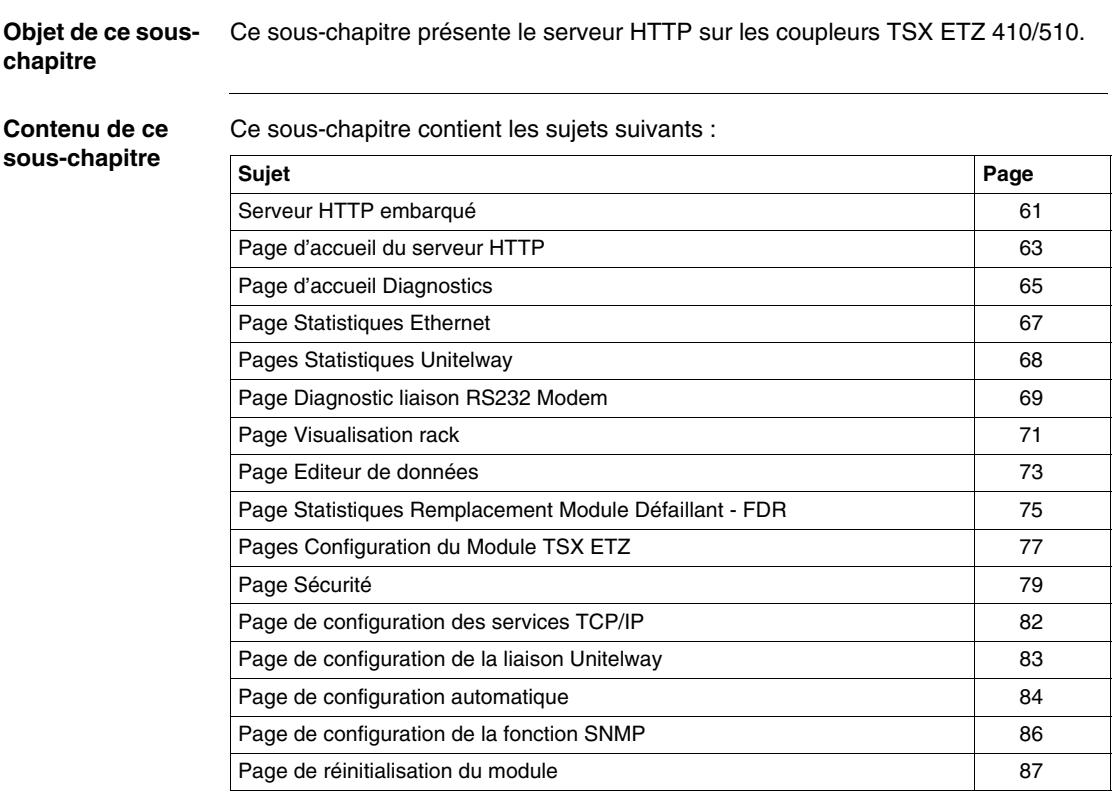

## <span id="page-60-0"></span>**Serveur HTTP embarqué**

**Présentation** Les coupleurs TSX ETZ intègrent un serveur Web par défaut permettant :

- de configurer le module :
	- Paramètres TCP/IP
	- **Modem**
	- UNI-TELWAY
	- $\bullet$  SNMP
- $\bullet$  de modifier le nom de l'utilisateur et le mot de passe de l'accès au site,
- z d'accéder aux données automate,
- de visualiser le rack Micro,
- d'attribuer un Device Role Name si l'autoconfiguration a été choisie

Toutes les fonctions apportées par le site Web ne nécessitent aucune configuration ou programmation préalable au sein du coupleur.

Toutes les données du serveur sont construites sous forme de pages standard Web au format HTML. Elles sont ainsi accessibles par tout navigateur Internet du marché, capable d'exécuter du code JAVA embarqué. Ces pages peuvent être visualisées par un navigateur Internet ou le logiciel FactoryCast.

Différences entre les deux types de coupleurs :

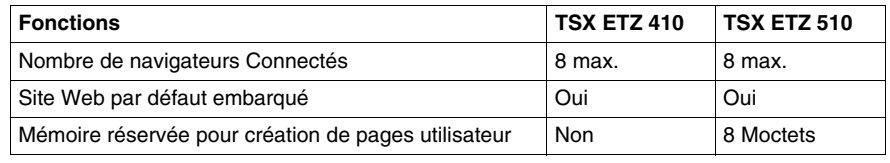

**Fonctions du serveur Web par défaut**

- Les fonctions sont les suivantes :
- Fonctions de diagnostic coupleur :
	- Statistiques du réseau Ethernet et Uni-Telway,
	- Visualisation du rack du Micro qui pilote le TSX ETZ,
	- Editeur de données du Micro qui pilote le coupleur,
	- Diagnostic de la liaison RS232 modem.
- Fonctions de configuration du coupleur :
	- Modification des mots de passe,
	- Configuration des Paramètres TCP/IP,
	- Configuration des paramètres UNI-TELWAY,
	- Configuration des paramètres SNMP,
	- Réinitialisation du coupleur.

### **Connexions HTTP** Les règles de connexion suivantes sont à prendre en compte : • 1 navigateur Internet connecté peut ouvrir 2 connexions et le TSX ETZ autorise 16 connexions au maximum.

- Chaque connexion HTTP est automatiquement fermée après une minute d'inactivité.
- $\bullet$  Pendant la saisie de mots de passe, la connexion reste active.

En conséquence, on pourra connecter 8 navigateurs Internet à un module TSX ETZ.

Si le nombre de connexions HTTP est atteint, le navigateur affiche la page suivante :

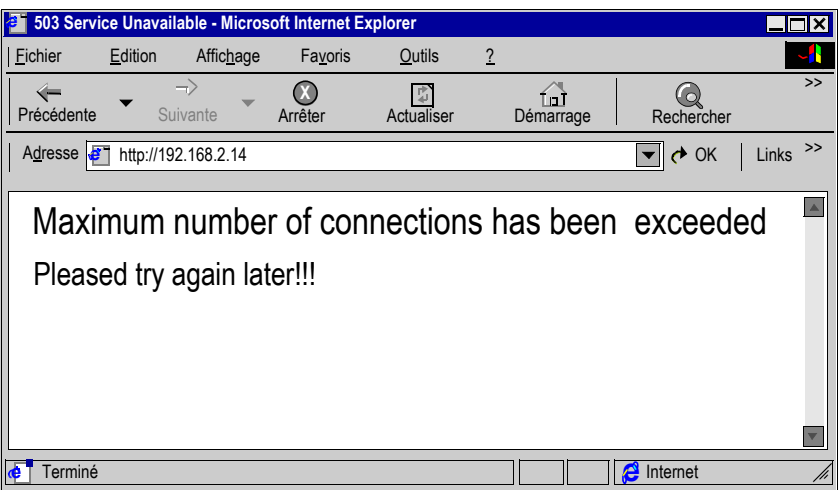

## <span id="page-62-0"></span>**Page d'accueil du serveur HTTP**

### **Présentation** Cette page est la page d'accueil du site Web. Elle permet d'accéder aux pages des services du site : z la page d'accès au diagnostics du module : **Diagnostics** z la page d'accès à la configuration du module : **Online Configuration**. **Comment accéder à la page d'accueil** La procédure suivante indique l'accès à la page d'accueil du site web. **Etape Action** 1 **Ouvrez votre navigateur habituel.** 2 Saisissez l'adresse IP du coupleur ETHERNET dans la zone **Adresses**

**Illustration** A titre d'exemple, la page d'accueil d'un TSX ETZ 410 se présente de la manière suivante :

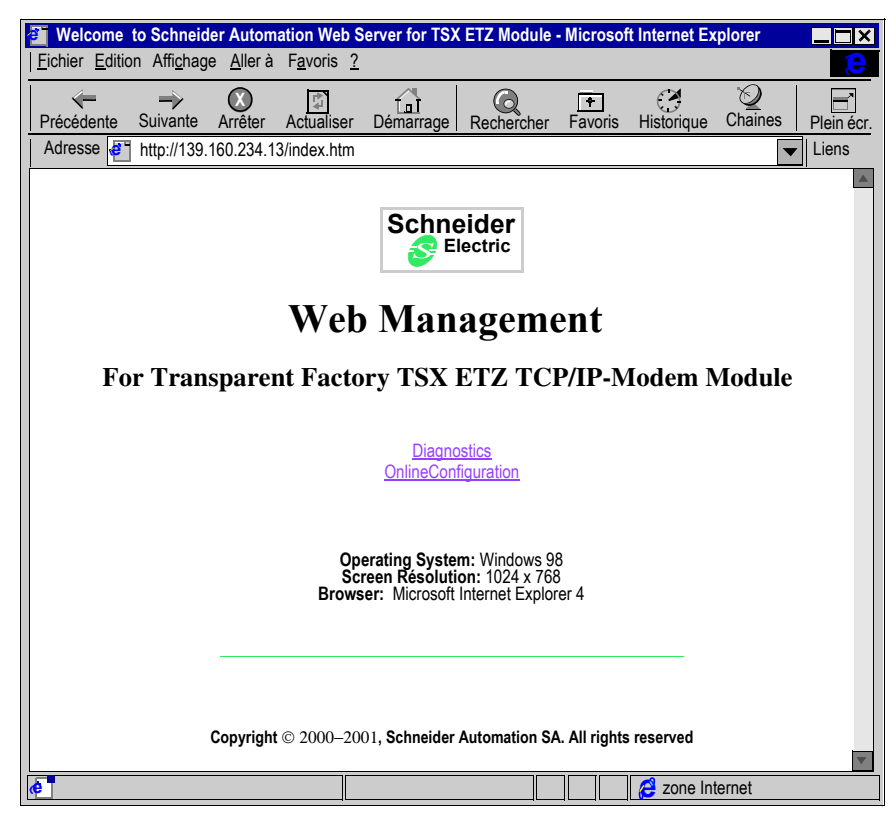

**Note :** Si le coupleur est un TSX ETZ510 la page d'accueil du site Web est différente. Cette page contient 2 liens supplémentaires :

- z **"Custom Pages with password"** : accès aux pages utilisateur protégées par mot de passe.
- **"Custom Pages without password"** : accès aux pages utilisateur non protégées par mot de passe

Se reporter à la documentation **FactoryCast** pour la création de page Web utilisateur.

# <span id="page-64-0"></span>**Page d'accueil Diagnostics**

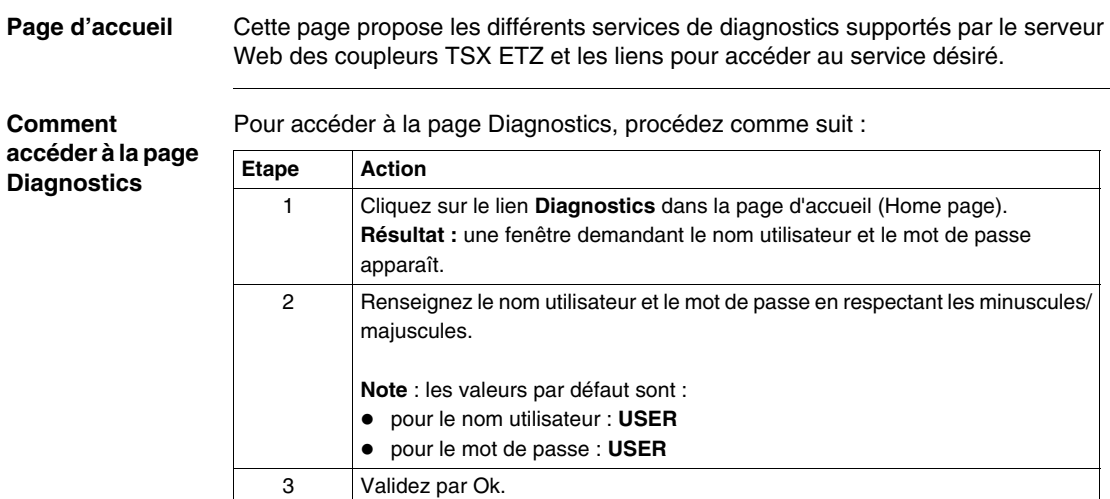

**Illustration** La page d'accueil Diagnostics est la suivante :

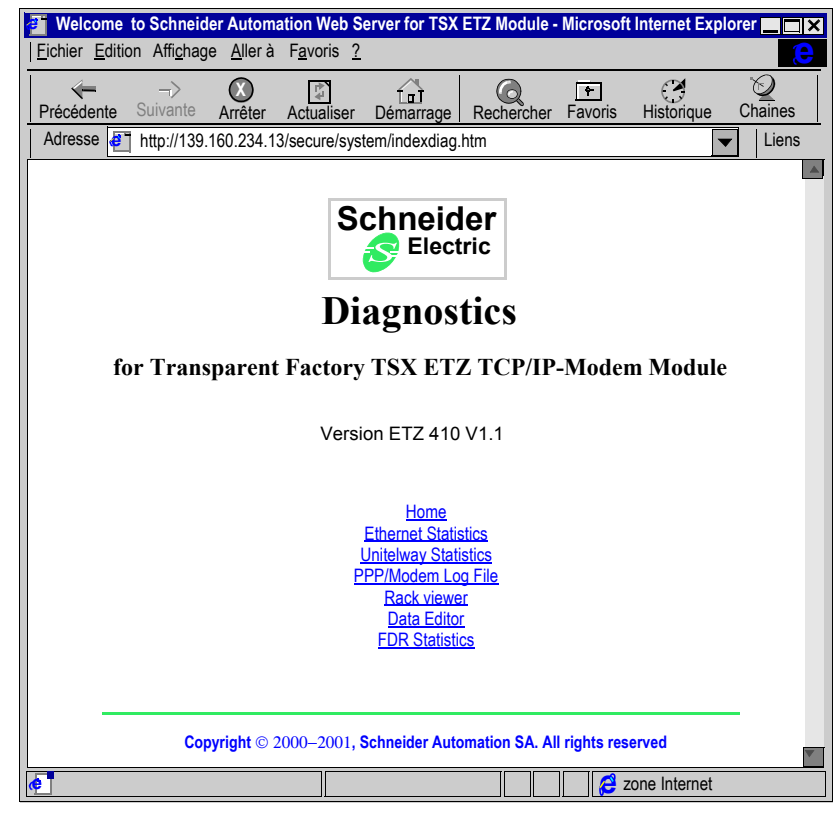

Pour accéder au service choisi, cliquez sur un lien.

## <span id="page-66-0"></span>**Page Statistiques Ethernet**

**Présentation** Cette page présente des statistiques du réseau Ethernet. Elle permet de diagnostiquer un réseau.

**Illustration** Vue de la page Statistiques Ethernet d'un TSX ETZ410 :

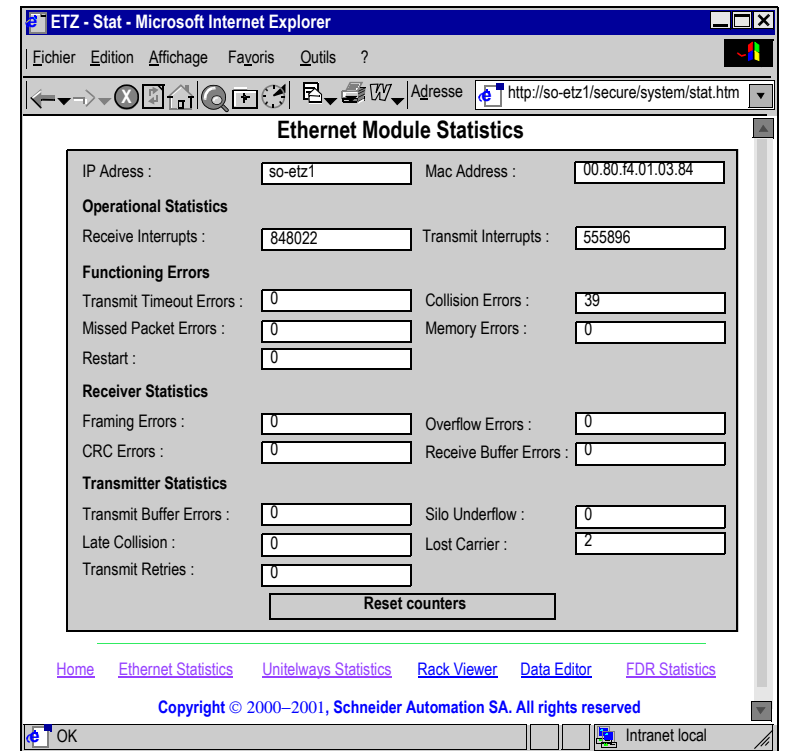

## <span id="page-67-0"></span>**Pages Statistiques Unitelway**

**Présentation** Cette page présente des statistiques du réseau Unitelway. Elle permet de diagnostiquer un réseau.

**Illustration** Vue de la page Statistiques Unitelway d'un TSX ETZ410 :

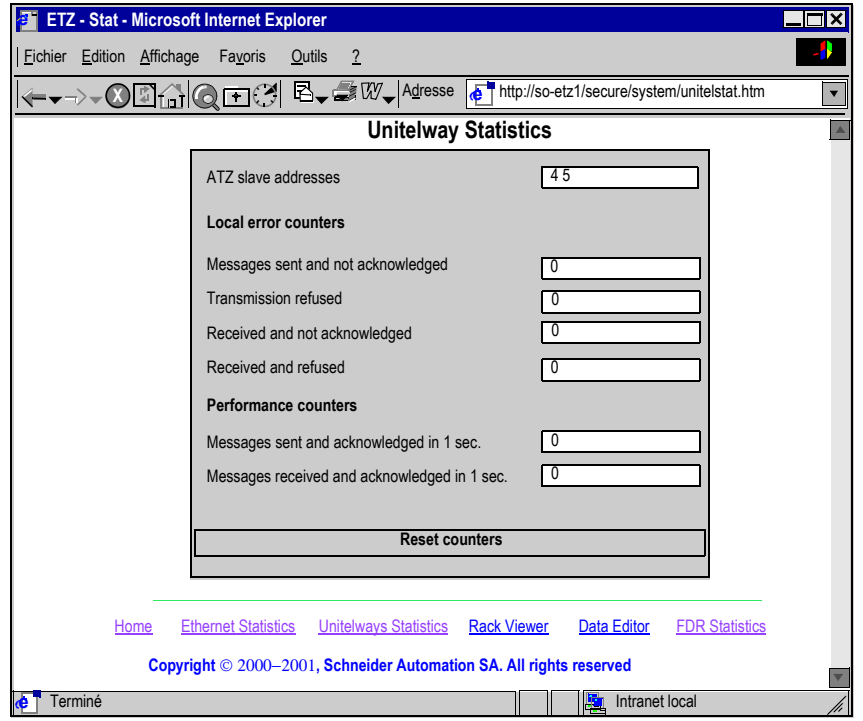

## <span id="page-68-0"></span>**Page Diagnostic liaison RS232 Modem**

**Présentation** Cette page permet de diagnostiquer la liaison RS232 Modem.

**Illustration** Vue de la page PPP/Modem Log File :

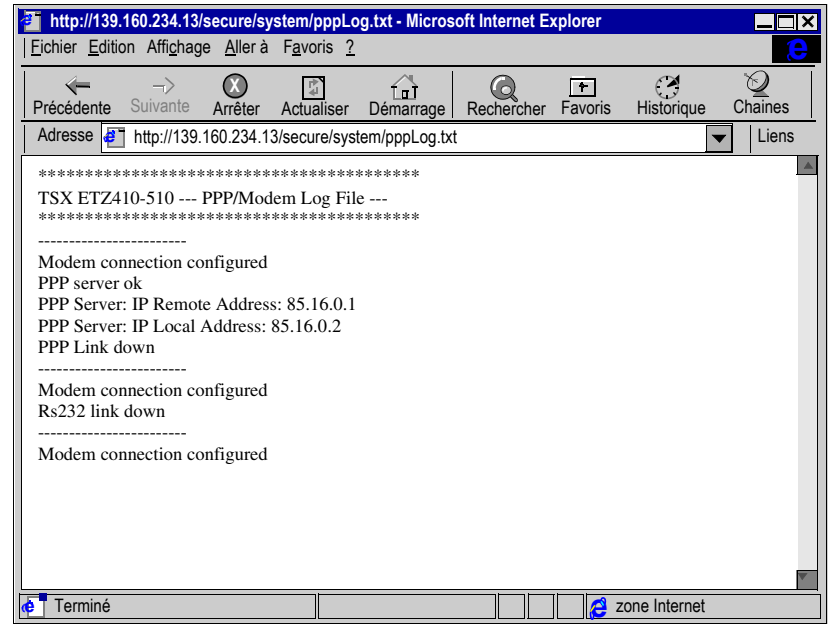

## **Description** La page affiche un fichier texte donnant le compte-rendu des quatre dernières connexions.

Les compte-rendus possibles sont les suivants :

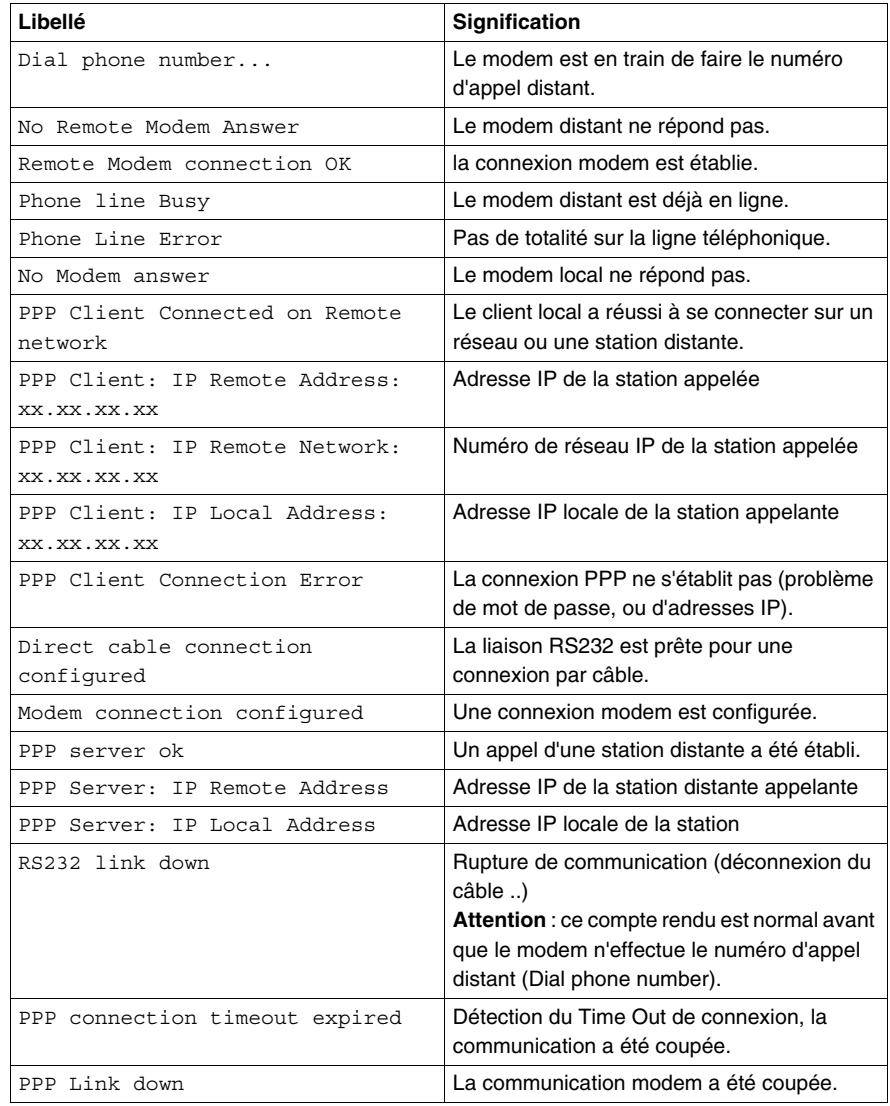

## <span id="page-70-0"></span>**Page Visualisation rack**

**Présentation** Cette page permet d'effectuer un diagnostic du Micro qui a en charge le coupleur Ethernet TSX ETZ. En cliquant sur un module du Micro, vous obtenez un ensemble d'informations de diagnostic :

- Etat des voyants du Micro,
- Type et version du Micro.
- $e$  etc.

**Note :** Les modules TSX ETZ410 et TSX ETZ510 ne sont pas vus par la fonction Rack Viewer, seul le Micro apparaît à l'écran.

## **Illustration** Vue de la page Rack Viewer d'un TSX ETZ410 :

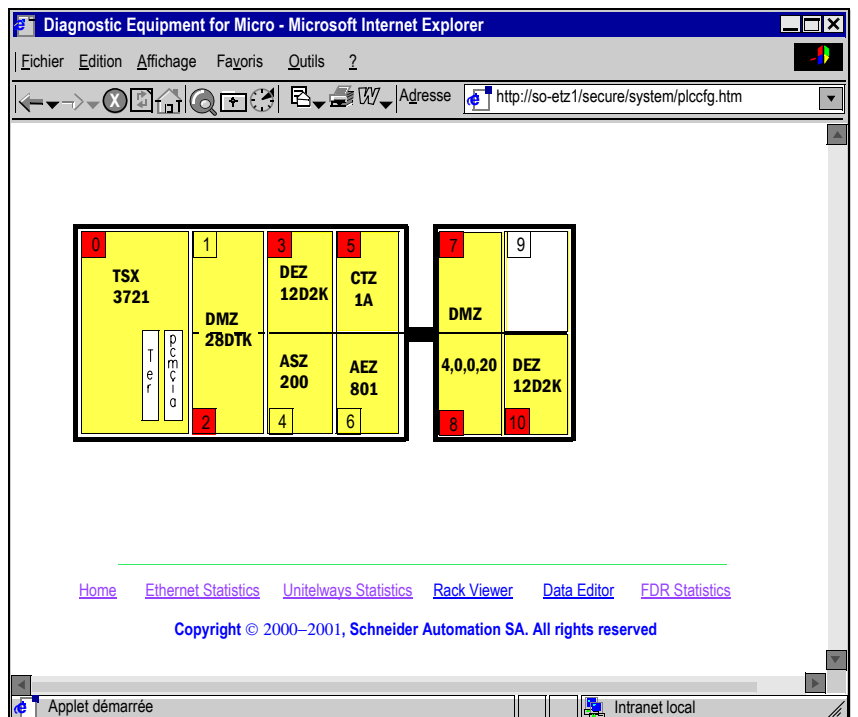

**Note :** Pour de plus amples informations reportez-vous au manuel utilisateur FactoryCast Réf 890 USE 152.
### **Page Editeur de données**

**Présentation** Cette page permet de créer des tables d'animation contenant des listes de variables de l'automate à visualiser ou modifier. Cette fonction s'avère utile dans le cas du diagnostic d'une application. L'accès aux variables se fait :

- Par repères pour le TSX ETZ 410,
- Par repères et par symboles pour le TSX ETZ 510.

**Note :** L'accès en écriture est géré par un mot de passe (valeur par défaut : USER).

#### **Illustration** Vue de la page Data Editor d'un TSX ETZ 410 :

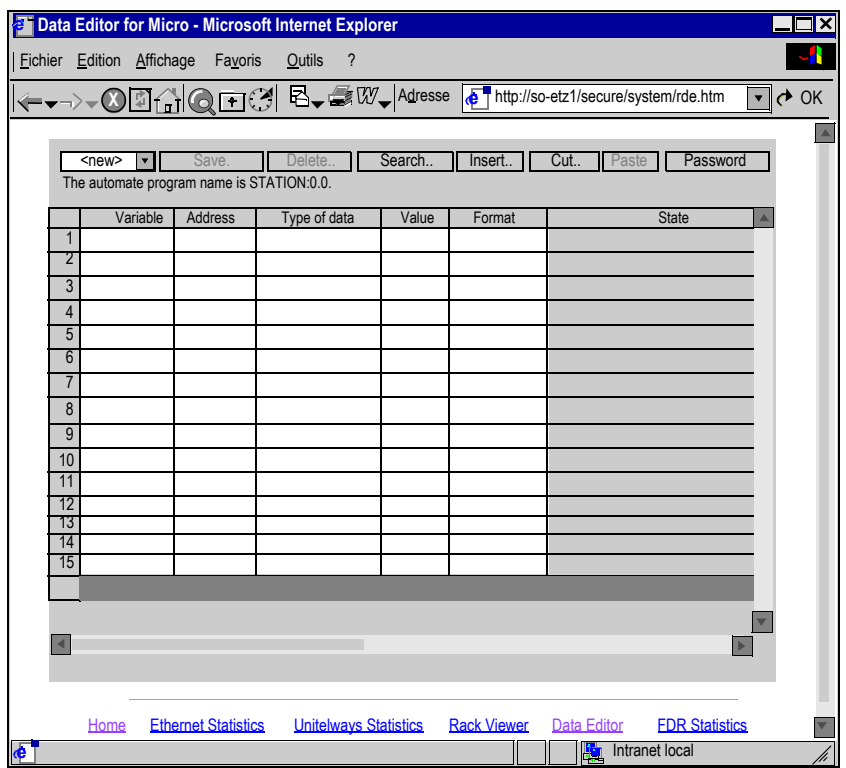

**Note :** Pour de plus amples informations reportez-vous au manuel utilisateur FactoryCast Réf 890 USE 152.

# **Page Statistiques Remplacement Module Défaillant - FDR**

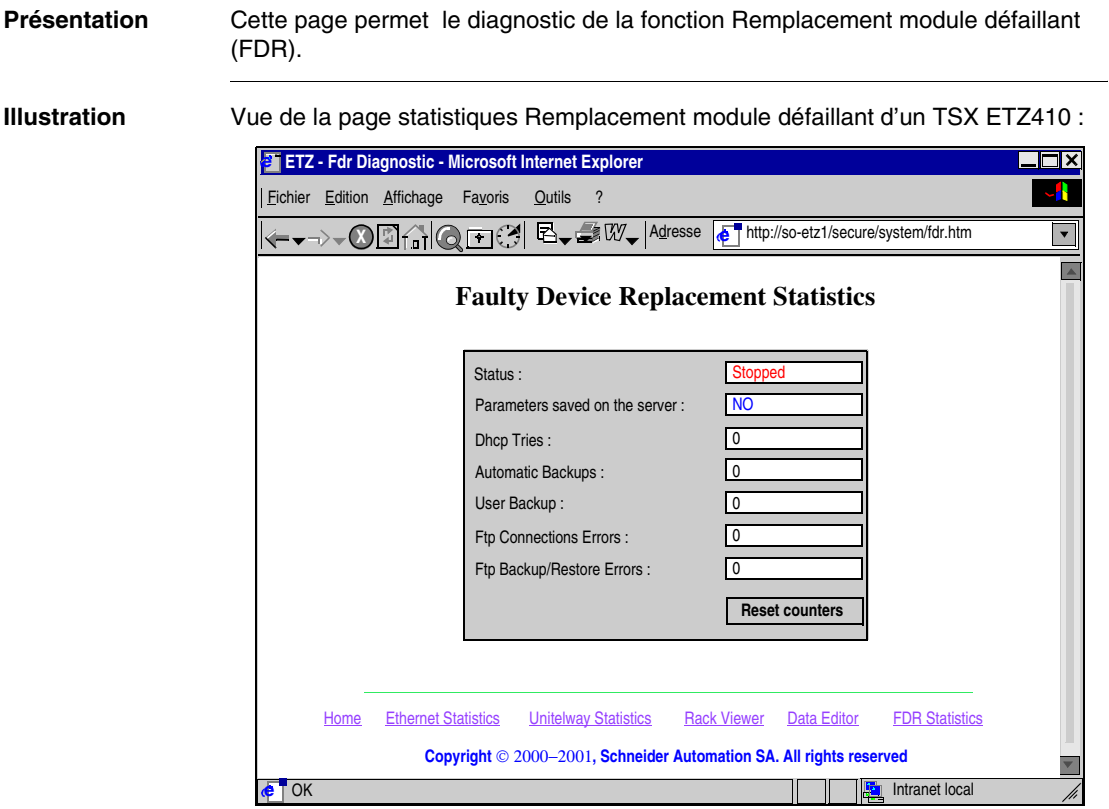

**Paramètres** Description des paramètres :

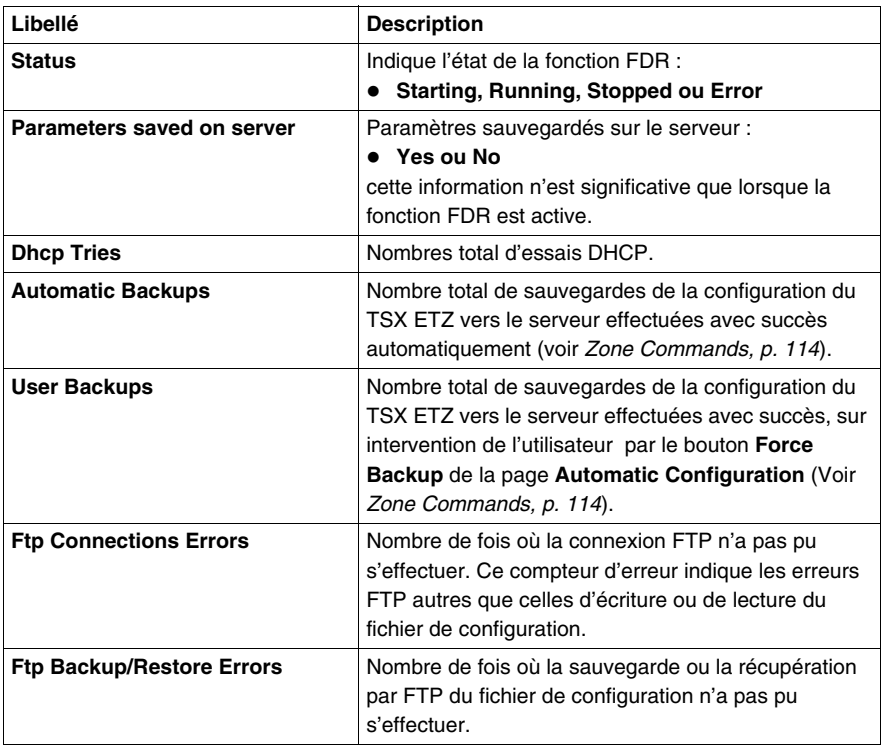

# <span id="page-76-0"></span>**Pages Configuration du Module TSX ETZ**

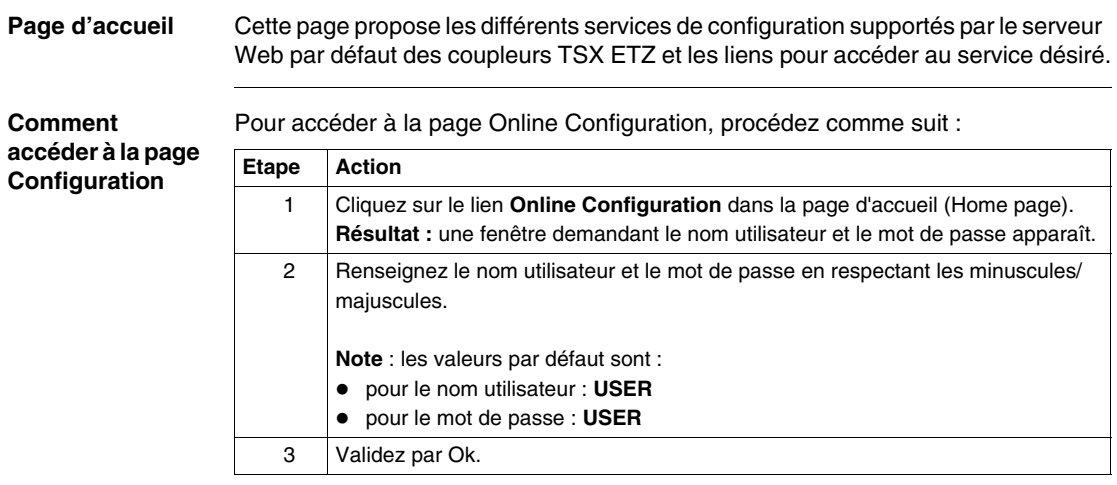

#### **Illustration** La page d'accueil Online Configuration est la suivante :

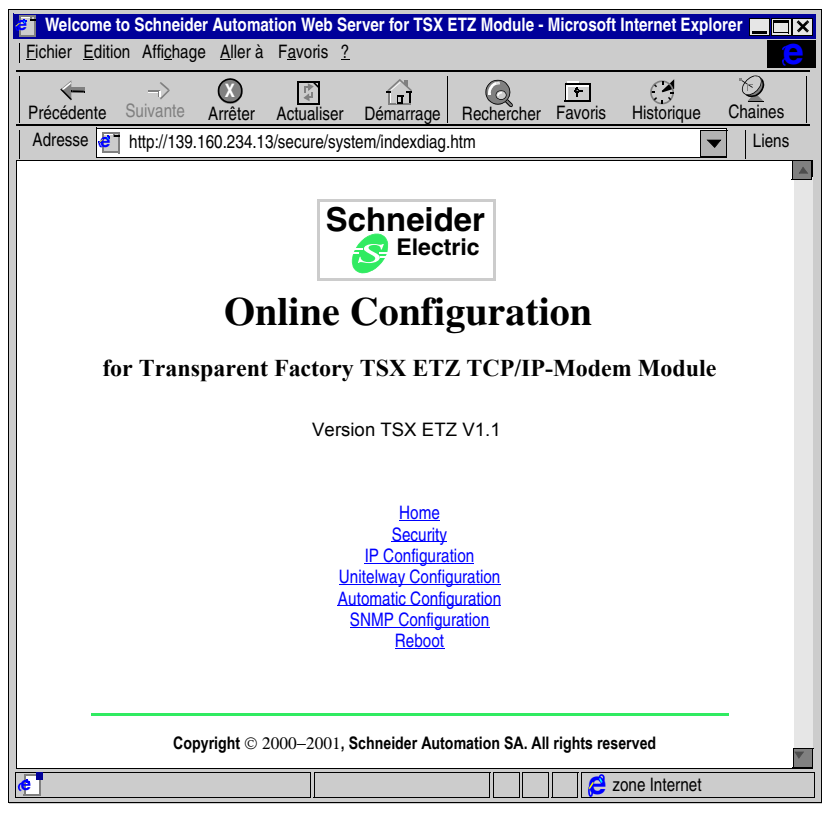

Pour accéder au service choisi, cliquez sur un lien.

## **Page Sécurité**

**Présentation** Pour l'accès par HTTP, cette page permet de modifier :

- Le nom utilisateur et le mot de passe pour accéder à la page d'accueil,
- Le mot de passe permettant l'écriture de variables dans l'éditeur de données,
- Le mot de passe d'accès aux paramètres de la configuration.

La taille du nom utilisateur et des mots de passe est au maximum de 15 caractères en ASCII non étendu.

Les valeur par défaut des champs Username/Password protégeant l'accès au pages Web est positionné par défaut à **USER**/**USER**.

**Note :** Dans le cas d'un module TSX ETZ 510, les zones **HTTP Password** et **Data Password** n'apparaissent pas. C'est l'outil FactoryCast Configurator qui permet de modifier ces mots de passe.

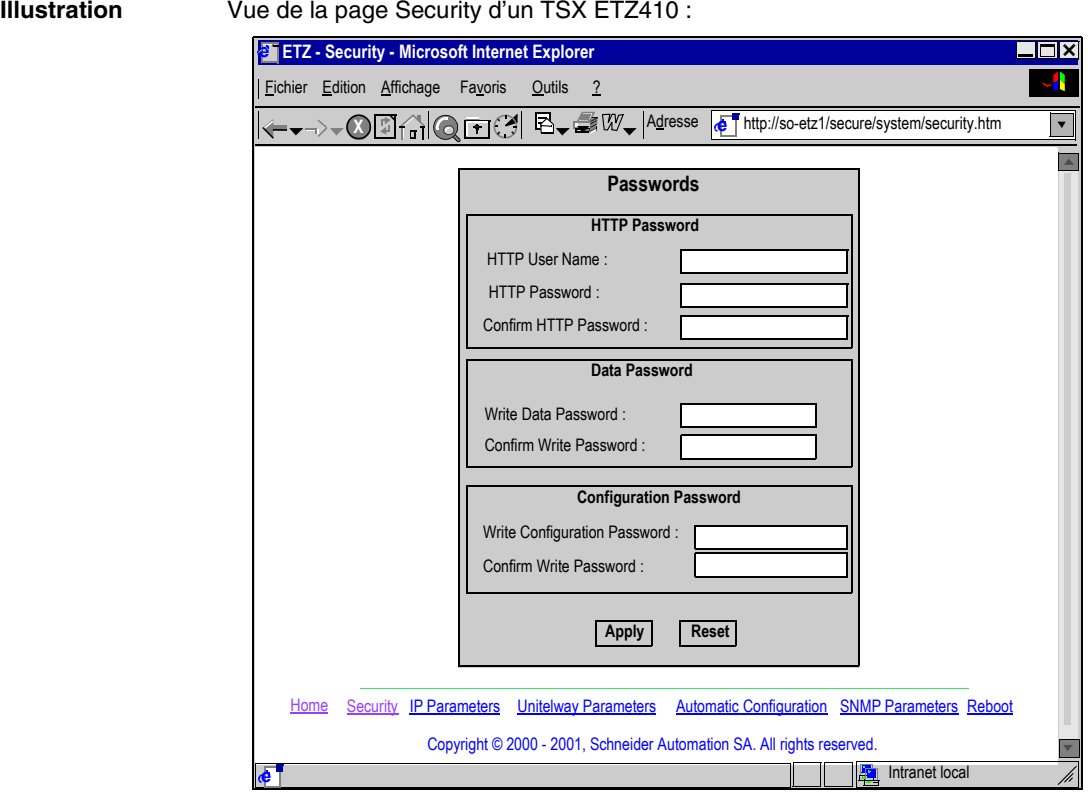

La procédure est la suivante :

**Comment modifier les droits d'accès HTTP**

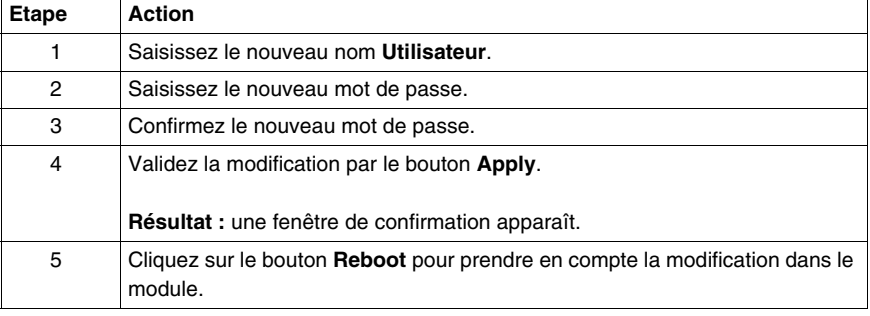

**Comment modifier le mot de passe Data**

La procédure est la suivante :

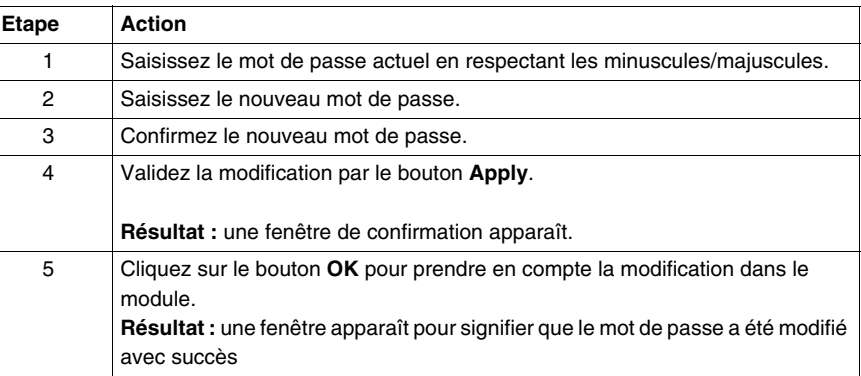

**Comment modifier le mot de passe Configuration**

La procédure est la suivante :

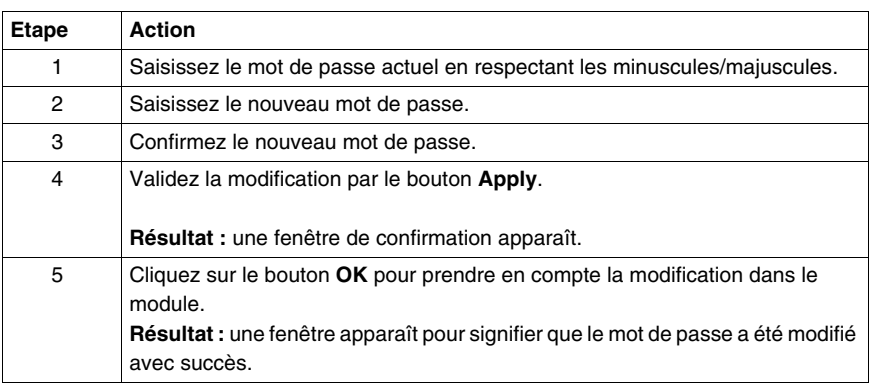

### <span id="page-81-1"></span><span id="page-81-0"></span>**Page de configuration des services TCP/IP**

#### **Présentation** Cette page permet de configurer les services TCP/IP du module TSX ETZ.

**Note :** L'accès en écriture est géré par un mot de passe (**Configuration password**) dont la valeur par défaut est **USER**. Le contenu de cette page est développé dans le chapitre Configuration du module TSX ETZ (Voir *Configuration du module TSX ETZ 410/510, p. [99](#page-98-0)*).

**Illustration** Vue de la page IP Configuration :

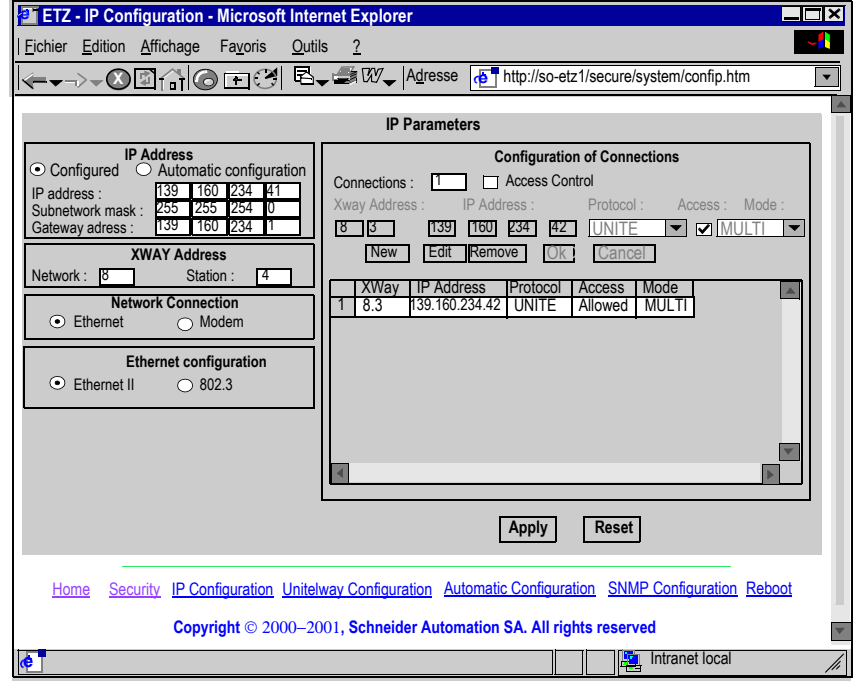

### **Page de configuration de la liaison Unitelway**

#### **Présentation** Cette page permet de configurer la fonction Unitelway du module TSX ETZ.

**Note :** L'accès en écriture est géré par un mot de passe (**Configuration password**) dont la valeur par défaut est **USER**. Le contenu de cette page est développé dans le chapitre Configuration du module TSX ETZ (Voir *Configuration du module TSX ETZ 410/510, p. [99](#page-98-0)*).

**Illustration** Vue de la page Unitelway Configuration :

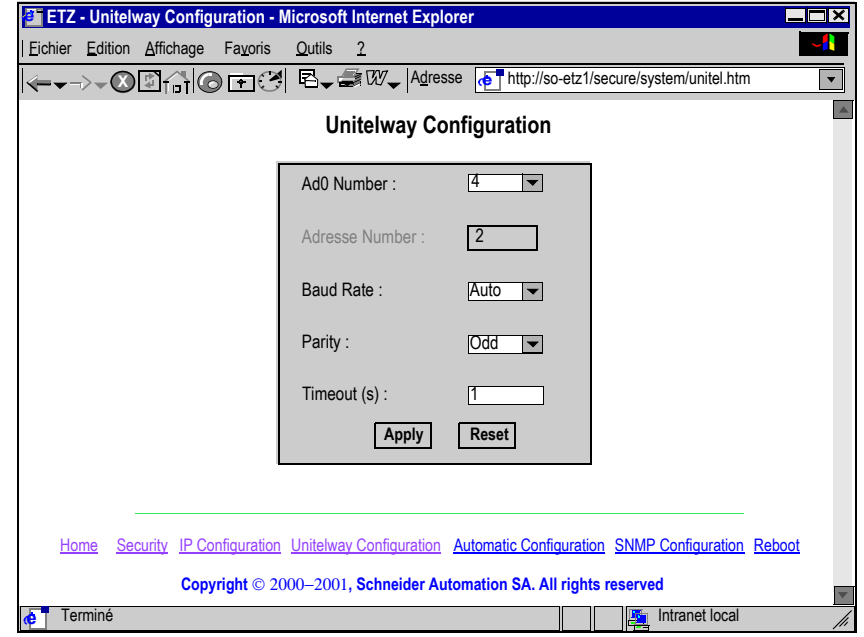

### **Page de configuration automatique**

**Présentation** Cette page permet de configurer le module TSX ETZ en client BOOTP ou DHCP(FDR).

> **Note : Important:** le champ **Automatic Configuration** doit avoir été préalablement sélectionné dans la page **IP Configuration** (Voir *Page de configuration des services TCP/IP, p. [82](#page-81-0)*).

**Note :** L'accès en écriture est géré par un mot de passe (**Configuration password**) dont la valeur par défaut est **USER**. Le contenu de cette page est développé dans le chapitre Configuration du module TSX ETZ (Voir *Configuration du module TSX ETZ 410/510, p. [99](#page-98-0)*).

**Illustration** Vue de la page Automatic Configuration :

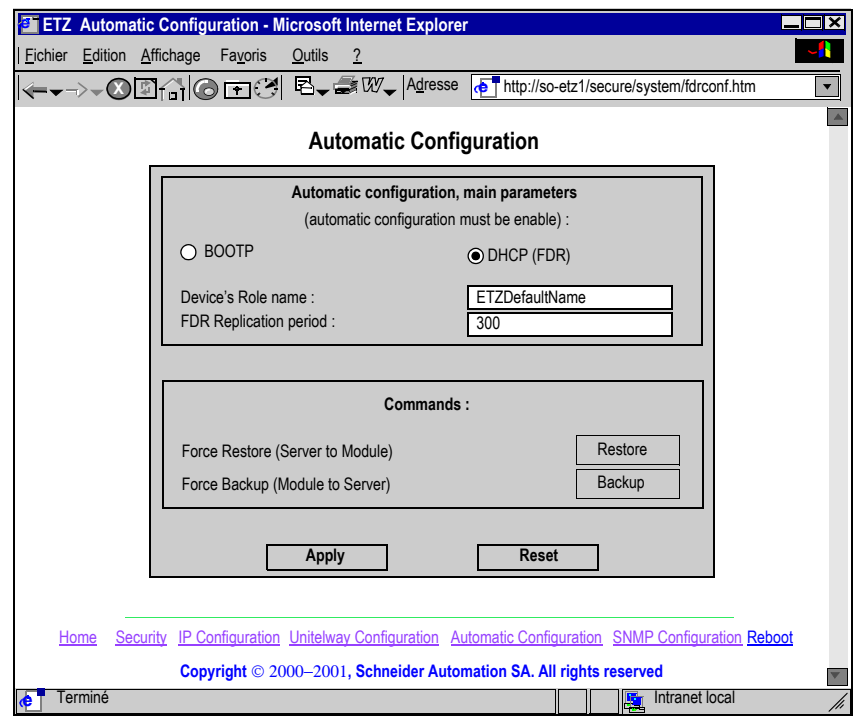

### **Page de configuration de la fonction SNMP**

#### **Présentation** Cette page permet de configurer la fonction SNMP du module TSX ETZ.

**Note :** L'accès en écriture est géré par un mot de passe (**Configuration password**) dont la valeur par défaut est **USER**. Le contenu de cette page est développé dans le chapitre Configuration du module TSX ETZ (Voir *Configuration du module TSX ETZ 410/510, p. [99](#page-98-0)*).

**Illustration** Vue de la page SNMP Configuration :

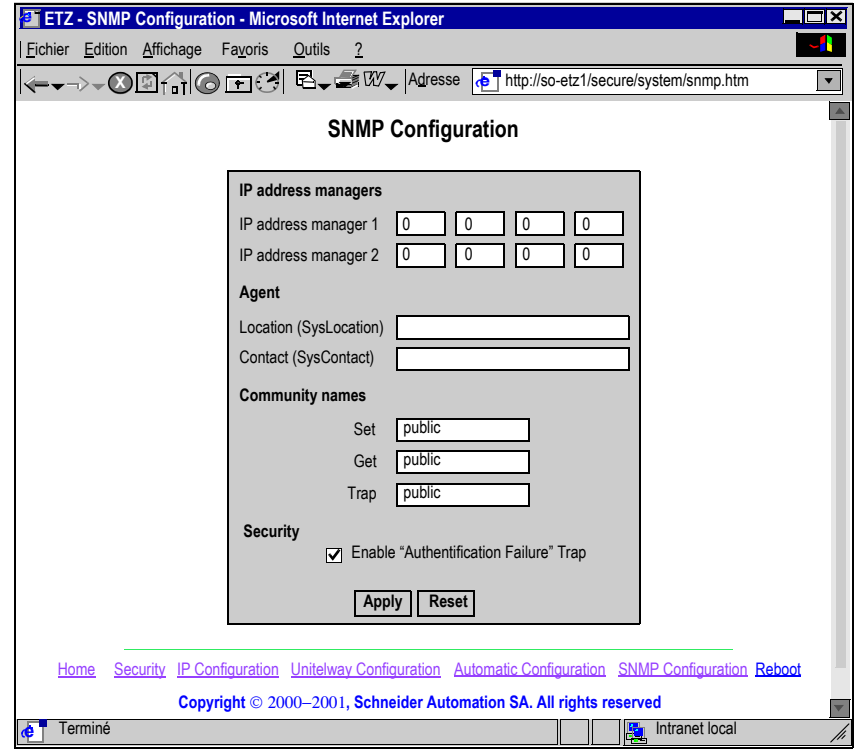

# **Page de réinitialisation du module**

**Présentation** Cette page permet de réinitialiser le module TSX ETZ. Cette réinitialisation (Reboot) doit être effectuée pour la prise en compte des nouveaux paramètres de configuration. Toutes les connexions sont rompues suite à l'action de réinitialisation.

> **Note :** La réinitialisation est gérée par un mot de passe (**Configuration password**) dont la valeur par défaut est **USER**.

**Illustration** Vue de la page Reboot :

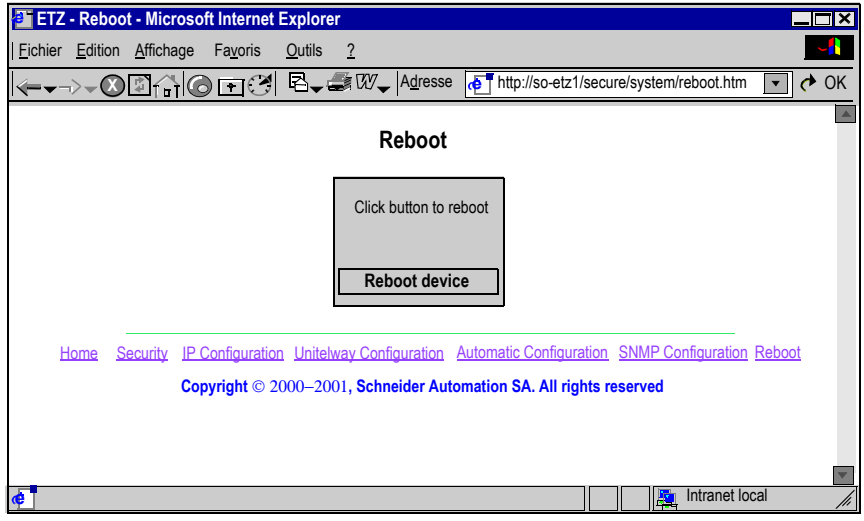

# **Mise en oeuvre du module TSX ETZ 410/510**

# **Présentation**

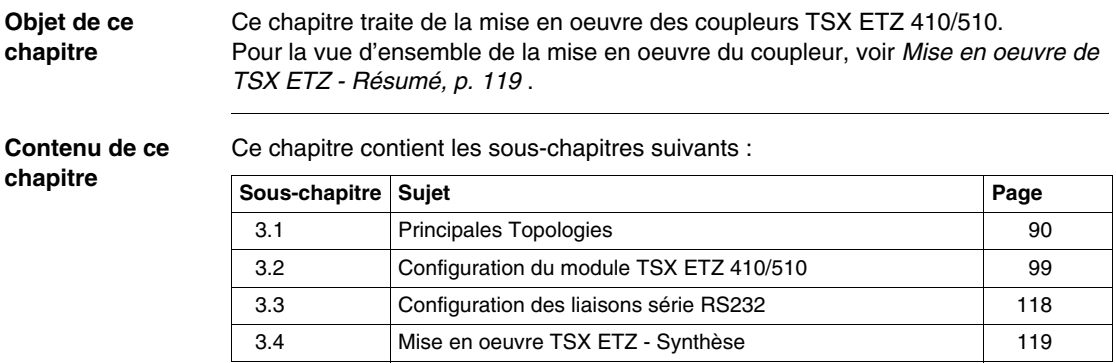

# <span id="page-89-0"></span>**3.1 Principales Topologies**

# **Présentation**

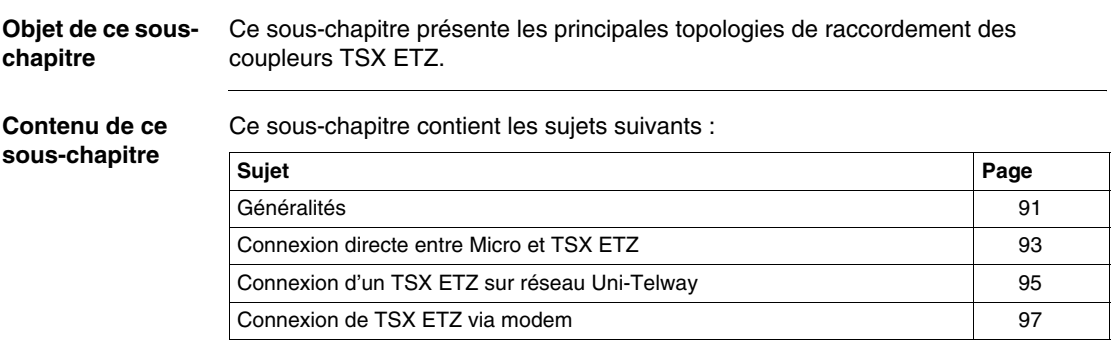

# <span id="page-90-0"></span>**Généralités**

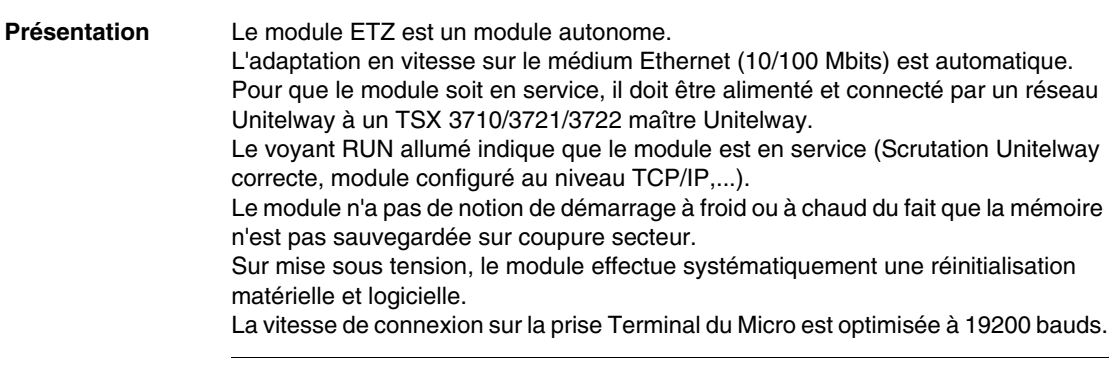

**Face avant** Vue de la face avant du module TSX ETZ 510 :

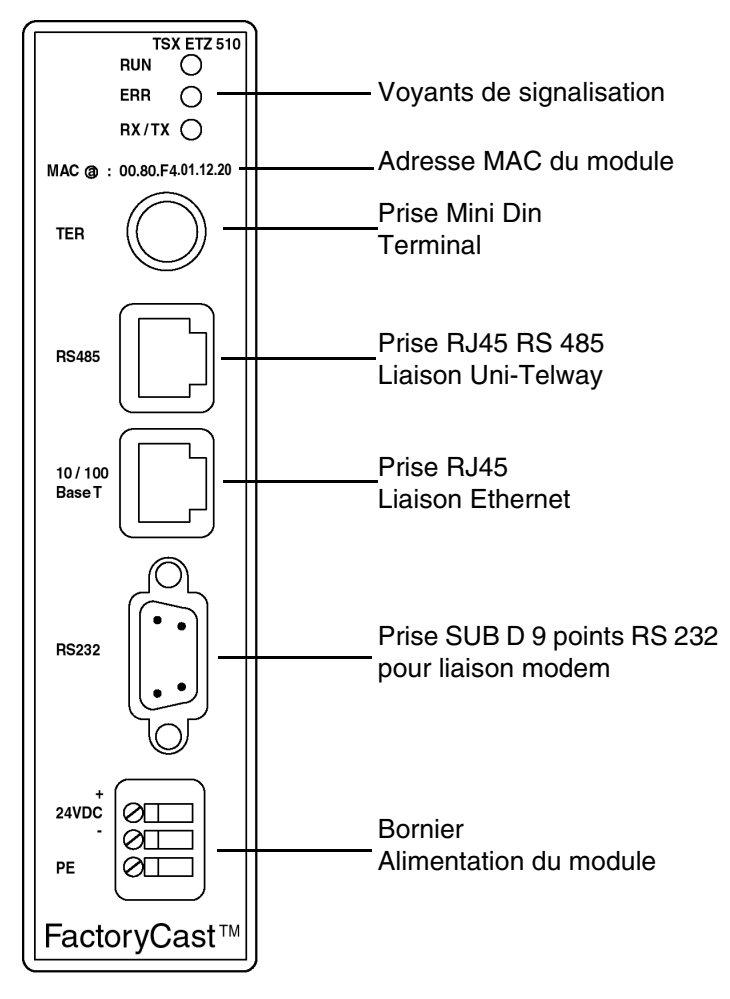

# <span id="page-92-0"></span>**Connexion directe entre Micro et TSX ETZ**

**Présentation** Parmi les connexions directes possibles du coupleur TSX ETZ, les plus courantes sont données ci-après.

**Connexion sur prise TER** Exemple de connexion d'un TSX ETZ sur la prise TER d'un TSX 3710 :

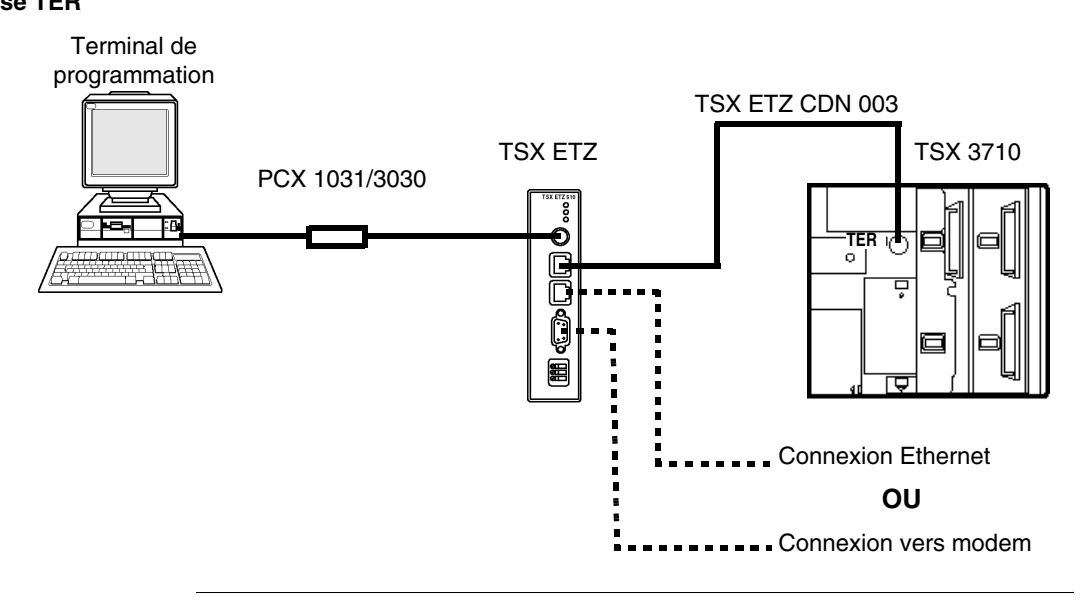

**Connexion sur prise AUX** Exemple de connexion d'un TSX ETZ sur la prise AUX d'un TSX 3721/22 :

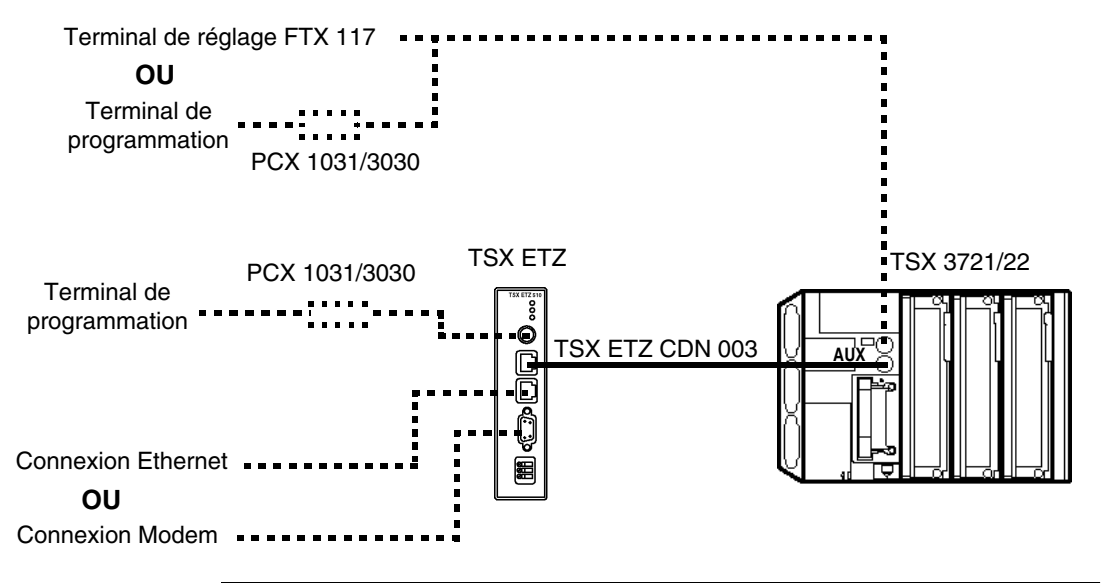

## <span id="page-94-0"></span>**Connexion d'un TSX ETZ sur réseau Uni-Telway**

**Présentation** Parmi les connexions possibles du coupleur TSX ETZ sur un réseau Uni-Telway, les plus courantes sont données ci-après. **Connexion via le boîtier TSX P ACC 01** Exemple de connexion d'un TSX ETZ sur un réseau Uni-Telway, via le boîtier TSX P ACC 01 :

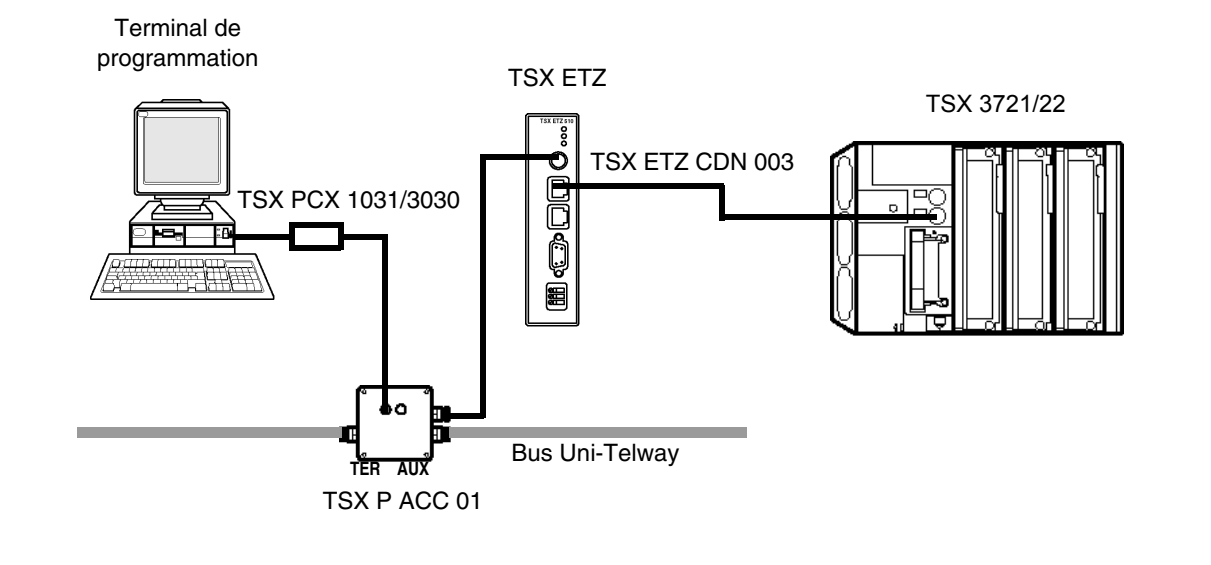

**Note :** Il n'est pas possible de connecter un terminal de réglage FTX 117 sur la prise TER du module TSX ETZ. La consommation du terminal sur la prise TER est trop importante.

#### **Connexion sur prise AUX de TSX P ACC 01**

Exemple de connexion d'un TSX ETZ sur un réseau Uni-Telway, via la prise AUX d'un TSX P ACC 01 :

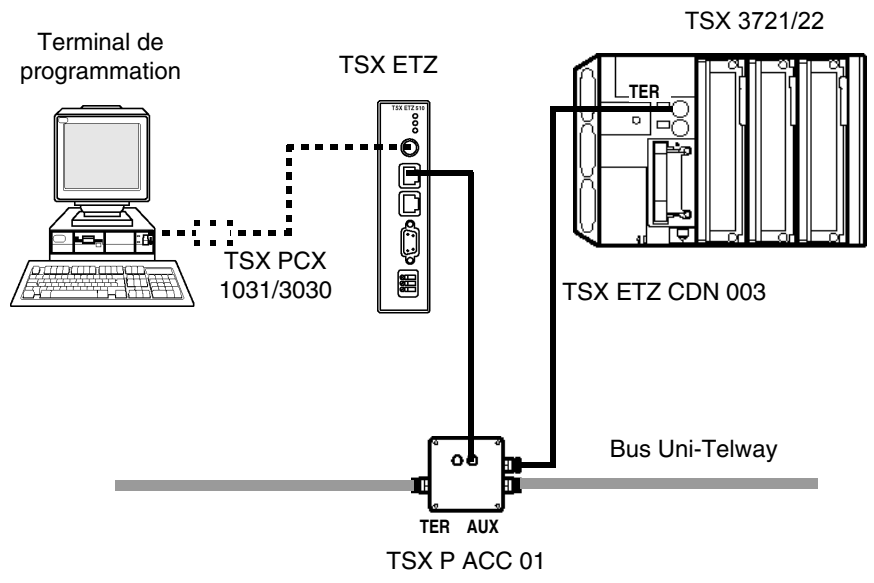

Cette configuration est recommandée, car elle laisse disponible la prise TER du module TSX ETZ pour y connecter un terminal, par exemple.

Dans ce cas de figure, la prise TER du Micro offrant au maximum 8 adresses esclaves configurables :

- le TSX ETZ occupe 2 adresses Uni-Telway,
- $\bullet$  le terminal de programmation occupe 3 adresses,

Il reste donc 3 adresses disponibles.

## <span id="page-96-0"></span>**Connexion de TSX ETZ via modem**

**Présentation** Parmi les connexions possibles du coupleur TSX ETZ via modem, les plus courantes sont données ci-après.

> **Note :** Dans tous les cas, la connexion entre le module TSX ETZ 410/510 et un modem se fait à l'aide d'un câble droit.

**Connexion de ETZ à ETZ**

Exemple de connexion entre deux Micro via une liaison modem.

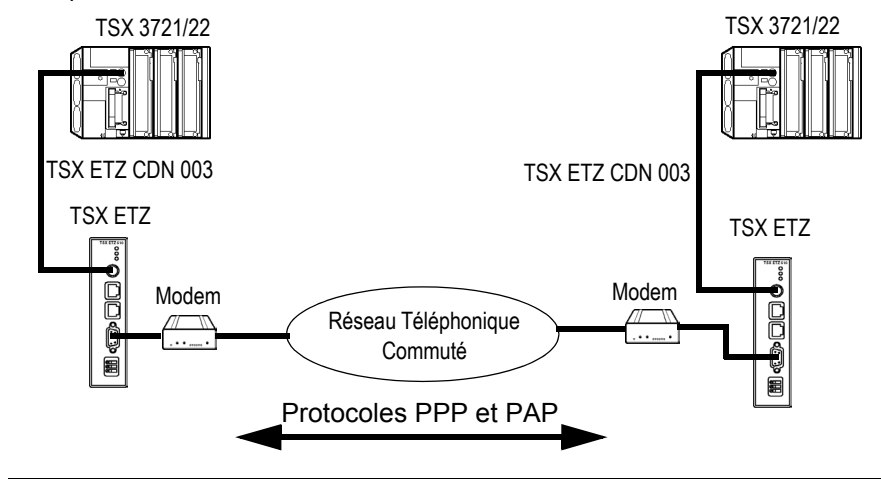

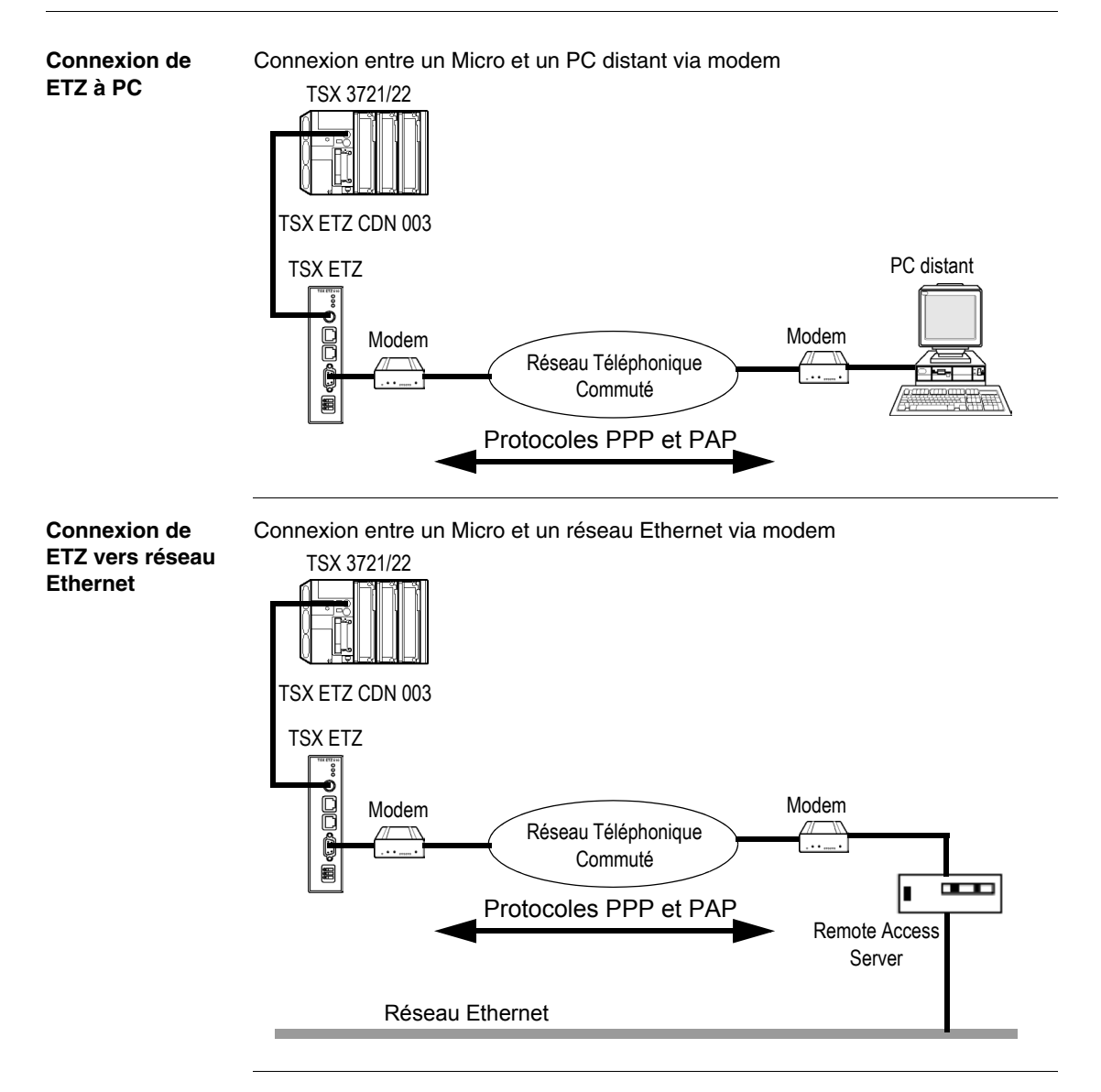

# <span id="page-98-1"></span><span id="page-98-0"></span>**3.2 Configuration du module TSX ETZ 410/510**

## **Présentation**

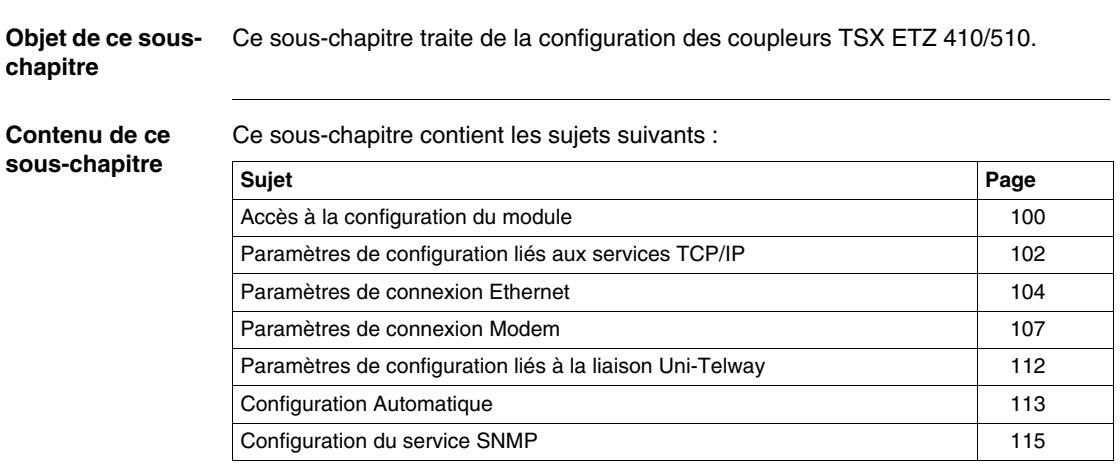

#### <span id="page-99-0"></span>**Accès à la configuration du module**

**Présentation** La configuration des modules TSX ETZ se fait uniquement à l'aide d'un navigateur Internet (browser) courant du marché. Il est possible d'accéder aux page de configuration soit par liaison Ethernet, soit par liaison série RS 232. La configuration du coupleur ne nécessite pas la connexion à un Micro. Dans ce cas, le voyant RUN sera éteint et le voyant ERR sera clignotant. **Configuration par liaison Ethernet** Pour accéder au pages de configuration du coupleur **pour la première fois**, via une liaison HTTP, suivre les étapes ci-après : **Etape Action** 1 Connectez le module sur le réseau Ethernet et mettez-le sous tension. 2 Ouvrez votre navigateur Internet sur le PC 3 Dans le champs "Adresse", saisir la commande : http://<adresse\_Ip\_par défaut\_ETZ>, puis <Entrée>. **Note :** l'adresse IP par défaut est déduite de l'adresse MAC du module qui est sérigraphiée sur sa face avant (Voir *Adresse IP interface Ethernet par défaut du module ETZ, p. [25](#page-24-0)*). La page d'accueil s'affiche à l'écran. 4 Cliquez sur le lien **Online Configuration** 5 Saisissez le Nom Utilisateur (UserName) par défaut : "USER" et le mot de

> passe par défaut : "USER" (sans les guillemets), puis <Entrée>. 6 La page d'index de configuration apparaît : cliquez alors sur le lien désiré (Voir *Pages Configuration du Module TSX ETZ, p. [77](#page-76-0)*)

> **Note :** Pour les connexions suivantes, procédez de la même façon, mais saisissez l'adresse IP, le Nom Utilisateur et le mot de passe correspondants, si ceux-ci ont été modifiés.

#### **Configuration par liaison série RS 232**

**Pour la première connexion**, il est nécessaire de configurer des composants de votre système d'exploitation afin de pouvoir communiquer avec le module TSX ETZ (voir *Configuration des liaisons série RS232, p. [118](#page-117-0)*). Une fois ces composants configurés, suivre les étapes ci-après :

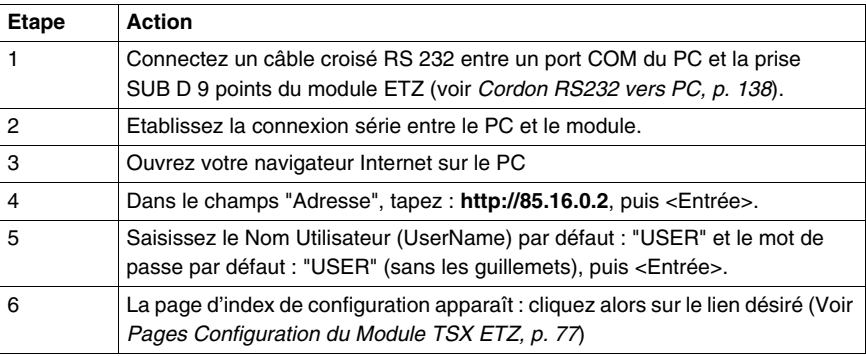

**Note :** Pour les connexions suivantes, l'adresse IP à saisir est toujours la même, mais saisissez le Nom Utilisateur et le mot de passe correspondants, si ceux-ci ont été modifiés.

#### <span id="page-101-0"></span>**Paramètres de configuration liés aux services TCP/IP**

#### **Présentation** La configuration des services TCP/IP se fait grâce à l'écran **IP Configuration** (Voir *Page de configuration des services TCP/IP, p. [82](#page-81-1)*) du menu **Online Configuration** du serveur HTTP embarqué dans le module.

#### **Zone IP Address** Vue de la zone IP Address

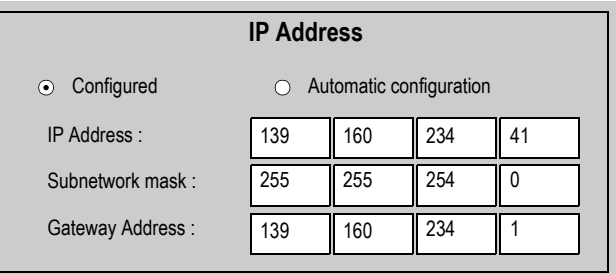

Cette zone permet de définir l'adresse IP Interface Ethernet du coupleur de deux façons distinctes :

- Soit en configurant l'adresse manuellement en cliquant sur le bouton **Configured**.
- Soit l'adresse est fournie par un équipement serveur BOOTP en cliquant sur le bouton **Automatic configuration**, la zone de saisie des adresses est alors grisée
- Si vous choisissez la configuration manuelle, vous pouvez alors saisir :
	- <sup>z</sup> L'adresse IP du module dans la zone **IP Address**
	- <sup>z</sup> Le Masque de Sous-réseau, **Subnetwork mask**
	- <sup>z</sup> L'adresse du **Gateway**
- Si vous choisissez la configuration auto, l'adresse IP du module est configurée via un équipement distant qui fait office de serveur BOOTP/DHCP.

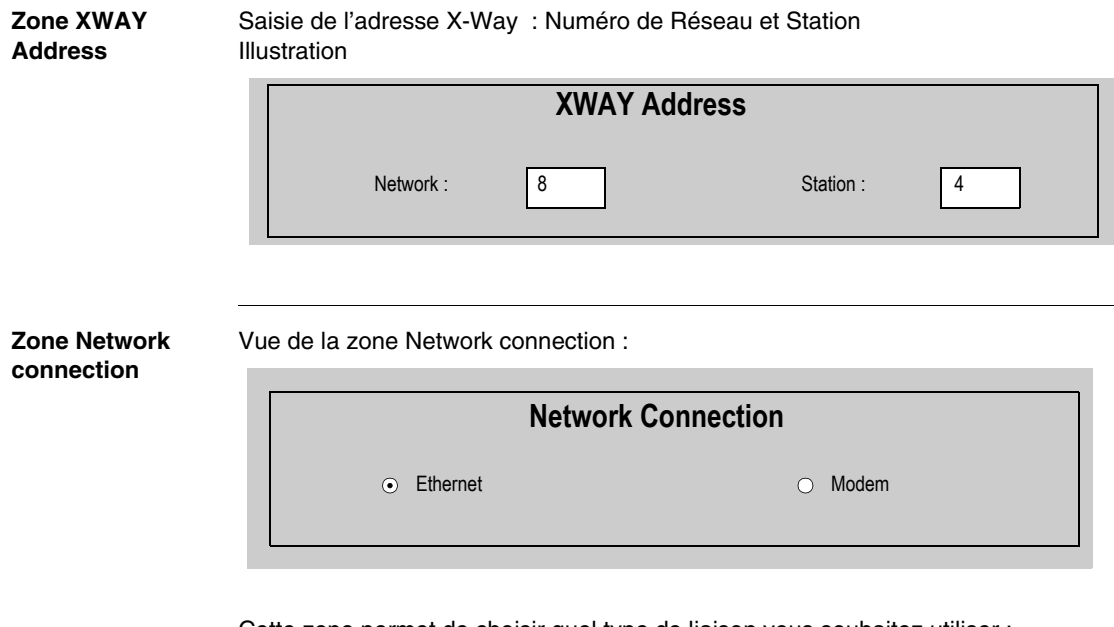

Cette zone permet de choisir quel type de liaison vous souhaitez utiliser :

- Ethernet (par défaut)
- Modem

En fonction du type de liaison choisi certaines parties de la page IP configuration sont différentes.

# <span id="page-103-0"></span>**Paramètres de connexion Ethernet**

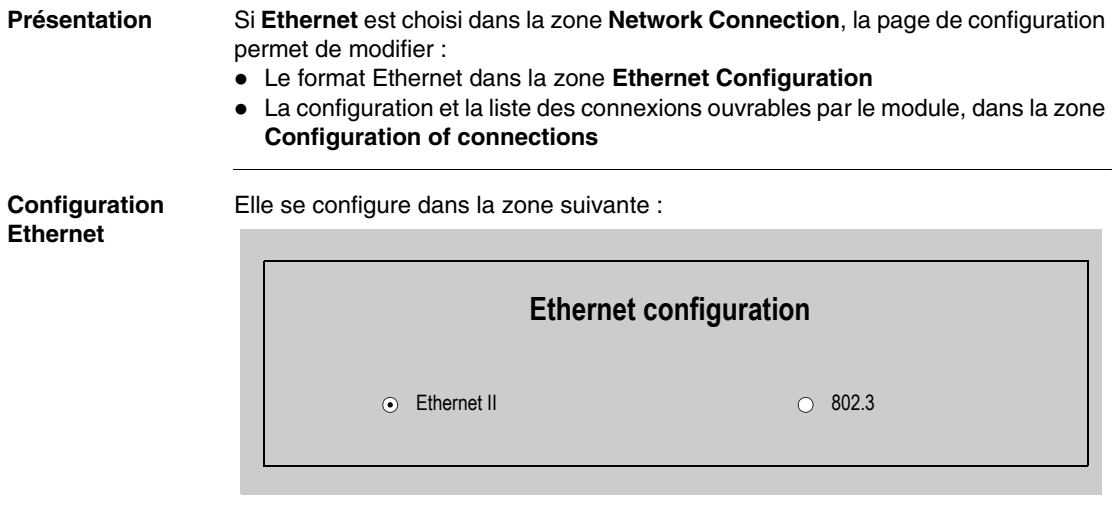

Les deux boutons disponibles permettent de sélectionner soit :

- Le format Ethernet II, correspondant à la norme RFC 894 (la plus communément utilisée).
- Le format 802.3, correspondant à la norme RFC 1042. Ce format sera utilisé dans le cas où les équipements distants utilisent ce format.

#### **Configuration des connections**

Cette zone permet :

- De configurer le nombre de connexions ouvrables par le module,
- z D'activer un service de contrôle d'accès,
- De saisir les équipements distants qui peuvent se connecter au module, en fonction d'un protocole de communication mono ou multi-connexions. Illustration :

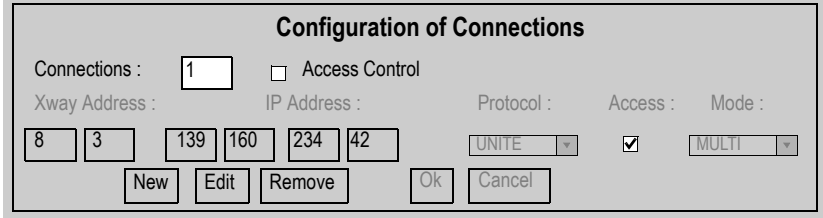

Paramètres Généraux:

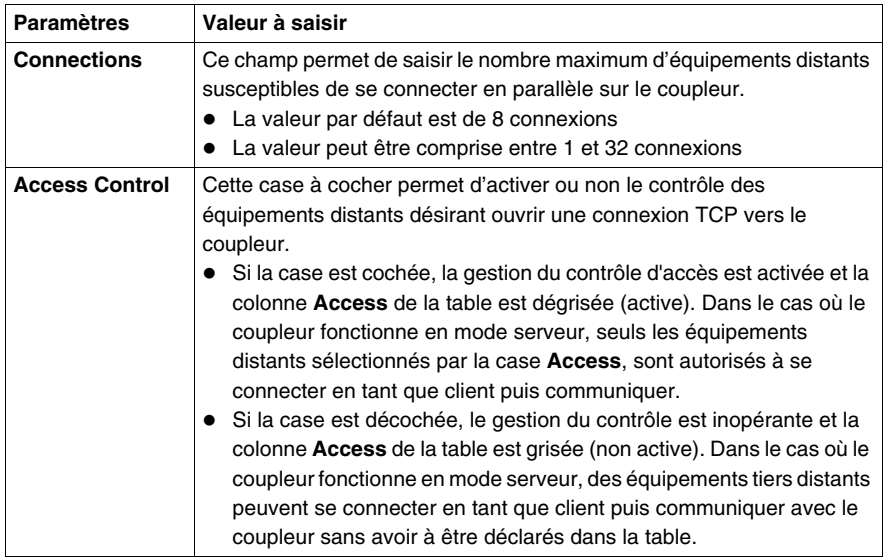

Saisie des informations des équipements distants à connecter sur le coupleur :

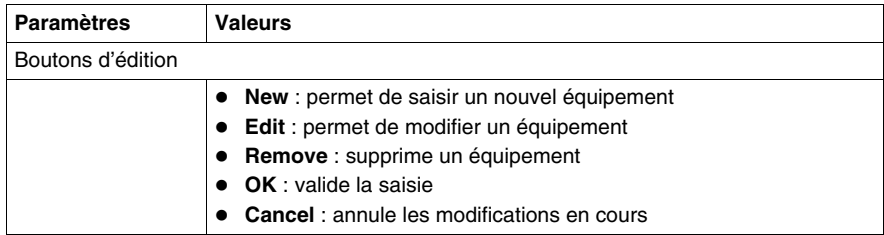

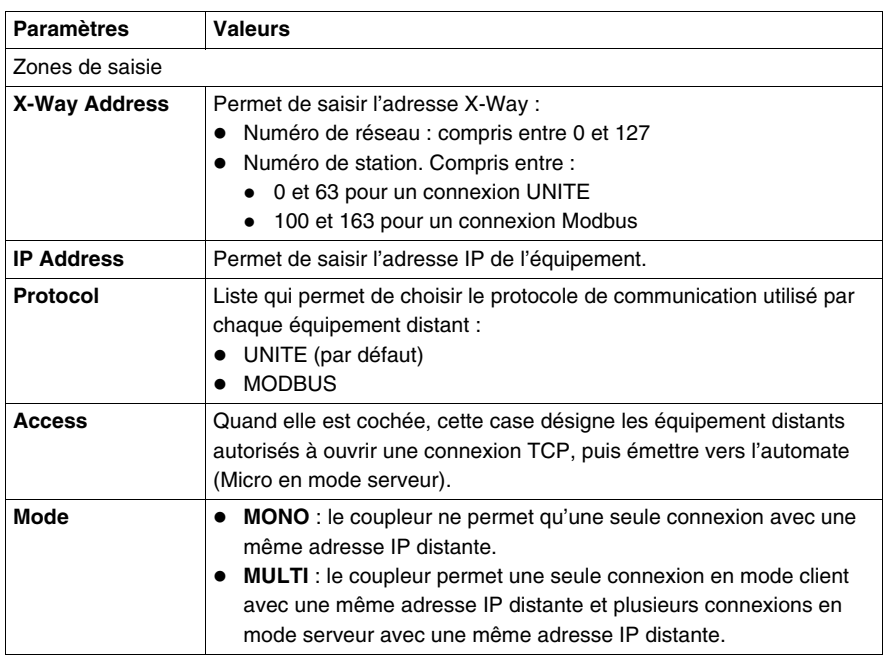

#### **Table de correspondance**

Une table liste tous les équipements distants connectés au coupleur TSX ETZ : Illustration

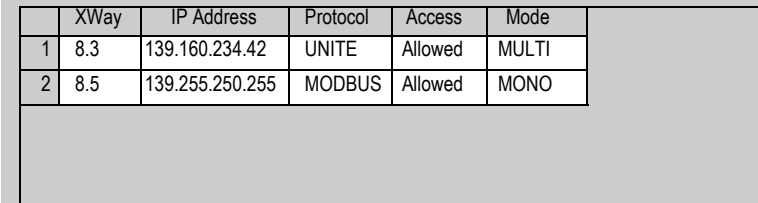

Pour éditer un équipement, double-cliquez sur la ligne désirée.

# <span id="page-106-0"></span>**Paramètres de connexion Modem**

**Présentation** Si **Modem** est choisi dans la zone **Network Connection**, la page de configuration permet de modifier la configuration et la liste des connexions ouvrables par le module, dans la zone **Configuration of connections**

**Configuration des paramètres RS 232/Modem**

Les paramètres se configurent dans la zone suivante :

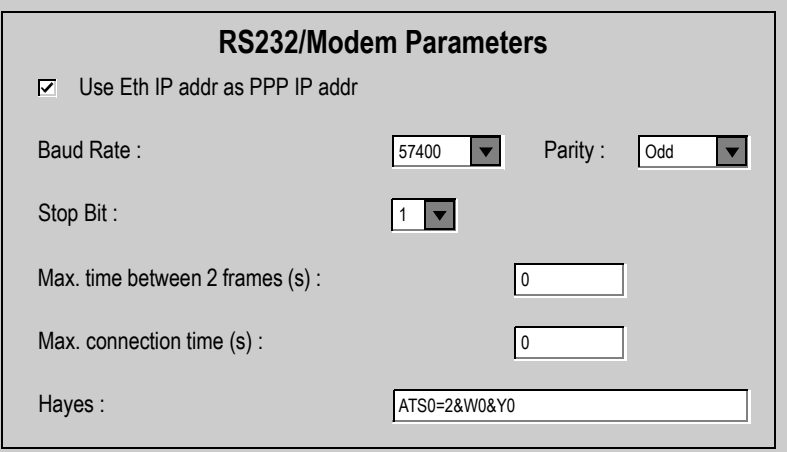

Paramètres à configurer :

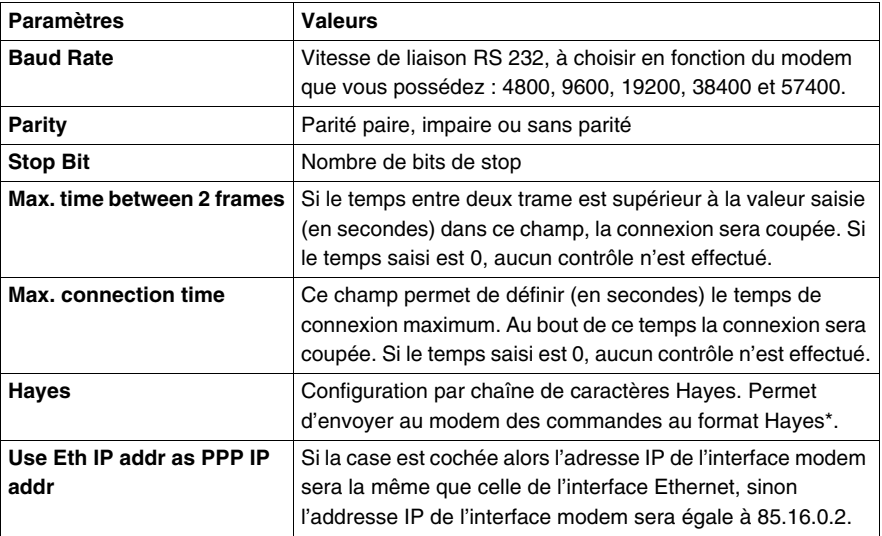

\* Reportez-vous à la documentation de votre modem pour connaître les commandes Hayes supportées. Ex : AT&FS0=2
#### **Configuration des connections**

Cette zone permet :

- De configurer le nombre de connexions ouvrables par le module
- z D'activer un service de contrôle d'accès
- De saisir les équipements distants qui peuvent se connecter au module, en fonction d'un protocole de communication mono ou multi-connexions. Illustration :

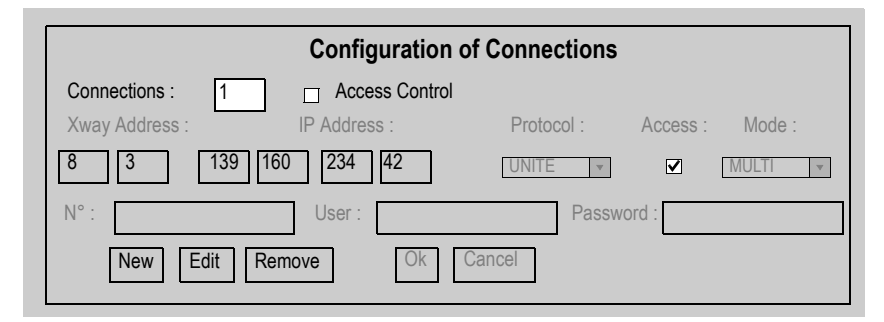

#### Paramètres Généraux:

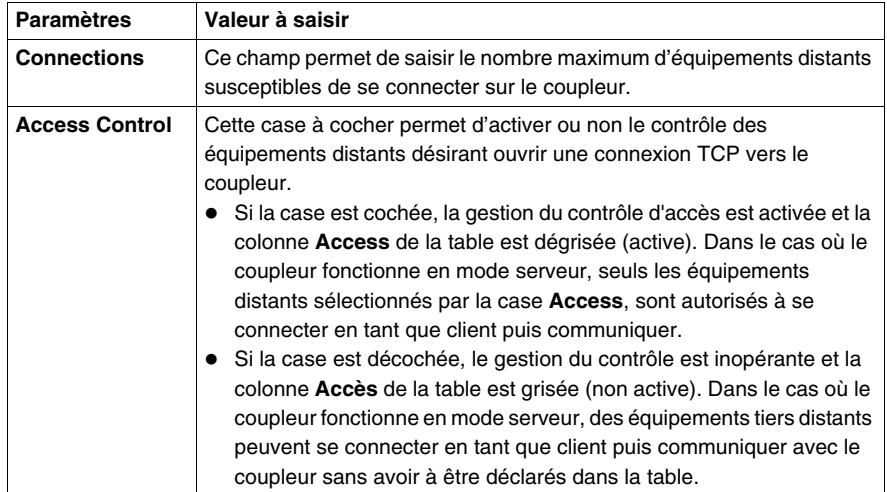

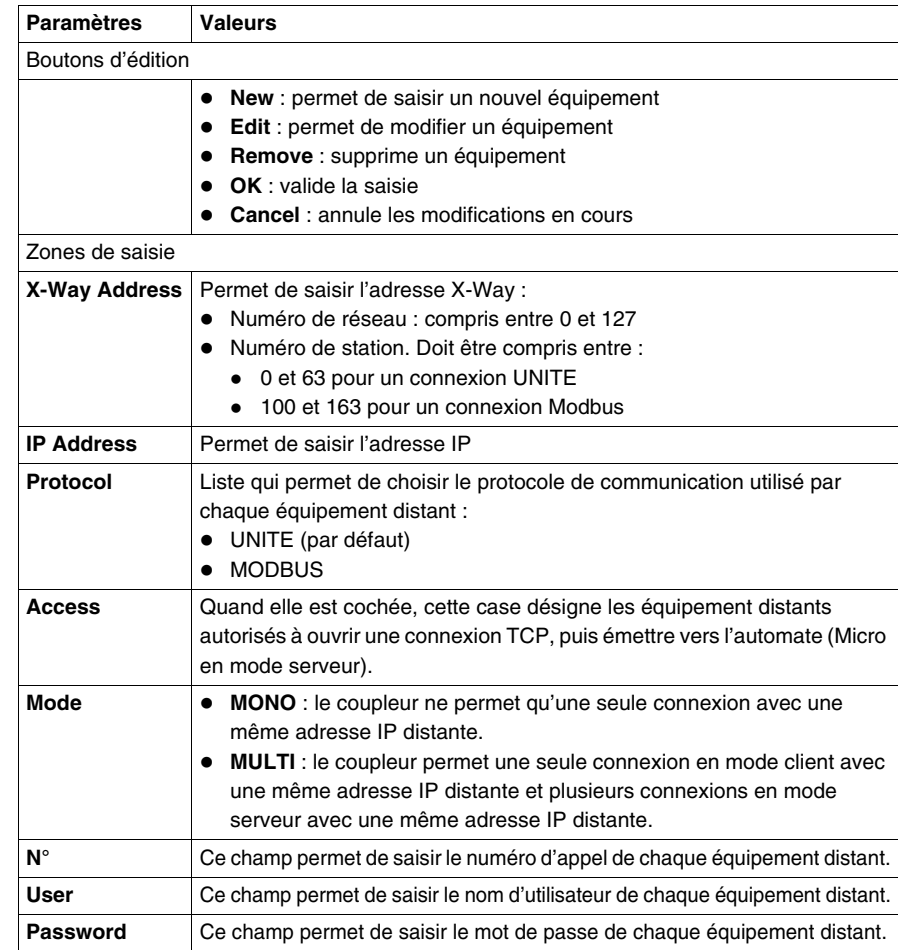

Saisie des informations des équipements distants à connecter sur le coupleur :

**Note :** Le TSX ETZ ne gère pas de mot de passe associé à la connexion modem en mode serveur. Toute connexion téléphonique est acceptée. Le contrôle d'accès se fait alors au niveau de l'adresse IP de l'équipement distant ainsi que par le protocole PAP. Le mot de passe est à gérer au niveau du modem.

**Table de correspondance** Une table liste tous les équipements distants connectés au coupleur TSX ETZ : Illustration

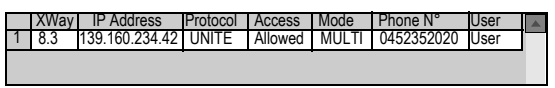

Pour éditer un équipement, double-cliquez sur la ligne désirée.

#### <span id="page-111-0"></span>**Paramètres de configuration liés à la liaison Uni-Telway**

**Présentation** La configuration de la liaison Uni-Telway se fait grâce à l'écran **Uni-Telway Configuration** (Voir *Page de configuration de la liaison Unitelway, p. [83](#page-82-0)*), menu **Online Configuration** du serveur HTTP embarqué dans le module. Vue de la zone de saisie:

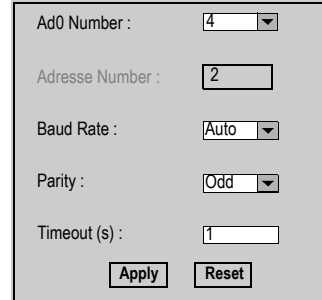

**Paramètres** Tableau des paramètres :

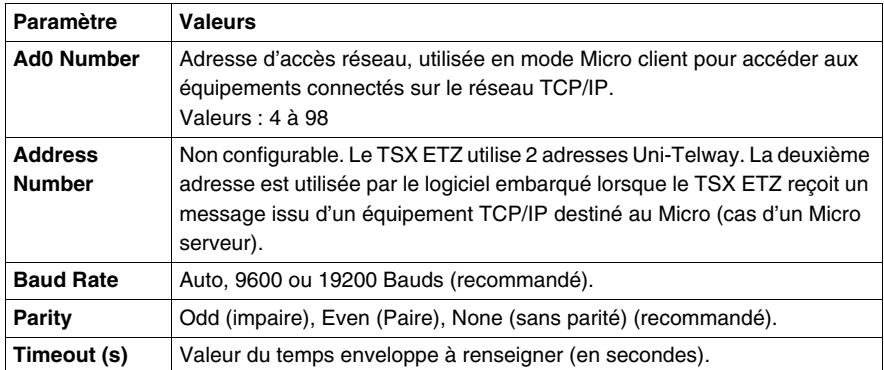

Cliquez sur le bouton **Apply** pour valider les modifications effectuées. Cliquez sur le bouton **Reset** pour annuler les modifications en cours.

#### <span id="page-112-0"></span>**Configuration Automatique**

**Présentation** Afin d'utiliser le coupleur en configuration automatique, il est nécessaire de régler les paramètres de configuration. La configuration se fait à l'aide de la page **Automatic Configuration** (Voir *Page de configuration automatique, p. [84](#page-83-0)*) du menu **Online Configuration**. L'option **Automatic Configuration** doit alors être sélectionnée dans la page **IP Configuration** (Voir *Zone IP Address, p. [102](#page-101-0)*).

Deux boutons : **Apply** et **Reset** permettent de valider les modifications ou de rétablir les anciennes valeurs.

**Zone Main parameters**

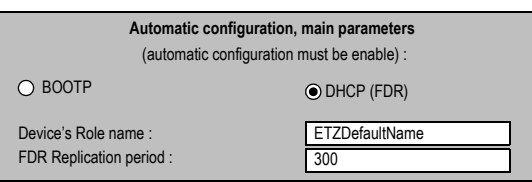

Choix du service:

Illustration :

• Les boutons BOOTP/DHCP(FDR) permettent de choisir entre un serveur BOOTP ou DHCP(FDR).

Si la fonction Remplacement de module défaillant (FDR) est désirée, placez le bouton sur DHCP(FDR), puis:

- **·** dans la zone de saisie Device's Role name, saisissez le Nom donné au coupleur.
- **dans la zone de saisie FDR Replication period, saisissez la période (en** secondes) de comparaison automatique entre la configuration du TSX ETZ et celle sauvegardée dans le serveur DHCP. Si une différence est détectée, le TSX ETZ fait une sauvegarde automatique de la configuration dans le serveur.

#### **Zone Commands** Illustration :

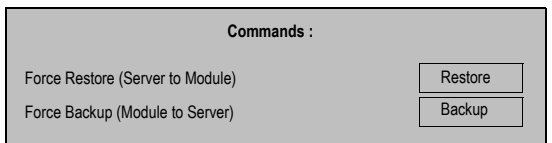

- z Le bouton **Restore** : Force le TSX ETZ à récupérer la configuration depuis le serveur.
- Le bouton **Backup** : Force le TSX ETZ à sauvegarder sa configuration dans le serveur.

#### **Important**

**Note :** lorsque le mode DHCP(FDR) est activé, toute modification du contenu d'une page de configuration entraîne une sauvegarde automatique dans le serveur (Backup), dès que la modification est validée par le bouton **Apply**.

### **Configuration du service SNMP**

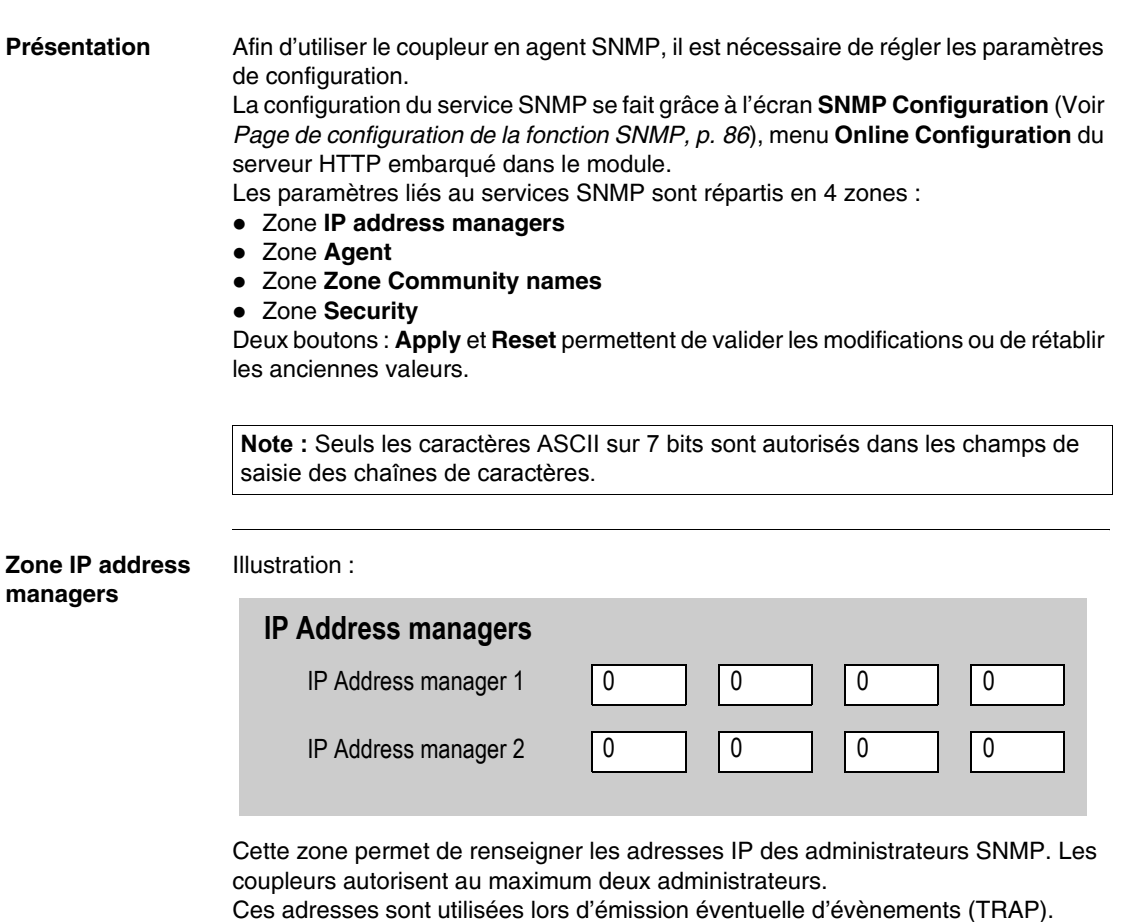

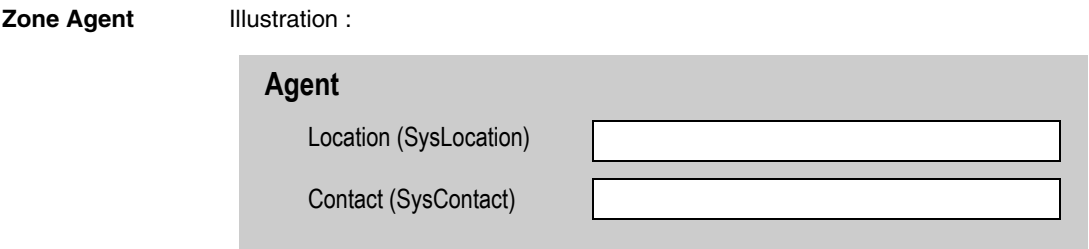

Cette zone permet, à partir de l'administrateur SNMP, de localiser et identifier un agent. Elle est constituée de deux champs :

- Le champ **Location (SysLocation)** : indique la localisation physique de l'équipement (chaîne de 32 caractères maximum).
- z Le champ **Contact (SysContact)** : indique la personne à contacter pour la gestion de l'équipement et la manière de le contacter (chaîne de 32 caractères maximum).

#### **Zone Community** Illustration :

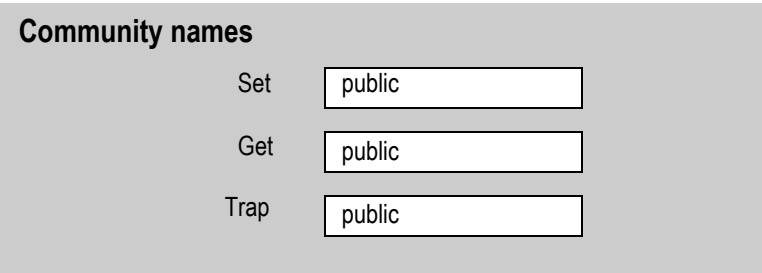

Cette zone permet de définir un nom de communauté par famille de service Set, Get et Trap. Elle est constituée de trois champs :

- z Le champ **Set** : définit le nom de communauté au service Set (chaîne de 16 caractères maximum). La valeur du champ par défaut est "Public".
- z Le champ **Get** : définit le nom de communauté au service Get (chaîne de 16 caractères maximum). La valeur du champ par défaut est "Public".
- z Le champ **Trap** : définit le nom de communauté au service Trap (chaîne de 16 caractères maximum). La valeur du champ par défaut est "Public".

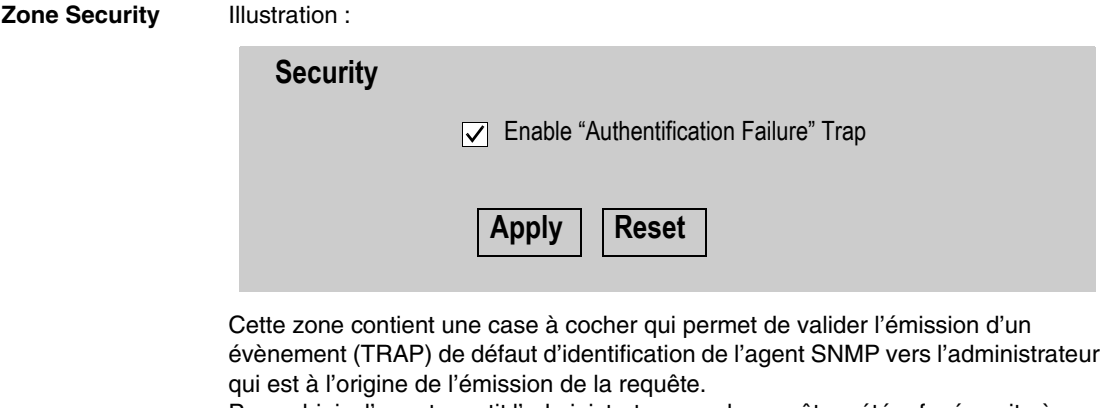

Par ce biais, l'agent avertit l'administrateur que la requête a été refusée suite à une erreur d'identification (nom de communauté configuré dans l'administrateur différent de celui configuré dans l'agent).

### **3.3 Configuration des liaisons série RS232**

#### **Configuration des liaisons séries RS232**

**Présentation** Afin d'utiliser une connexion par laison série modem, il est nécessaire d'installer et/ou de configurer certains éléments dans votre système d'exploitation Windows. Pour cela reportez-vous au fichier Lisezmoi (Readme) général sur le CD-ROM livré avec le produit.

### **3.4 Mise en oeuvre TSX ETZ - Synthèse**

#### **Mise en oeuvre de TSX ETZ - Résumé**

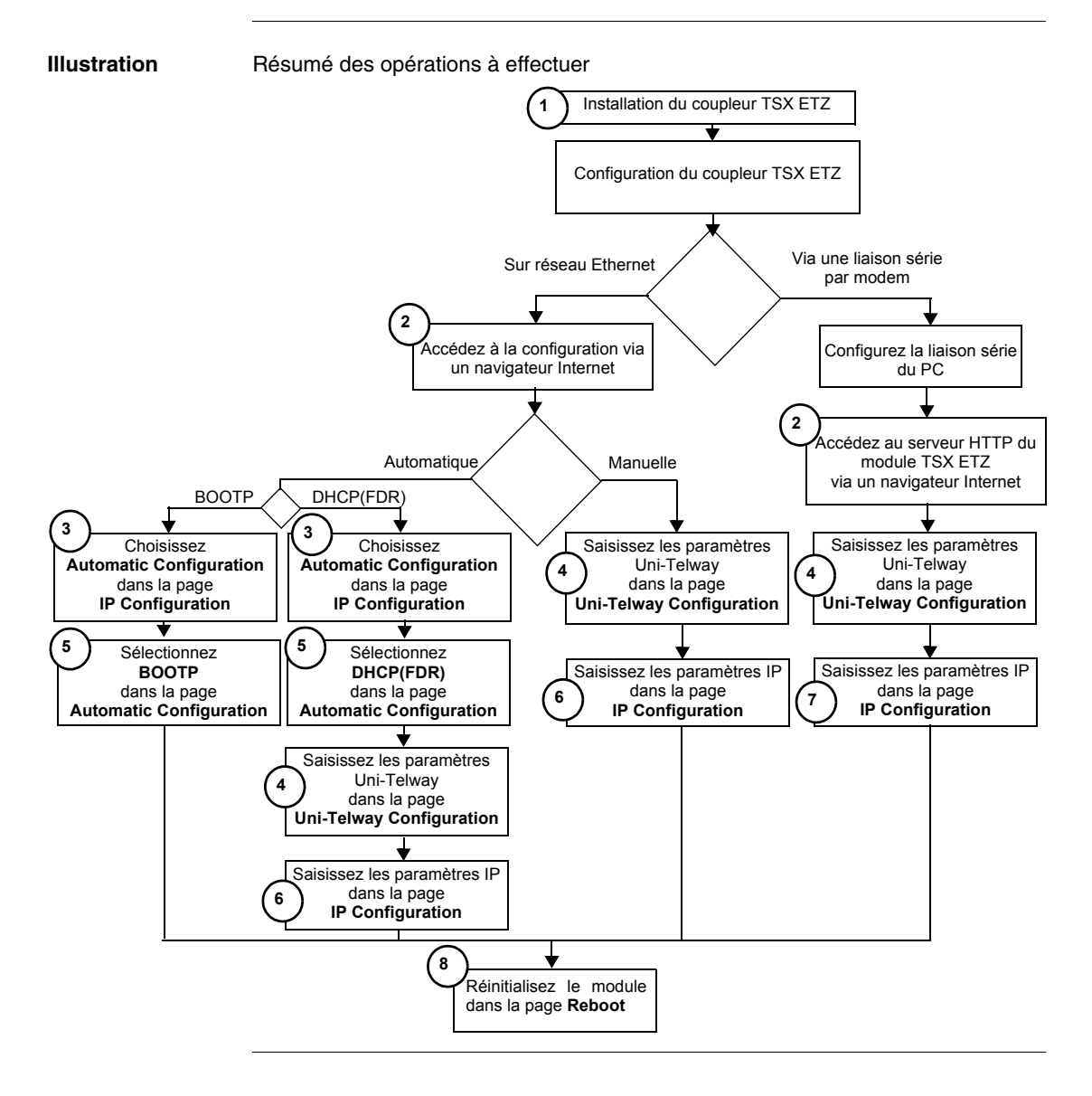

#### **Accès rapide**

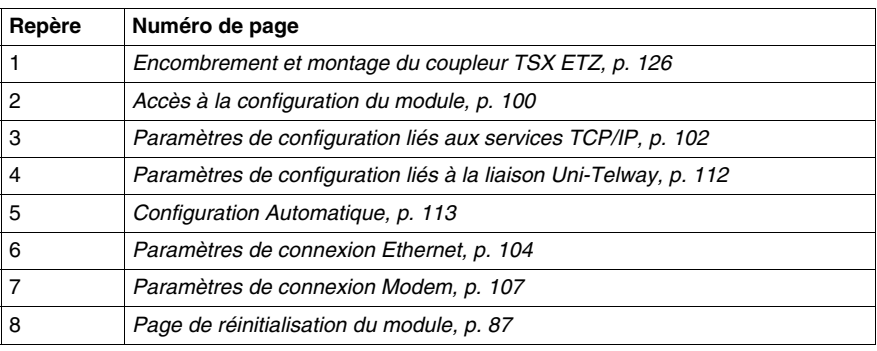

# **Caractéristiques matérielles**

# **4**

### **Présentation**

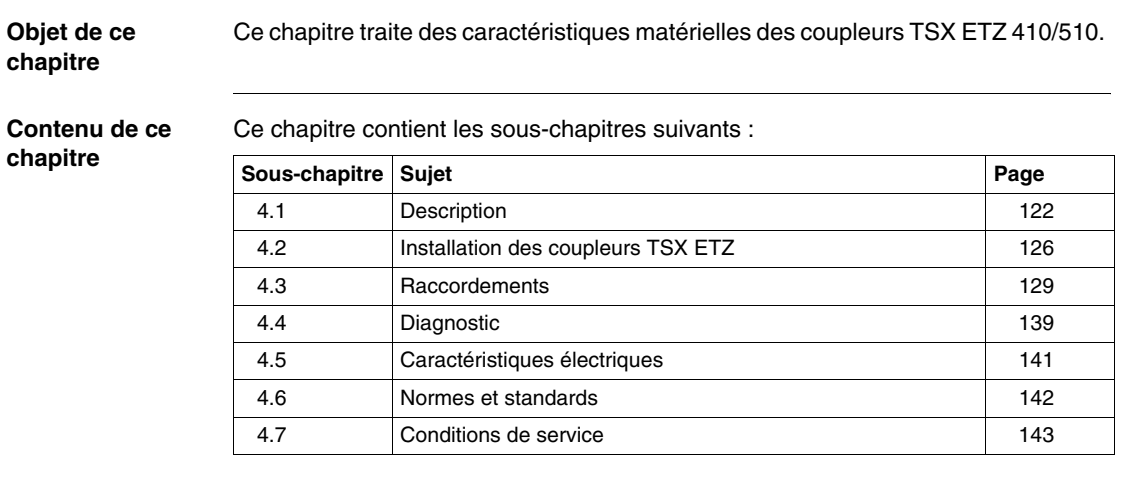

# <span id="page-121-0"></span>**4.1 Description**

#### **Présentation**

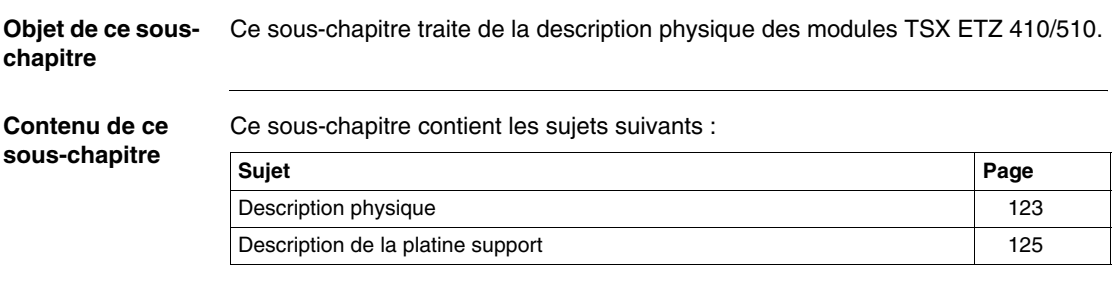

### <span id="page-122-0"></span>**Description physique**

**Présentation** Vue du module TSX ETZ :

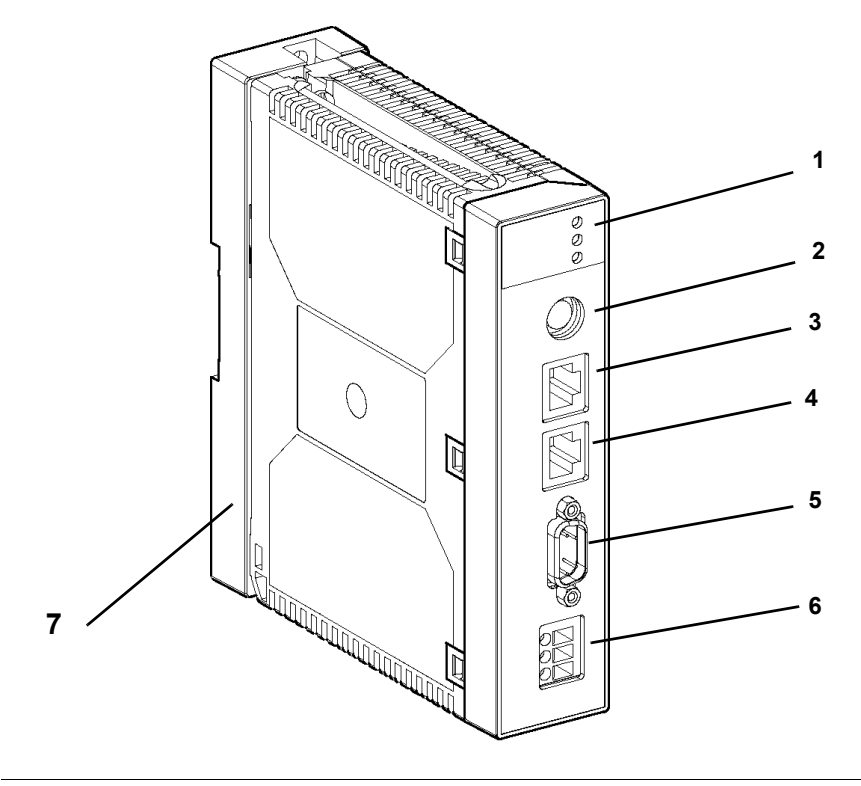

**Description** Description de la face avant du module :

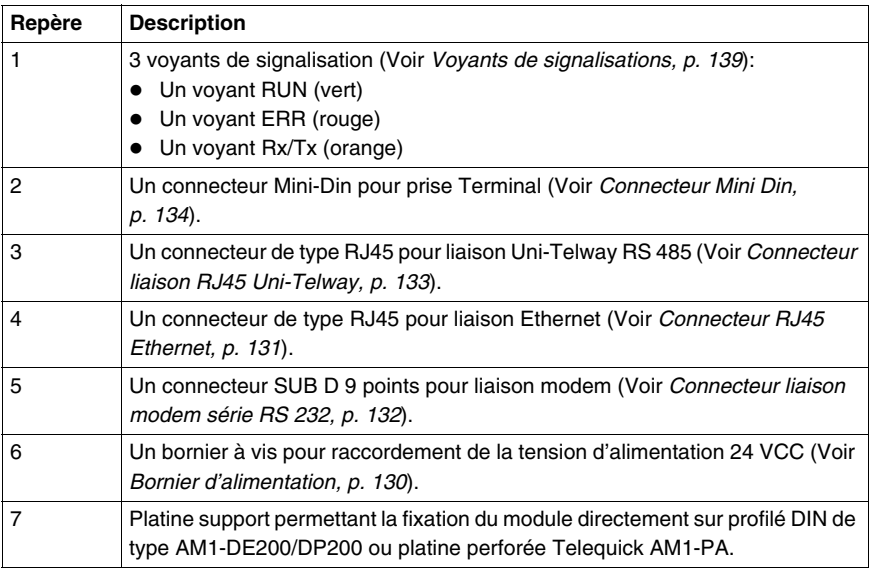

#### <span id="page-124-0"></span>**Description de la platine support**

**Présentation** Chaque module TSX ETZ est livré, monté sur une platine support permettant une fixation : soit sur profilé DIN AM1-DE200 ou AM1-DP200, soit sur une platine perforée Telequick AM1-PA.

**Illustration** Vue du de la platine :

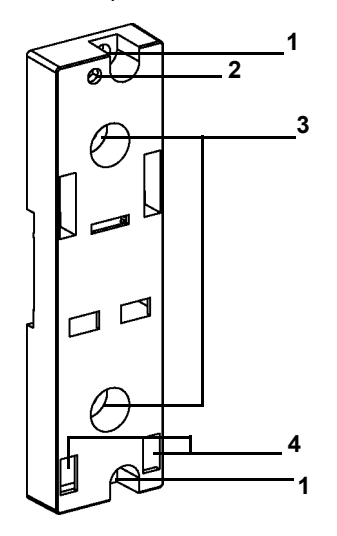

**Description** Description de la platine :

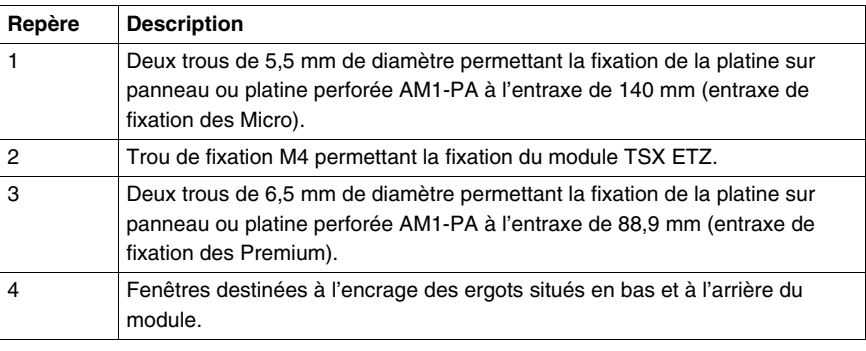

# <span id="page-125-1"></span>**4.2 Installation des coupleurs TSX ETZ**

### <span id="page-125-0"></span>**Encombrement et montage du coupleur TSX ETZ**

**Dimensions** Illustration :

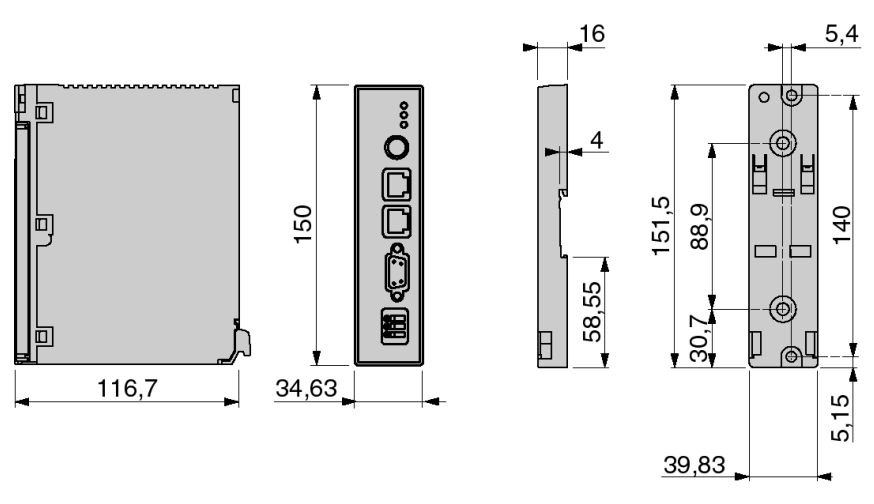

#### **Encombrement module équipé** Encombrement du module équipé de ses câble en face avant

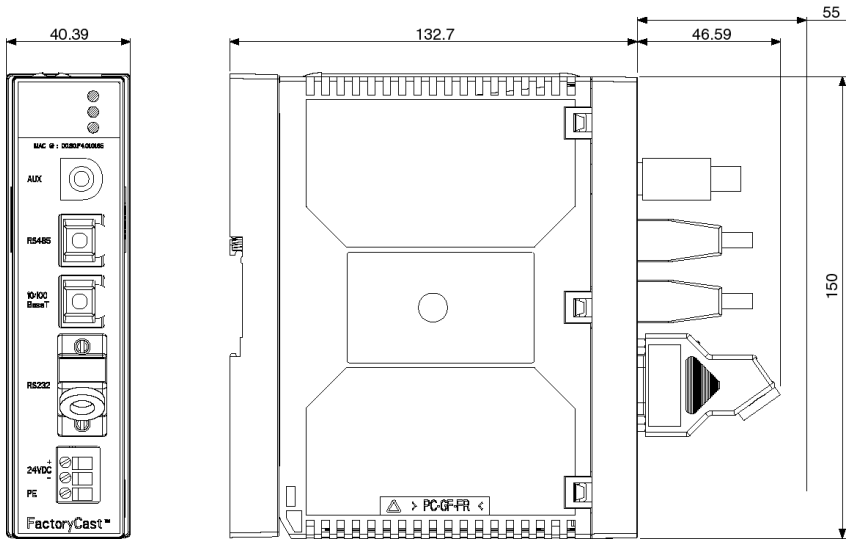

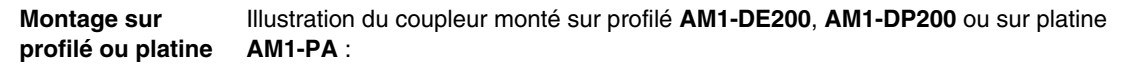

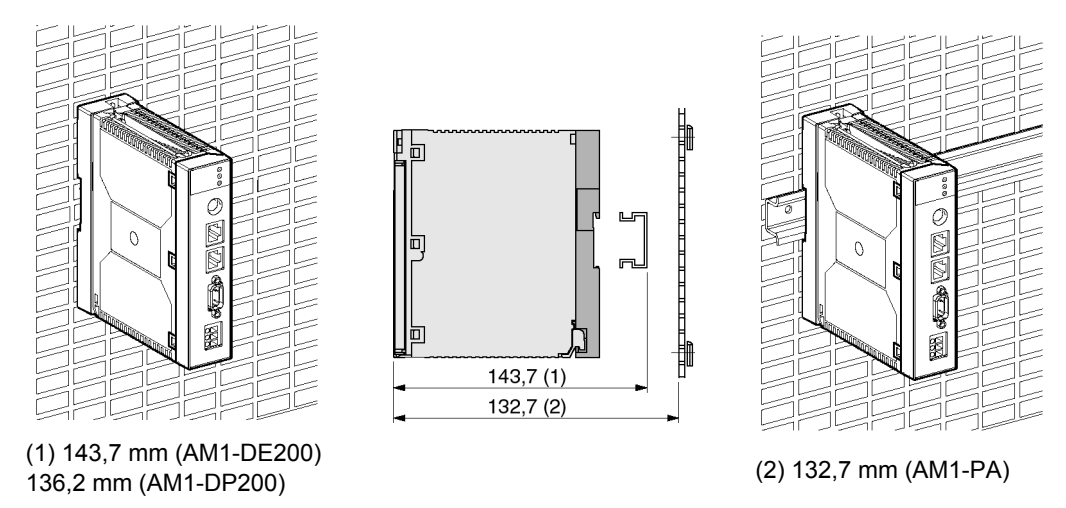

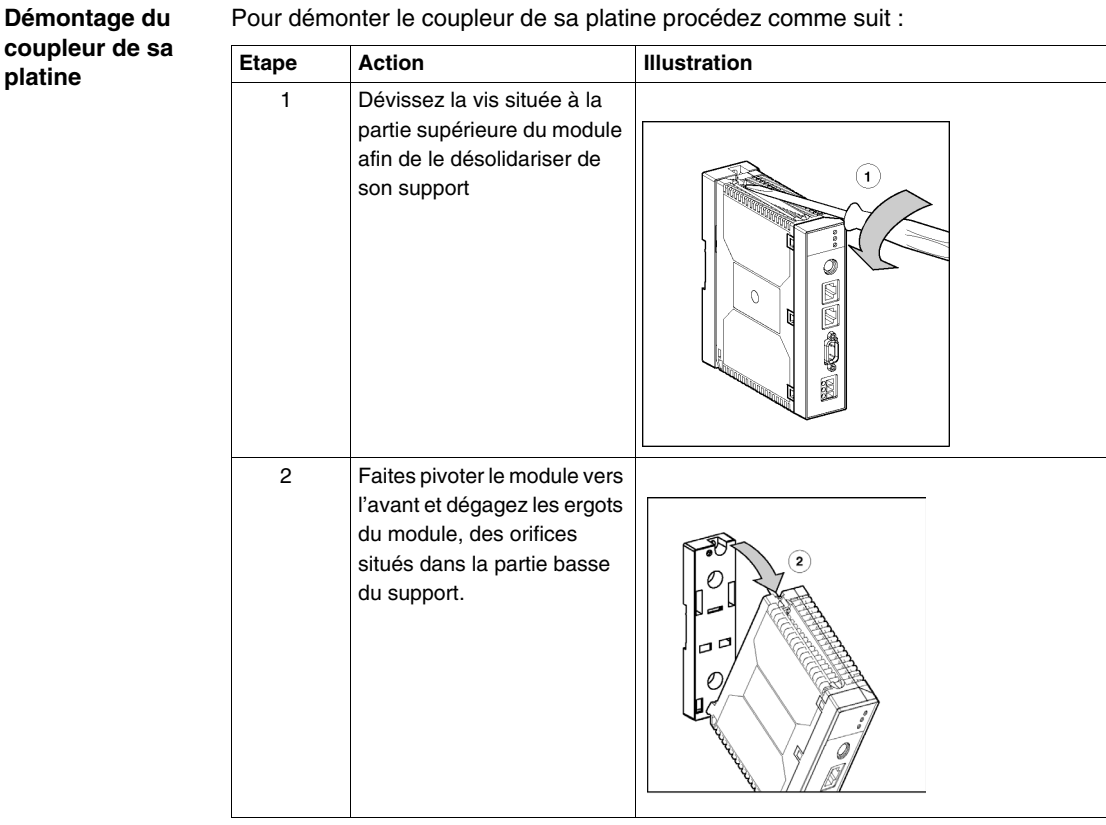

Pour démonter le coupleur de sa platine procédez comme suit :

### <span id="page-128-0"></span>**4.3 Raccordements**

#### **Présentation**

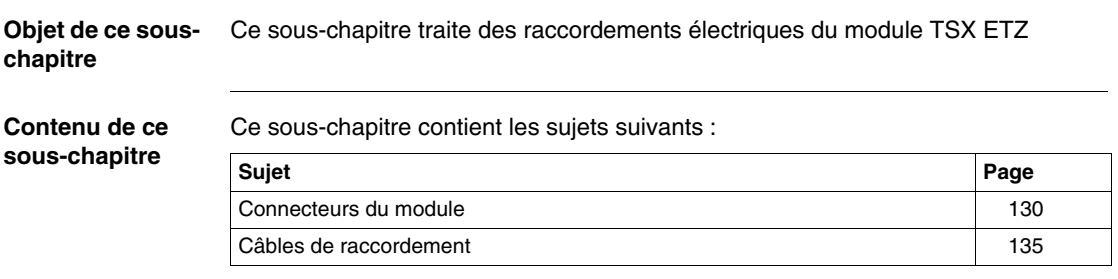

### <span id="page-129-1"></span>**Connecteurs du module**

<span id="page-129-0"></span>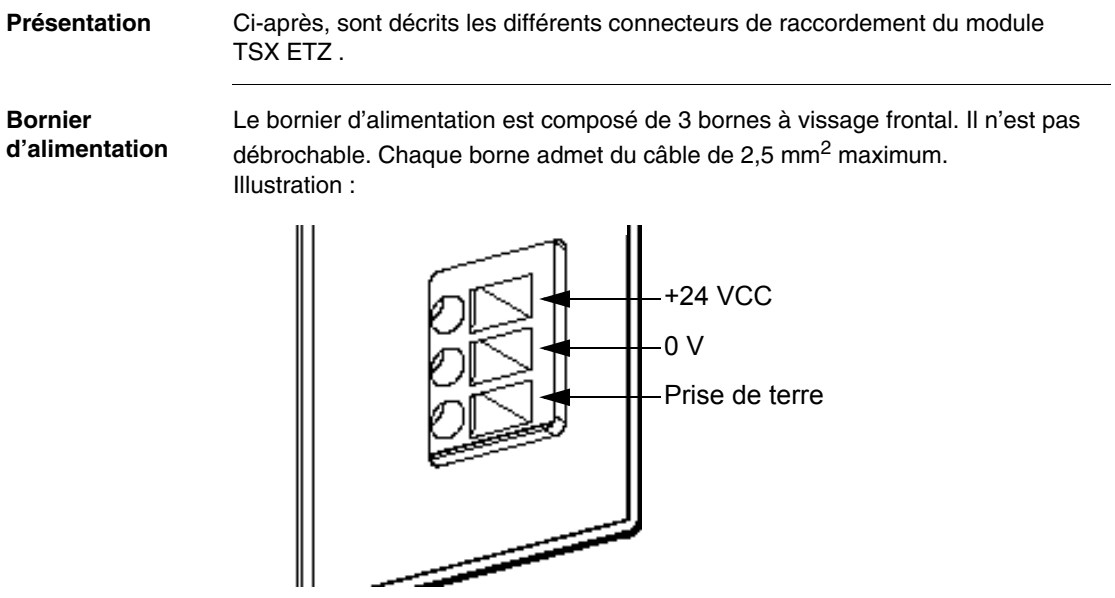

<span id="page-130-0"></span>**Connecteur RJ45 Ethernet** Illustration du connecteur RJ 45 blindé pour liaison Ethernet :

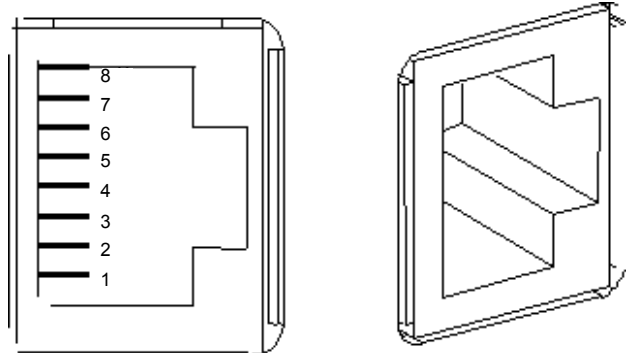

Câblage :

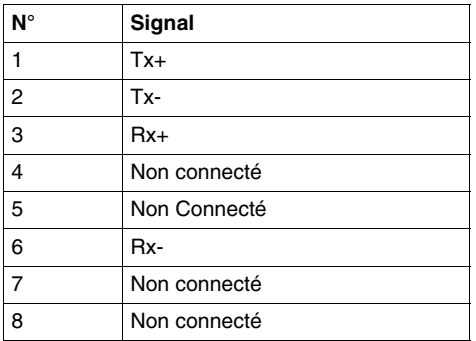

<span id="page-131-0"></span>**Connecteur**  Illustration du connecteur SUB D 9 points pour liaison modem série RS 232 :

**liaison modem série RS 232**

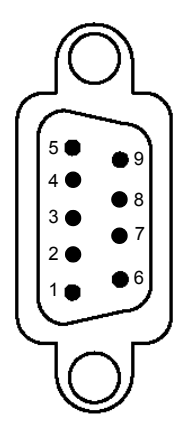

Câblage :

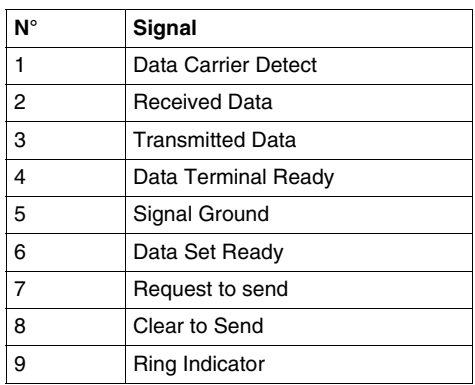

**Note :** Ce connecteur est conforme au standard PC

<span id="page-132-0"></span>**Connecteur liaison RJ45 Uni-Telway**

Illustration du connecteur RJ 45 blindé pour liaison Uni-Telway RS 485 :

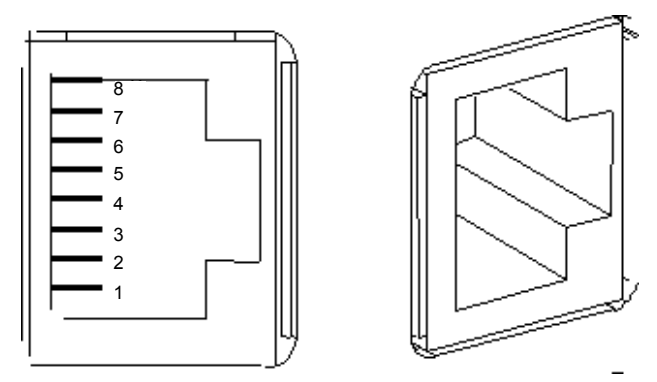

**Note :** Le brochage est conforme au standard Schneider.

Le câble utilisé entre le connecteur Uni-Telway et le Micro a pour référence : **TSX ETZ CDN 003**

<span id="page-133-0"></span>**Connecteur Mini Din** Illustration du connecteur Mini Din pour prise Terminal :

Câblage :

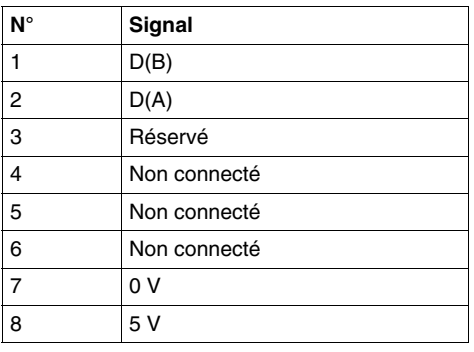

**Prise de terre** La prise de terre située au bout du câble Ethernet peut être à un potentiel différent de celui du module.

> Du fait de la longueur de câble Ethernet, la différence de potentiel peut être importante. L'ensemble des terres est raccordée localement au socle du module. Se reporter au Manuel Guide de cablage des masses TSX DGKBLF, pour plus d'information.

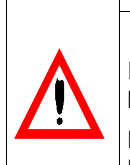

#### **AVERTISSEMENT**

Il est indispensable de raccorder le module à la terre au travers du bornier de l'alimentation

**Le non-respect de ces précautions peut entraîner la mort, des lésions corporelles graves ou des dommages matériels.**

#### <span id="page-134-0"></span>**Câbles de raccordement**

**Présentation** Différents câbles pour le raccordement du module TSX ETZ sont possibles. Ces câbles sont soit disponibles dans le catalogue Schneider Automation, soit à réaliser par l'utilisateur. Se reporter au manuel **TSX DG UTW** pour la mise en oeuvre d'un bus Uni-Telway.

#### **Cordon RJ45 vers Mini Din**

Le cordon, livré avec la coupleur TSX ETZ, de référence **TSX ETZ CDN 003** est destiné à relier un Micro à la prise RJ45 Uni-Telway du module, directement ou via un boîtier de raccordement TSX P ACC 01. Sa longueur est de 35 cm (Voir *Principales Topologies, p. [90](#page-89-0)*).

Si la longueur ne convient pas, il est possible de réaliser un cordon à partir du cordon de référence **TSX CX 100**, équipé d'une prise Mini Din à une extrémité et libre de l'autre. Sa longueur est de 10 m.

Recoupez éventuellement le câble à la longueur désirée et sertissez à l'extrémité libre un connecteur **RJ45 cat 5 à 8 contacts**.

Câblage :

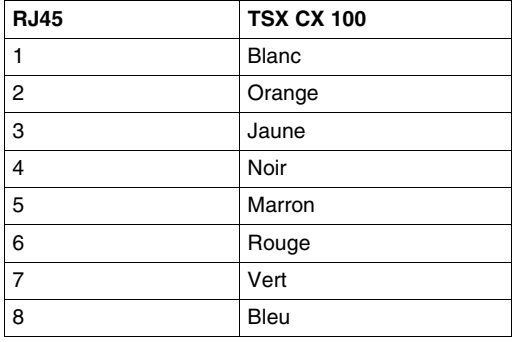

#### **Cordon Mini Din vers TSX SCA 50**

Ce cordon porte la référence **TSX CX 100**. Il est équipé d'un connecteur Mini Din à une extrémité et libre à l'autre extrémité. Il permet la liaison entre la prise Mini Din du TSX ETZ et un bornier de raccordement au Bus Uni-Telway **TSX SCA 50**. Sa longueur est de 10 m. Câblage :

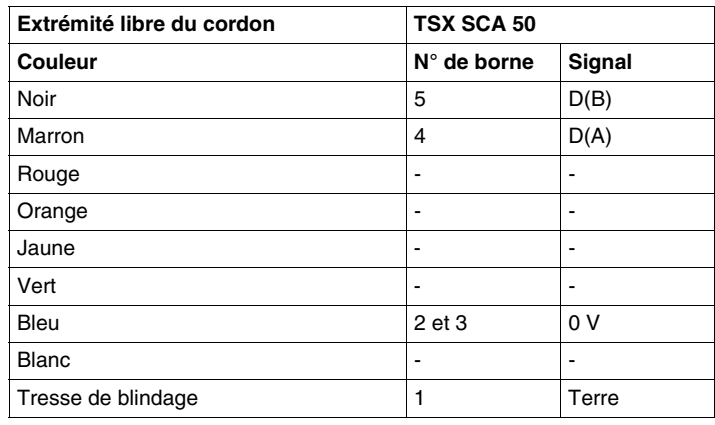

#### **Cordon RJ45 vers TSX SCA 50**

Ce cordon n'est pas disponible au catalogue Schneider Automation. Il est possible cependant de le réaliser en utilisant un cordon **Ethernet cat 5 non croisé (TIA 568A/TIA568A) à 4 paires torsadées blindées**.

Il conviendra alors de couper une extrémité et de dénuder les conducteurs pour le câblage sur le TSX SCA 50.

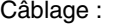

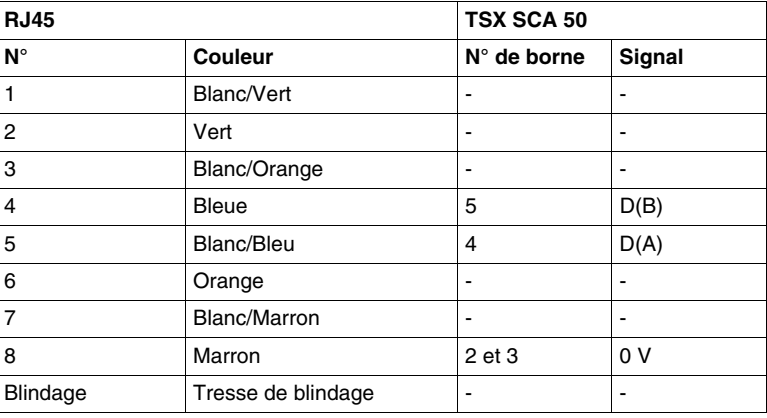

#### **Cordon RJ45 vers TSX SCA 62** Ce cordon n'est pas disponible au catalogue Schneider Automation. Il est possible cependant de le réaliser en utilisant un cordon **Ethernet cat 5 non croisé (TIA 568A/TIA568A) à 4 paires torsadées blindées**.

Il conviendra alors de couper une extrémité et de la raccorder à un connecteur Sub D 15 points femelle.

Câblage :

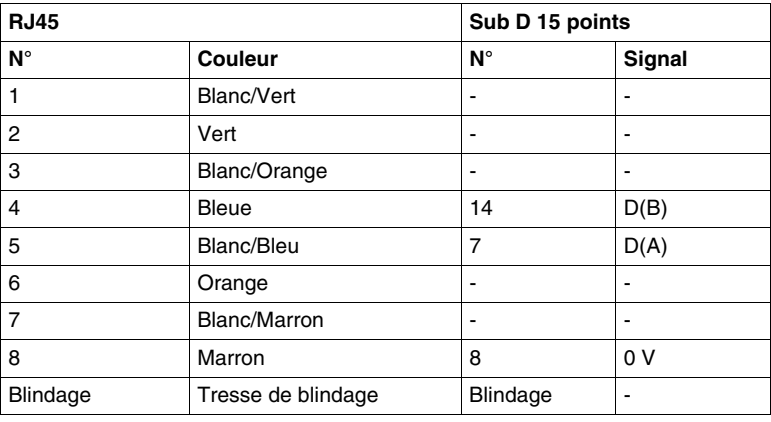

#### **Cordons de raccordement au réseau Ethernet**

Pour raccordement au réseau Ethernet, il est préconisé d'utiliser des câbles avec connecteurs **RJ 45 (interface 10/100baseT) avec paires de 100** Ω**, torsadées blindées de type STP (shield twisted pair)** ou des câbles Ethernet catégorie 5 conformes au standard TIA/EIA-568A.

**Cordon RS232 vers PC** Ce cordon est un cordon standard disponible dans le commerce. Il s'agit d'un cordon croisé de type DTE/DTE. Ce cordon est aussi appelé "Nullmodem" chez certains fournisseurs. Exemple de fourniture possible : Réf EYN257H-0006-FF de chez Black Box. Connecteurs : Sub D 9 positions Femelle avec vis UNC-4-40-2B. Câble blindé. Câblage :

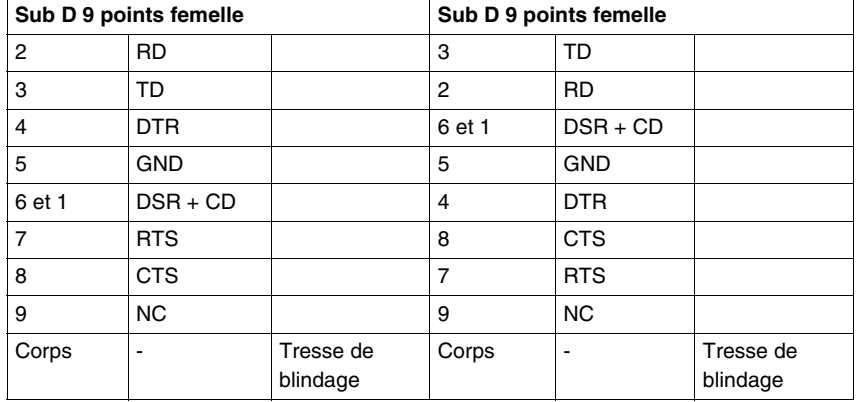

**Note :** les signaux DSR et CD sont reliés pour faire croire à l'application qu'elle est en ligne (voir le site Internet http://www.shadownet.com/hwb/ ca\_nullmodem9to9.htm pour plus d'information).

# <span id="page-138-0"></span>**4.4 Diagnostic**

#### <span id="page-138-1"></span>**Voyants de signalisations**

**Présentation** En face avant du module, trois voyants de type LED permettent le diagnostic du module TSX ETZ.

**Diagnostic Illustration des voyants :** 

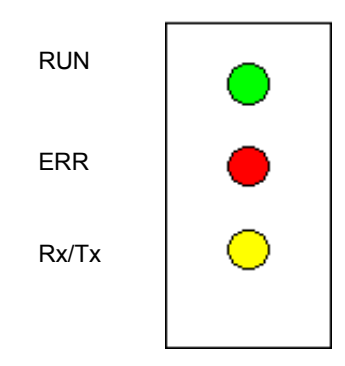

Signification des voyants :

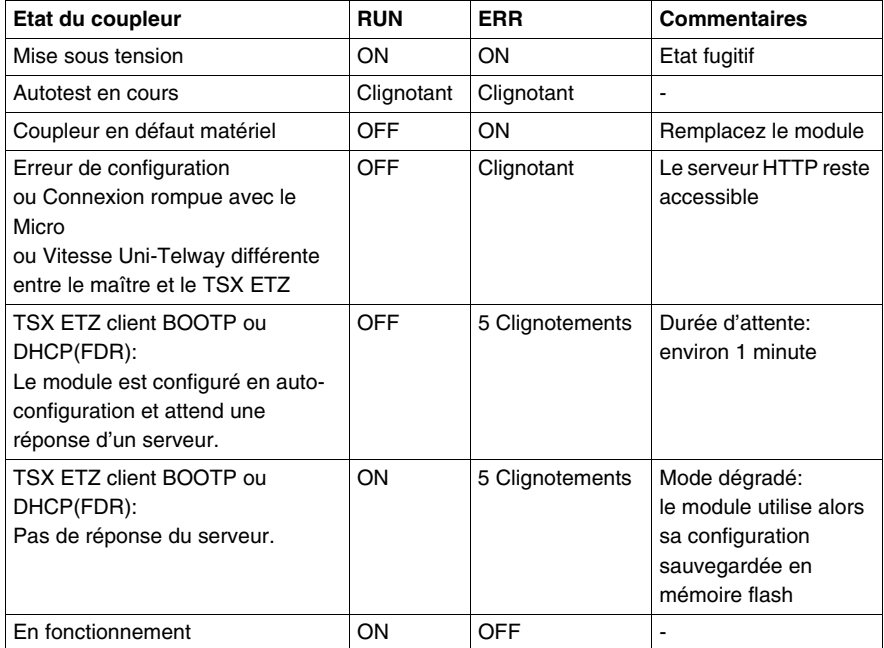

Le voyant Rx/TX clignote au rythme de la communication.

# <span id="page-140-0"></span>**4.5 Caractéristiques électriques**

#### **Caractéristiques électriques**

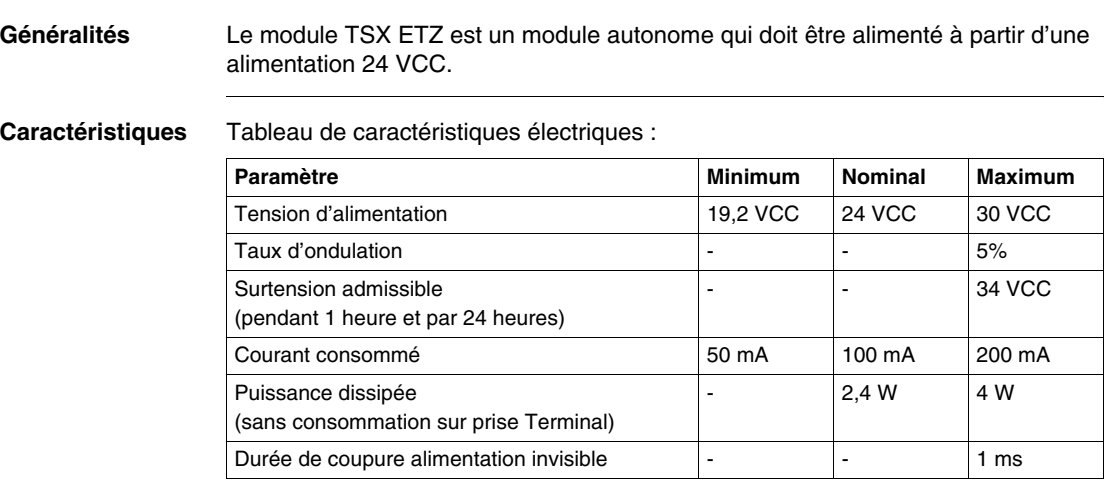

**Note :** L'entrée d'alimentation est protégée contre les inversions de polarité accidentelles.

### <span id="page-141-0"></span>**4.6 Normes et standards**

### **Normes et standards**

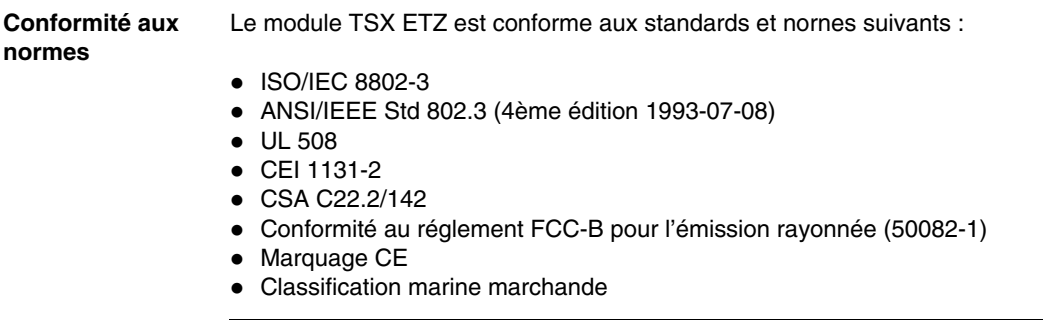

### <span id="page-142-0"></span>**4.7 Conditions de service**

#### **Conditions de service**

**Conditions applicables**

#### z **Conditions d'utilisation**

- Température : de 0 à +60  $^{\circ}$ C
- Humidité relative : de 10 à 95% (sans condensation)
- $\bullet$  Altitude : de 0 à 2000 m
- Immunité aux vibrations : conforme à la norme IEC 68-2-6 test Fc
- Immunité aux chocs : conforme à la norme IEC 68-2-27 test Ea
- Immunité aux chutes libres, matériel conditionné : conforme à la norme 1131-2
- **Conditions de stockage** 
	- Température : de -25 à +70 $^{\circ}$ C
	- Humidité relative : de 5 à 95% (sans condensation)
# **Glossaire**

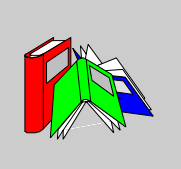

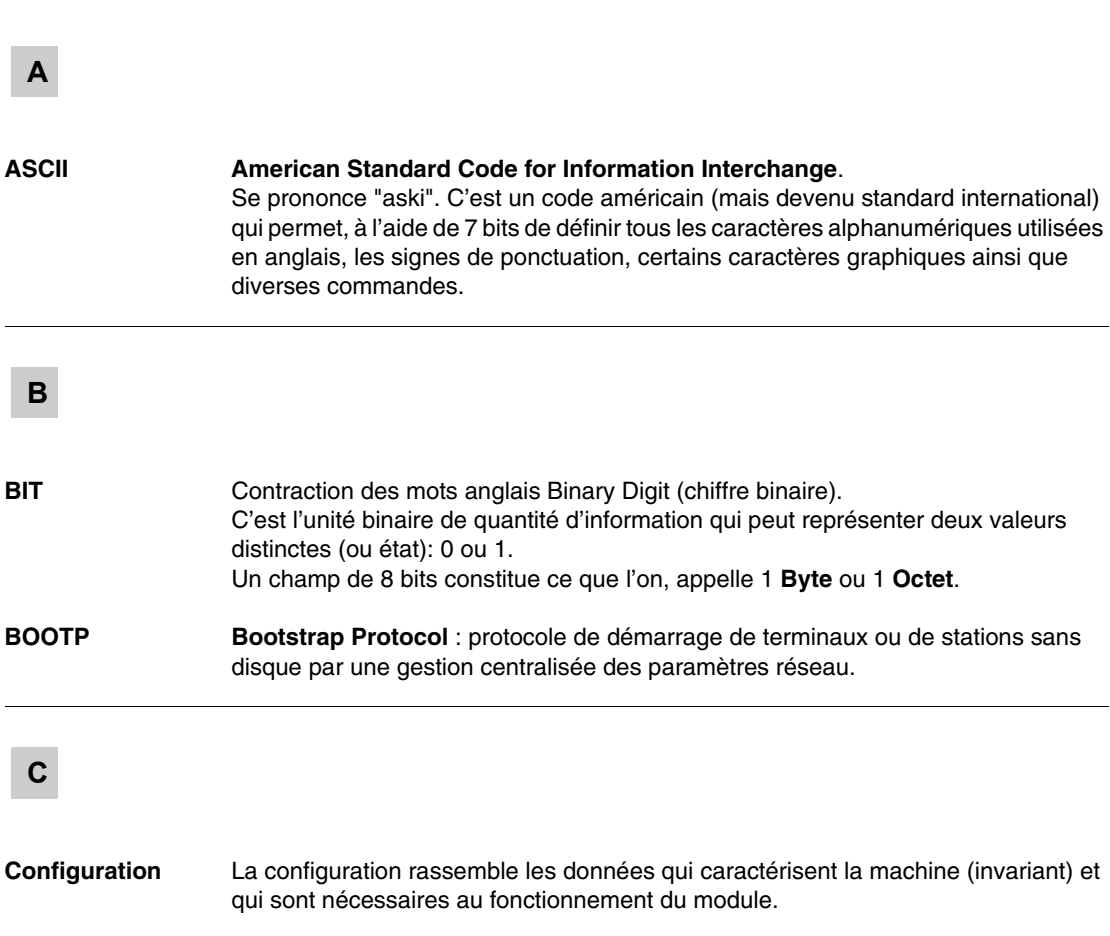

#### **CPU Control Processing Unit.**

C'est le microprocesseur. Il est constitué de l'ensemble de l'unité de contrôle et de l'unité arithmétique. L'unité de contrôle a pour but d'extraire de la mémoire centrale l'instruction à exécuter ainsi que les données nécessaires à l'exécution de cette instruction, d'établir les connexions électriques dans l'unité arithmétique et logique et de lancer le traitement de ces données dans cette unité. On peut parfois trouver des mémoires **ROM** ou **RAM** incluses sur la même puce, ou même encore des interfaces d'E/S ou des buffers.

#### **D**

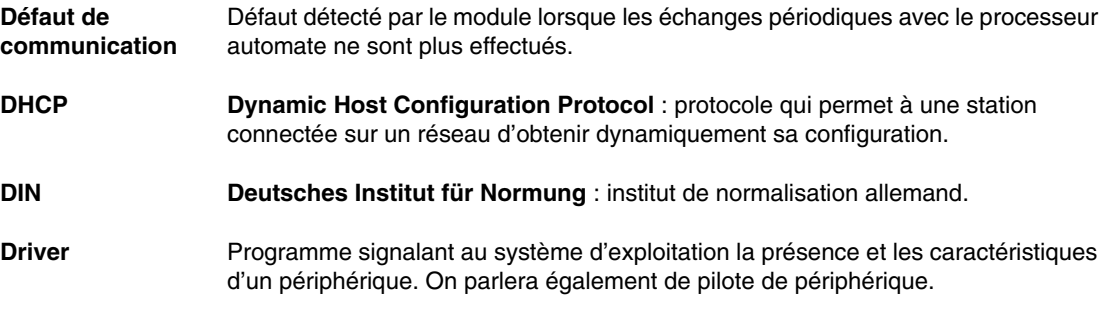

#### **F**

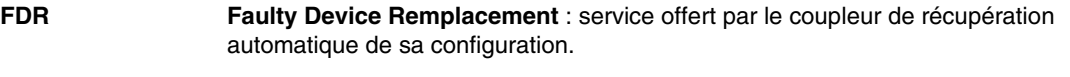

**FTP/TFTP File Transfert Protocol/Trivial File Transfert Protocol** : protocoles de transfert de fichiers sur réseau.

#### **H**

#### **HTTP HyperText Transfert Protocol** : protocole de transfert sur réseau de documents écrit en Hypertexte (liens).

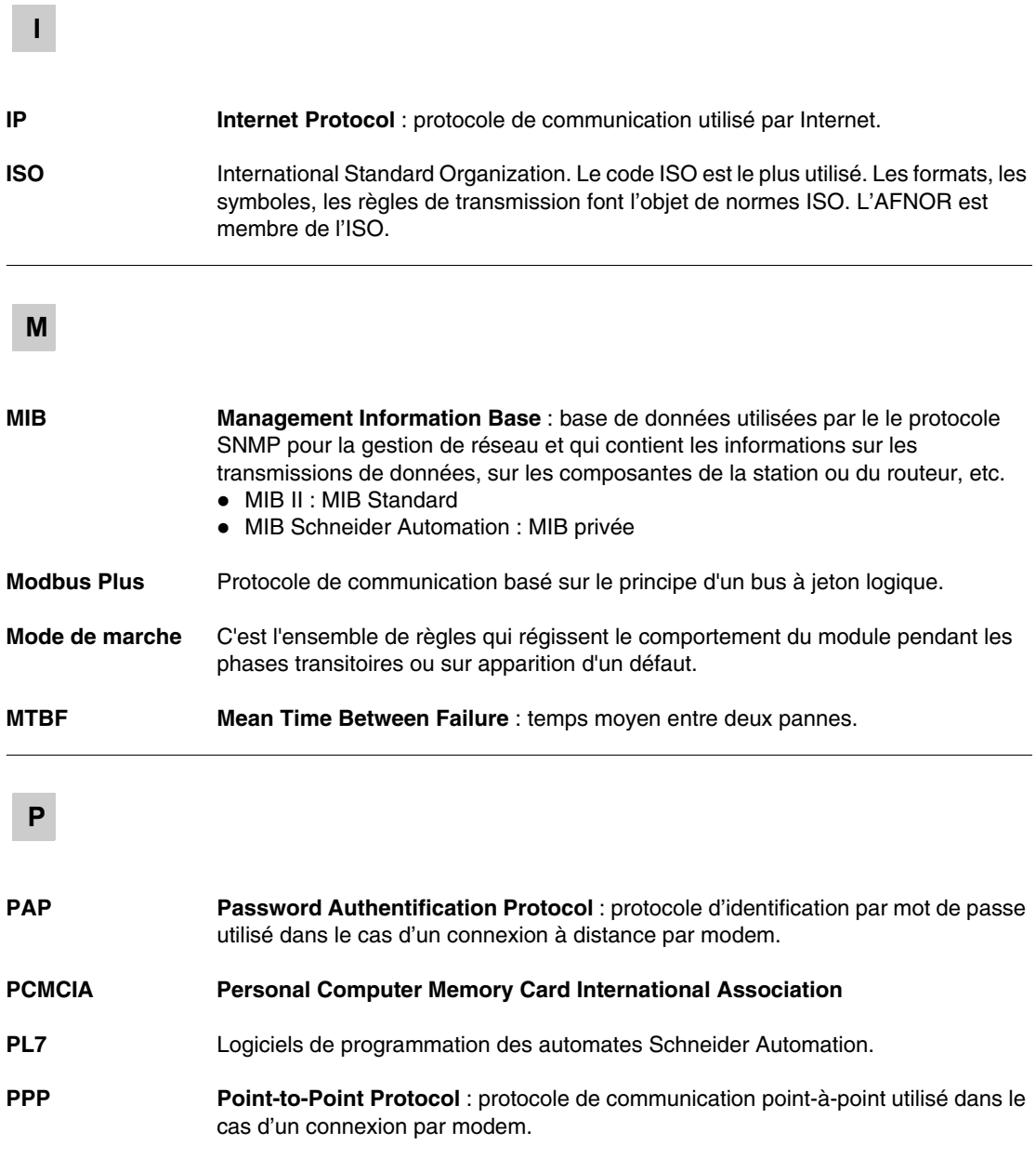

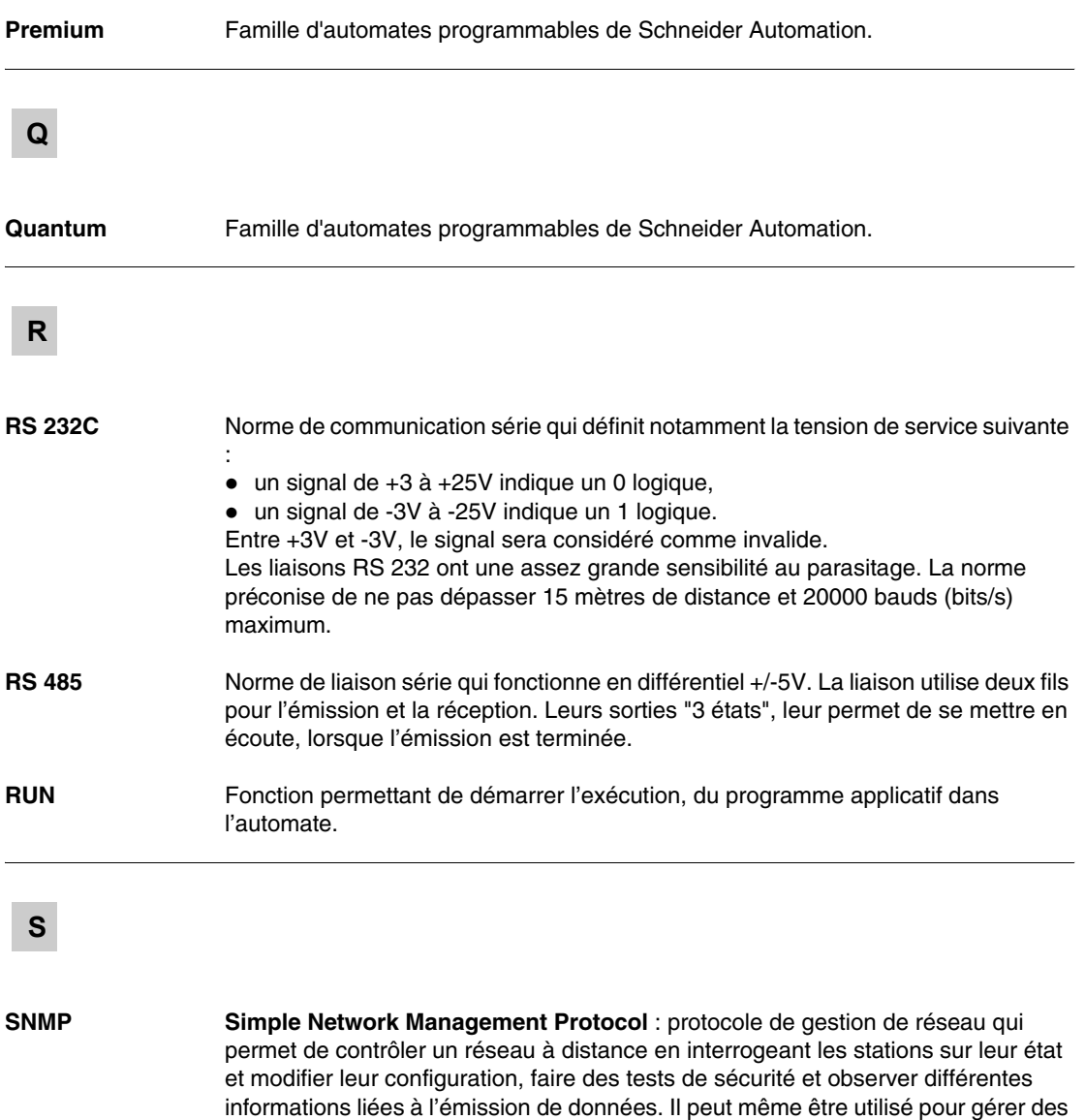

logiciels et bases de données à distance.

 $\overline{\phantom{a}}$ 

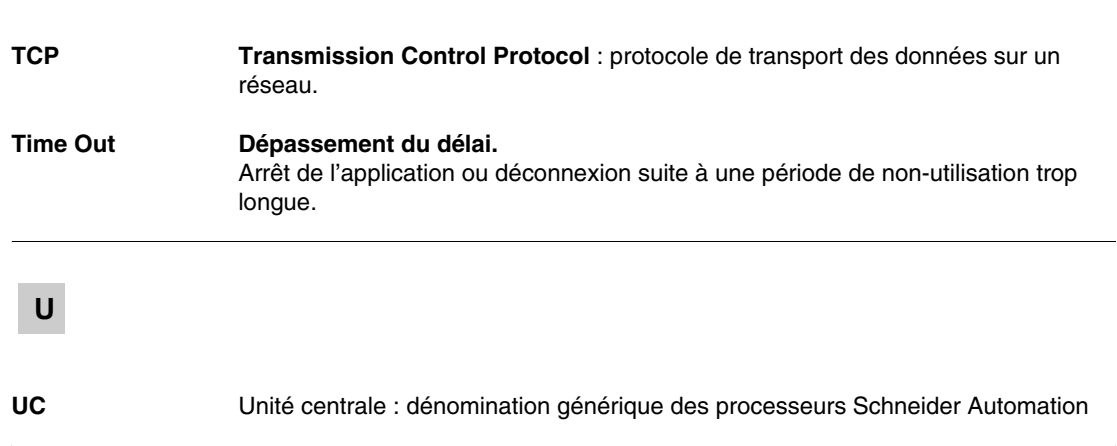

**T**

# **ABC**

# **Index**

# **A**

Adressage [TCP/IP, 23](#page-22-0) [Adresse IP, 24](#page-23-0)

#### **B**

[BOOTP/DHCP, 53](#page-52-0)

## **C**

[Câbles, 135](#page-134-0) **Caractéristiques** [TCP/IP, 22](#page-21-0) [Caractéristiques électriques, 141](#page-140-0) [Client BOOTP, 54](#page-53-0) [Client DHCP\(FDR\), 55](#page-54-0) Configuration [Accès, 100](#page-99-0) [auto, 113](#page-112-0) [SNMP, 115](#page-114-0) **Connexion** [Directe, 93](#page-92-0) [Ethernet, 104](#page-103-0) [Modem, 97,](#page-96-0) [107](#page-106-0) [Uni-Telway, 95](#page-94-0) **Connexions** [Modem et Ethernet, 27](#page-26-0)

#### **D**

[Description physique coupleur, 123](#page-122-0) Diagnostic [Voyants, 139](#page-138-0) [Dimensions, 126](#page-125-0)

## **E**

[Environnement, 143](#page-142-0) Exemple [Connexion modem, 49](#page-48-0) [Ethernet, 44](#page-43-0)

## **F**

Fermeture connexion [TCP/IP, 35](#page-34-0)

# **H**

HTTP

[Accueil Diagnostics, 65](#page-64-0) [Auto-Configuration, 84](#page-83-0) [Configuration Coupleur, 77](#page-76-0) [Configuration SNMP, 86](#page-85-0) [Configuration TCP/IP, 82](#page-81-0) [Configuration Unitelway, 83](#page-82-0) [Editeur de données, 73](#page-72-0) [FDR Diagnostic, 75](#page-74-0) [Page Sécurité, 79](#page-78-0) [Page Visualistion rack, 71](#page-70-0) [Reboot, 87](#page-86-0) [Statistiques Ethernet, 67](#page-66-0) [Statistiques Unitelway, 68](#page-67-0)

# **L**

[Limitations, 51](#page-50-0)

# **M**

[Messagerie, 43](#page-42-0) [Modbus, 40](#page-39-0) [Modbus sur TCP/IP, 39](#page-38-0) Modem [Diagnostic, 69](#page-68-0)

# **O**

Ouverture connexion Ethernet [TCP/IP, 28](#page-27-0) Ouverture connexion Modem [TCP/IP, 30](#page-29-0)

## **P**

Paramètres [TCP/IP, 102](#page-101-0) [Uni-Telway, 112](#page-111-0) [Platine support, 125](#page-124-0) Présentation [ETHERNET, 11](#page-10-0)

#### **R**

[Rupture connexion, 36](#page-35-0)

#### **S**

[Serveur HTTP, 61](#page-60-0) [SNMP, 57](#page-56-0) [Sous-adressage, 26](#page-25-0) [Synthèses fonctions, 16](#page-15-0)

### **U**

[Uni-Telway, 20](#page-19-0)